EN50131-1:2006+A1:2009 EN50131-3:2009 EN50131-6:2008 EN50131-5-3:2005+A1:2008

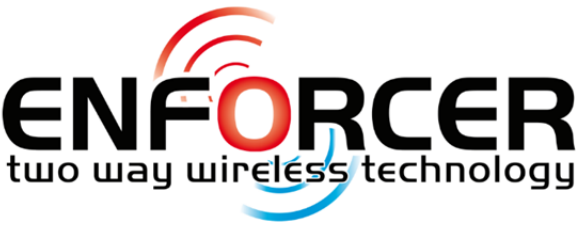

КЛАСС БЕЗОПАСНОСТИ 2 КЛИМАТИЧЕСКОЕ ИСПОЛНЕНИЕII

Версия>10.1

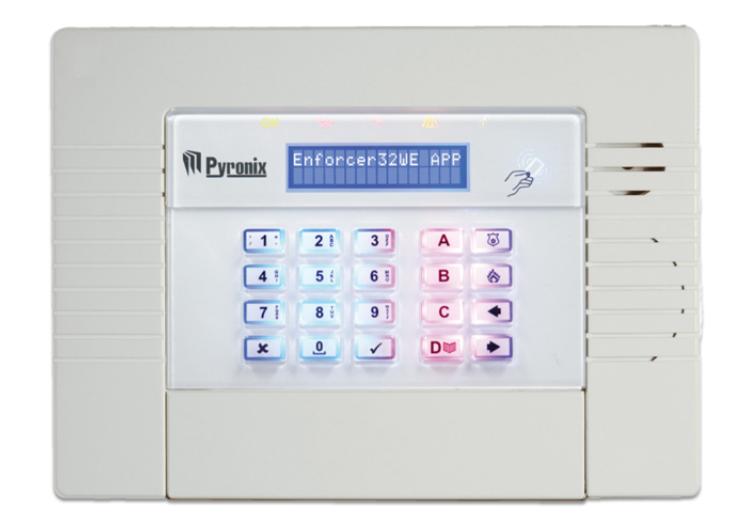

# **Cправочное руководство по программированию**

RINS1752-1

**Внимание!** В Enforcer 32-WE встроена сирена силой звука около 100 децибел. Пожалуйста, будьте внимательны при монтаже и программировании

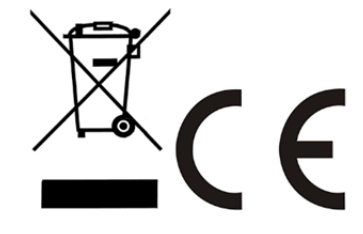

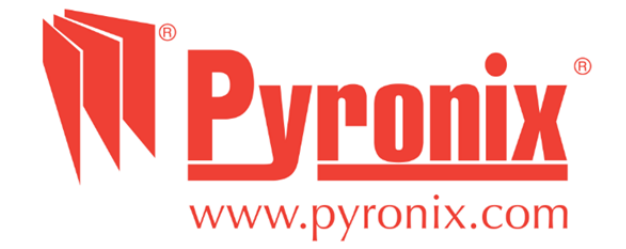

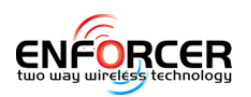

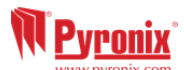

# 1. содержание

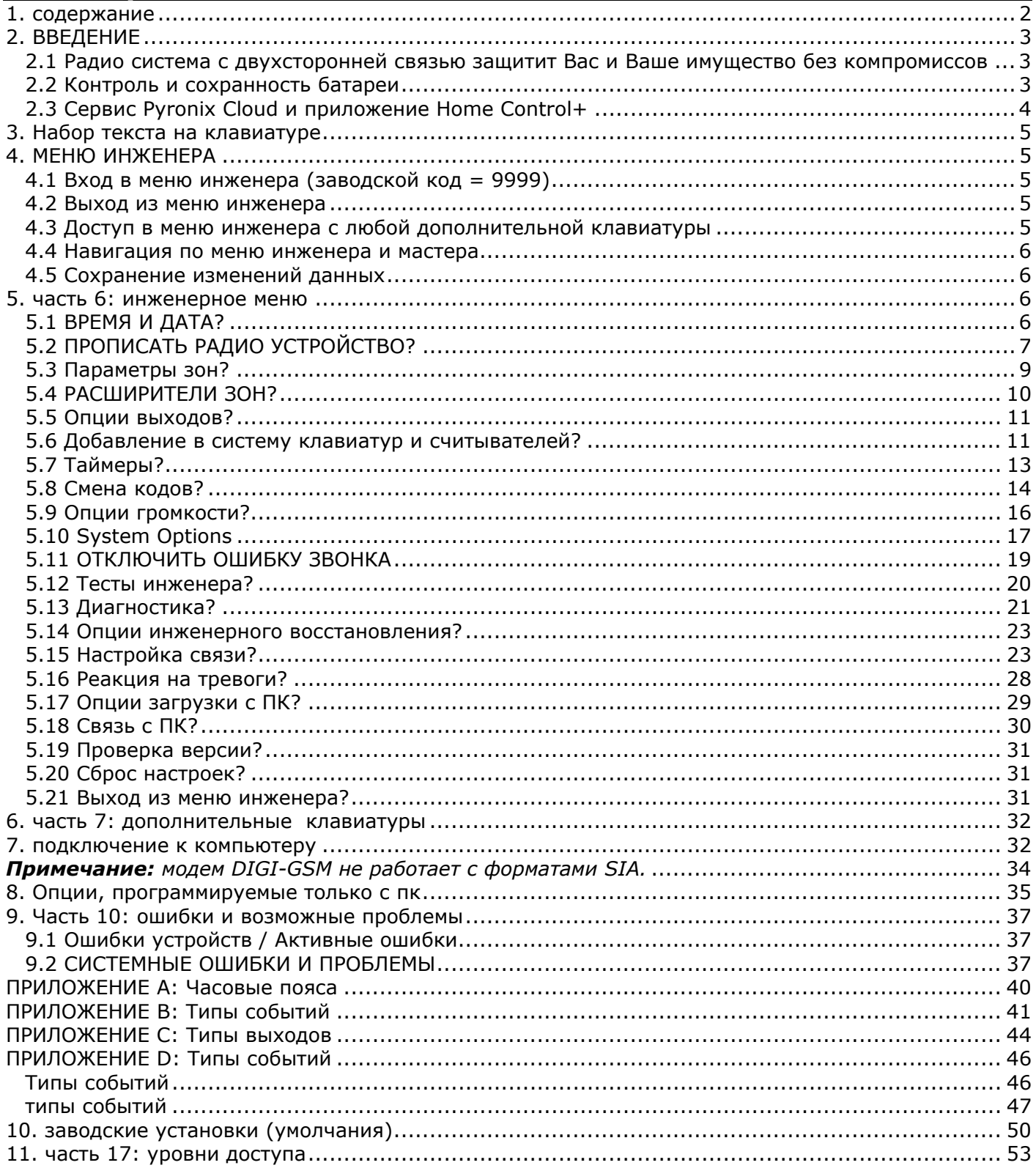

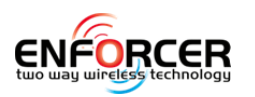

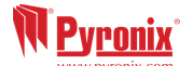

# **2. ВВЕДЕНИЕ**

**2.1 Радио система с двухсторонней связью защитит Вас и Ваше имущество без компромиссов**

Enforcer - беспроводная система, которая была создана для Вашей безопасности. Быстрая и простая установка, минимальное обслуживание, множество других уникальных особенностей.

Используя преимущество двухсторонней радио технологии, беспроводные устройства системы постоянно поддерживают связь между собой с помощью безопасного шифрованного протокола, в отличии от традиционных радио систем с односторонней связью, где все устройства системы могут "спать" до пять минут, ставя Вашу безопасность под угрозу.

#### *2.1.1 Шифрование высокой степени безопасности*

Беспроводной протокол с 128 битным шифрованием и интеллектуальным обнаружением помех.

Enforcer гарантирует Вашу безопасность в любое время. При проектировании системы инженеры Pyronix заложили в систему следующие особенности:

## **2.2 Контроль и сохранность батареи**

Система Enforcer использует специальную технологию, чтобы сохранить срок службы источника питания каждого беспроводного устройства. Система сообщит примерно за месяц о необходимости замены батарейки. Эта ключевая особенность даст Вам достаточно времени для замены батарейки в определённом устройстве.

#### *2.2.1 Умное взятие*

Эта способность позволяет панели понять находитесь Вы дома, или вышли. Имея эту особенность Enforcer произведет постановку на охрану самостоятельно выбрав полный или частичный режим, избавив Вас от необходимости выбора.

#### *2.2.2 Пользовательские брелоки с дружественным интерфейсом*

Радио брелок с двухсторонней связью позволяет Вам контролировать систему охраны с помощью трех цветного светодиода:

Система под охраной: светиться красный светодиод

Система не под охраной: светиться зелёный светодиод

Неисправность: когда в системе есть ошибка светиться желтый светодиод.

Возможно назначать различные функции каждому брелку, например варианты снятия и взятия разделов, включение программируемых выходов, проверка статуса системы, а так же включение тревоги. Система позволяет использовать 32 радио брелка. Каждый брелок имеет собственный идентификатор, это позволяет использовать их в качестве Кнопки Тревожной Сигнализации с фиксацией записи об активации тревоги в журнале событий и передачей тревоги на Пульт Центрального Наблюдения.

#### *2.2.3 Управление домашней автоматикой*

Enforcer позволяет Вам управлять средствами домашней автоматики. С клавиатуры системы или с радио брелка Вы можете включать и отключать до 20 устройств домашней автоматики: автоматические ворота, системы полива и кондиционирования, освещение и т.д.

#### *2.2.4 SMS сообщения и дистанционный контроль*

Система уведомит Вас с помощью текстового SMS сообщения о любых инцидентах в режиме реального времени. Функция должна быть заранее запрограммирована на реакцию в различных ситуациях: Система Снята или Взята: Уведомление, что ребенок возвратился из школы. Тревога: Уведомление о тревоге разрешит Вам контролировать дом из любого места.

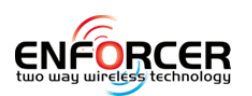

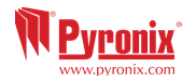

## **2.3 Сервис Pyronix Cloud и приложение Home Control+**

Приложение установленое на смартфон превращает его в клавиатуру управления.

 $\overline{a}$ 

Вы сможете:

- Ставить / Снимать Enforcer 32-WE под охрану;
- Активировать программируемые выходы панели (вкл / откл свет, управлять воротами и пр.;
- проверять в реальном времени датчики, отключать неисправные;
- просматривать память событий;
- получать push уведомления от своей системы.

Приложение от Pyronix и сервис Pyronix Cloud обмениваются информацией с помощью шифрованного протокола (AES 256) и не хранят информацию о панели и пользователе на облаке.

Приложение имеет 2 версии: для Android на Google Play Store и для iOS на Apple store.

www.pyronixcloud.com

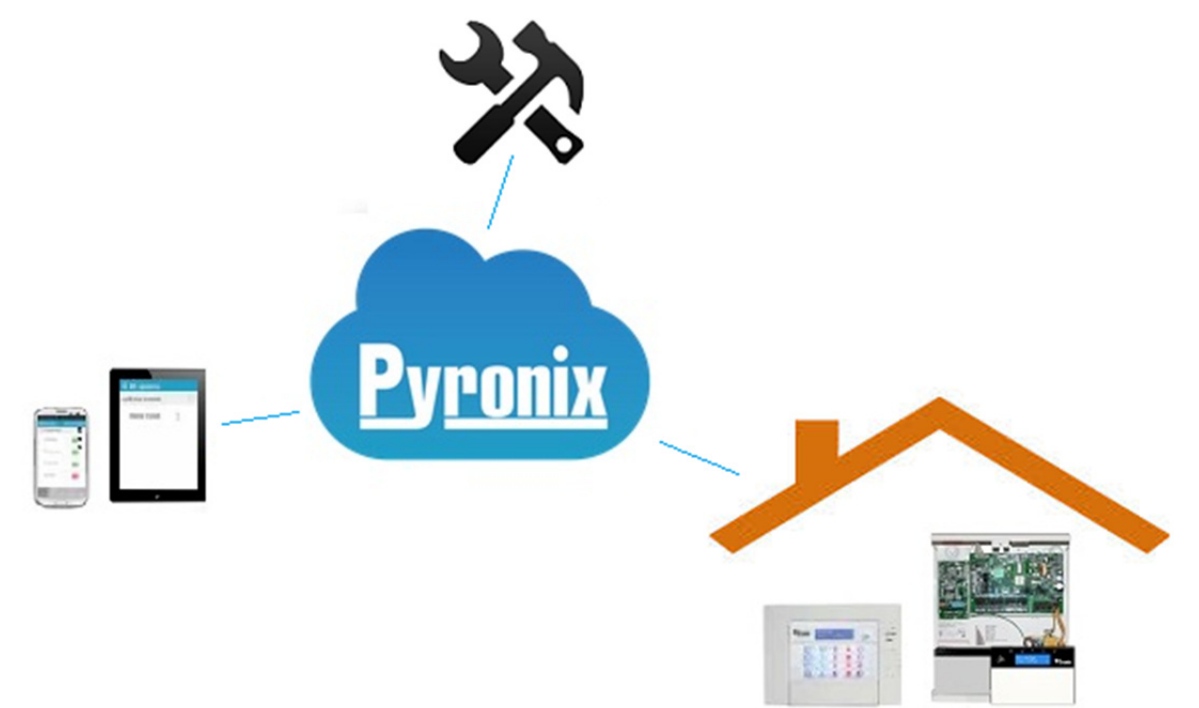

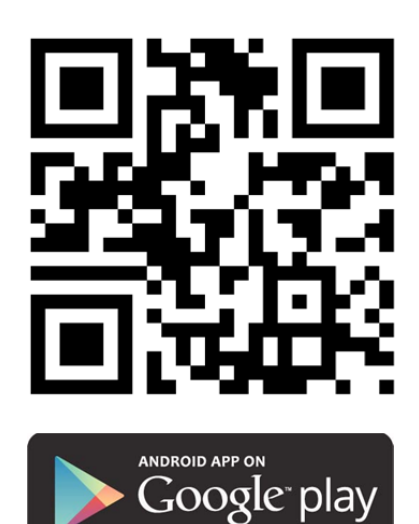

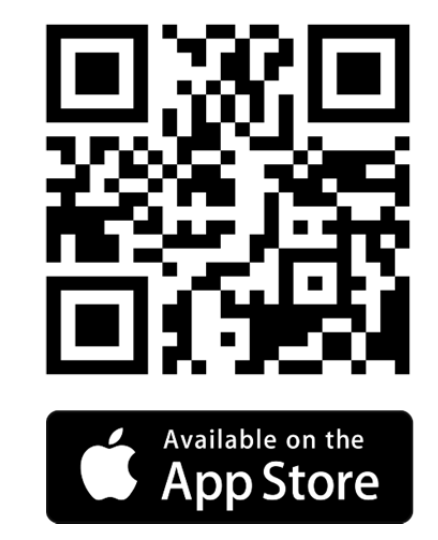

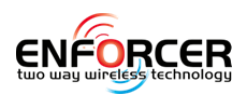

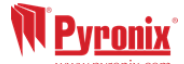

## **3. Набор текста на клавиатуре**

Клавиатура Enforcer 32-WE позволяет вводить тексты для следующего:

- Зоны 2 метки: Hомер зоны и её расположение
- Название раздела
- Название объекта охраны
- Клавиатура/Считыватель 2 метки: Hомер и расположение
- Расширители зон и выходов также номер и расположение
- Имена пользователей

Панель Enforcer 32-WE поддерживает прогнозирующий ввод текста (T9). Например, если нажать кнопку 'С', то слово 'СПАЛЬНЯ' появиться на дисплее. Если слово на дисплее не появилось, значит, его нет в памяти, и его придется вводить по буквам.

Для набора текста нажимайте цифровые кнопки несколько раз (как при вводе текста на телефоне с кнопками) – т.е. для ввода `П' нажмите кнопку  $\overline{\bf 5}$  четыре раза, или для набора `Х' нажмите  $\overline{\bf 7}$ два раза. Для знаков пунктуации используйте кнопку [1.]

#### *3.1.1 Значения кнопок:*

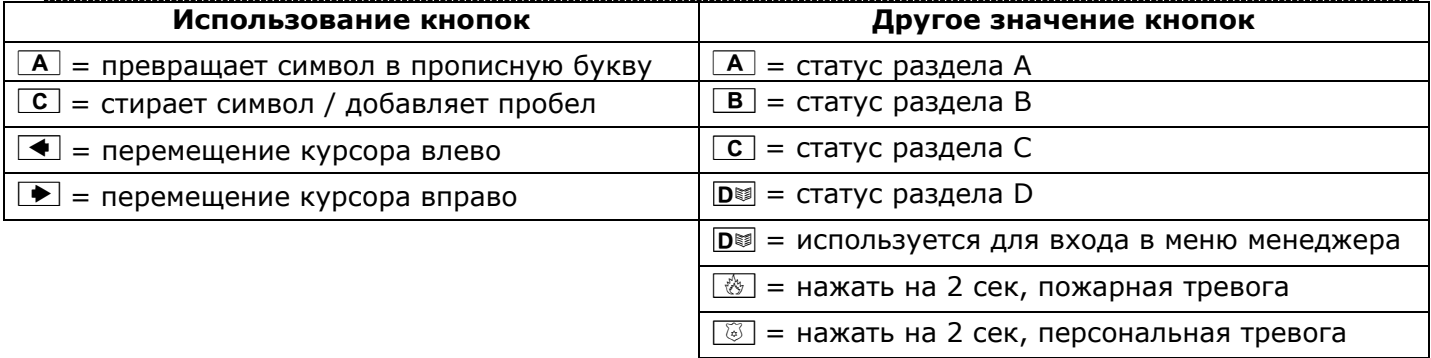

## **4. МЕНЮ ИНЖЕНЕРА**

Программирование панели происходит из меню инженера. Перед началом программирования панель должна быть снята с охраны. В режиме программирования все тревоги, включая тампер вскрытия корпуса, не активны исключение для пожарных детекторов и кнопок ТС.

**4.1 Вход в меню инженера (заводской код = 9999)** 

Доступ будет запрещен, если: 1) один или несколько разделов взяты под охрану*.* 2) мастер кодом был запрещен доступ в меню инженера.

После ввода кода инженера 9999 на дисплее появиться первая опция:

#### *4.1.1 ВЗЯТЬ СИСТЕМУ?*

Опция позволяет инженеру взять панель под охрану по окончании работ, или для проведения тестов. Панель так же может быть снята с охраны инженером, если инженер ставил панель под охрану.

Нажать  $\vee$  для взятия или  $\vee$  для перехода к следующему пункту меню: ОБХОД КТС/ПОЖАР?

Пока активно меню инженера желтый индикатор ( $\ell$ ) будет медленно мигать и периодически будет раздаваться звуковой сигнал.

#### **4.2 Выход из меню инженера**

После завершения программирования для выхода из меню надо выбрать пункт 'ВЫХОД ИЗ МЕНЮ ИНЖЕНЕРА' или нажать кнопку  $\overline{A}$ , находясь в основном меню.

**4.3 Доступ в меню инженера с любой дополнительной клавиатуры**

В меню инженера можно получить доступ с любой клавиатуры, зарегистрированной в системе. В это время на прочих клавиатурах будет высвечиваться текст: 'СИСТЕМА ЗАНЯТА'. Для доступа в меню с любой клавиатуры, нажмите кнопку  $\boxed{B}$  на этой клавиатуре.

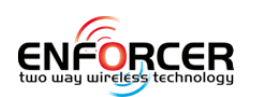

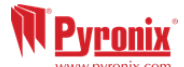

#### **4.4 Навигация по меню инженера и мастера**

- $\boxed{\mathbf{x}}$  = "НЕТ" и переход к следующему пункту меню
- $\boxed{B}$  = "НАЗАД" и переход к предыдущему пункту меню
- $\lfloor \angle \rfloor$  = "ДА" и переход к подменю или выбор опции
- $\boxed{\checkmark}$  = переход между опциями в подменю
- $\boxed{A}$  = выход из меню инженера (из основного меню)
- $\boxed{C}$  = "ОТМЕНА" используется для возврата к предыдущей опции меню.

 $\overline{a}$ 

Основное меню обозначено заглавными буквами и вопросительным знаком в конце (?) пример: "НАСТРОЙКА РАДИОУСТРОЙСТВ?" и желтый индикатор (<sup>2</sup>△) **будет мигать медленно**; пункты подменю обозначаются заглавными буквами и так же заканчиваются знаком вопроса нo желтый индикатор (△) **будет мигать быстро**. Например: "ПАРАМЕТРЫ ЗОН?". Программируемые опции обозначены заглавными буквами и не оканчиваются знаком вопроса(?), но ДА/НЕТ или выбор варианта предлагается. Например: "ОБХОД КТС/ПОЖАР".

Чтобы продвигаться по пунктам меню, необходимо ответить на вопросы основного меню и подменю. Например: "НАСТРОЙКА РАДИОУСТРОЙСТВ?". Нажимаем  $\boxed{\checkmark}$  'ДА' попадаем в подменю, пункт "РАДИО ДАТЧИКИ?". Нажимаем  $\boxed{\checkmark}$  (ДА) попадаем в следующий пункт «ПРОПИСАТЬ?». Нажимаем  $\boxed{\mathbf{x}}$  'НЕТ' следующий пункт «УДАЛИТЬ». Нажимаем  $\boxed{\mathbf{x}}$  'НЕТ' два раза и возвращаемся в основное меню.

### **4.5 Сохранение изменений данных**

Любое изменение, выполненное в меню инженера или мастера, не будет сохранено, пока Вы не вышли из меню программирования. Все изменения сохраняются автоматически при выходе из меню.

## **5. часть 6: инженерное меню**

В этой инструкции подробно описываются все пункты инструкции по программированию.

## **5.1 ВPEMЯ И ДATA?**

All log entries and the system display include the date and time so it is vital that the correct date and time is programmed. This may be also programmed in the Master Manager Mode.

**NOTE 1**: During initial power up, the display will show 'UPDATE TIME & DATE'. This allows the programming of the date and time before operation. This function is also accessible in the Master Manager Menu and Engineer menu.

**NOTE 2**: When a modem is connected, the Enforcer 32-WE will auto-set the date and time from the network that it is connected to. This will be done: on initial power up, with a mains and battery failure and one hour after the last time update.

**NOTE 3**: If automatically updating the date and time has failed after 10 minutes, an 'UPDATE TIME & DATE' prompt will be displayed (if the 'Time Prompt is set to 'ON' - see page: **Error! Bookmark not defined.**), otherwise the Enforcer 32-WE will continue to try and update the time and date automatically.

**NOTE 4:** Please note that powering down the system and removing the battery will reset the time and date information.

#### *5.1.1 Time Zone*

This option is available to help set the correct time for the specified time zone. See Appendix A, Time Zones - Please see Error! Reference source not found., page: **Error! Bookmark not defined.**.

#### *5.1.2 Год*

Чтобы набрать 2015, наберите 15 (последние две цифры года).

#### *5.1.3 Месяц*

Наберите номер месяца.

*5.1.4 Число* 

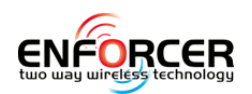

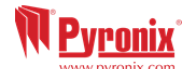

Введите цифры числа.

## *5.1.5 Час*

Введите количество часов в 24 часовом формате.

#### *5.1.6 Минуты*

Введите количество минут.

#### *5.1.7 Летнее время*

Если активирована эта опция, время будет автоматически меняться на 1 час вперед и назад в соответствии с летним и зимним временем.

## **5.2 ПРОПИСАТЬ РАДИО УСТРОЙСТВО?**

Меню используется для добавления и удаления радио извещателей, сирен и прочих устройств.

**Примечание***: брелки прописываются и программируются из меню мастера.* 

## *5.2.1 РАДИО ДАТЧИКИ?*

## **ПРОПИСАТЬ?**

Меню запускает процедуру обучения радио извещателей для работы с системе.

Выбор зоны

Выбираются зоны, которые необходимо прописать. Если зона есть в программе, на дисплее виден текст: 'ПРОПИСАНО' или 'НЕ ЗАПИСАН', если место свободно для прописывания нового извещателя.

#### **Выбор зоны прописываю…**

Удалите пластиковый изолятор батареи в извещателе.

Если извещатель не был прописан, будут включены зеленый и красный индикаторы.

Нажмите и удерживайте кнопку 'LEARN' на плате извещателя в течение 5 секунд, 3 индикатора начнут мигать.

Отпустите кнопку 'LEARN'. На дисплее появиться текст: 'ДАТЧИК ПРОПИСАН' и прозвучит сигнал подтверждения

Пример: картинка показывает процесс прописывания извещателей типа MC. Имейте в виду, в извещателях дыма и угарного газа используется один трехцветный индикатор.

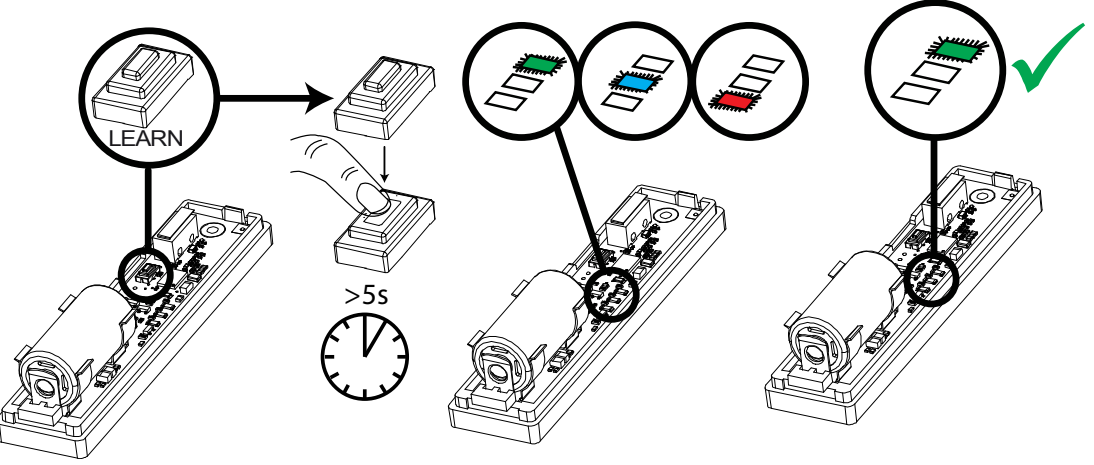

## *5.2.2 УДАЛИТЬ?*

В этом пункте могут быть удалены все прописанные зоны.

#### **Удалить <sup>в</sup>ce ввeдитe вa<sup>ш</sup> код […….]**

Для удаления необходимо ввести код '2000' (код безопасности Enforcer). На дисплее появиться текст: "ПОДОЖДИТЕ" пока зоны удаляются и текст «ЗОНЫ УДАЛЕНЫ» после окончания процесса.

#### **Выбор зоны для удаления**

Эта опция позволяет удалять только конкретное беспроводное прописанное устройство. Любой извещатель, который отображается на дисплее как "ЗАПИСАНО", может быть удален.

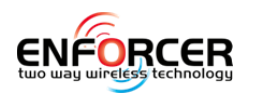

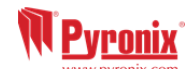

"Пожалуйста, подождите…", будет отображаться на дисплее Enforcer 32-WE, пока устройство удаляется. Надо вернуться к началу процесса для удаления нескольких устройств.

 $\overline{a}$ 

## *5.2.3 РАДИО СИРЕНЫ?*

## **ПРОПИСАТЬ?**

Пункт меню позволяет добавить радио сирену в систему.

### **Выбор cиpeны**

Выберите номер сирены, который обозначен в меню как «НЕ ЗАПИСАН». Нажмите «ДА».

## **Выбор cиpeныпрописываю…**

## **Подключите питание батареи в сирене.**

Если сирена не прописана, включаться зеленый и красный индикаторы

Нажмите кнопку 'LEARN' на плате в течение 5 секунд, начнут мигать все 3 индикатора

Отпустите кнопку 'LEARN', услышите звук подтверждения и сообщение на дисплее 'СИРЕНА ПРОПИСАНА'. Если сирена была прописана, появится сообщение 'ПРОПИСАНА'.

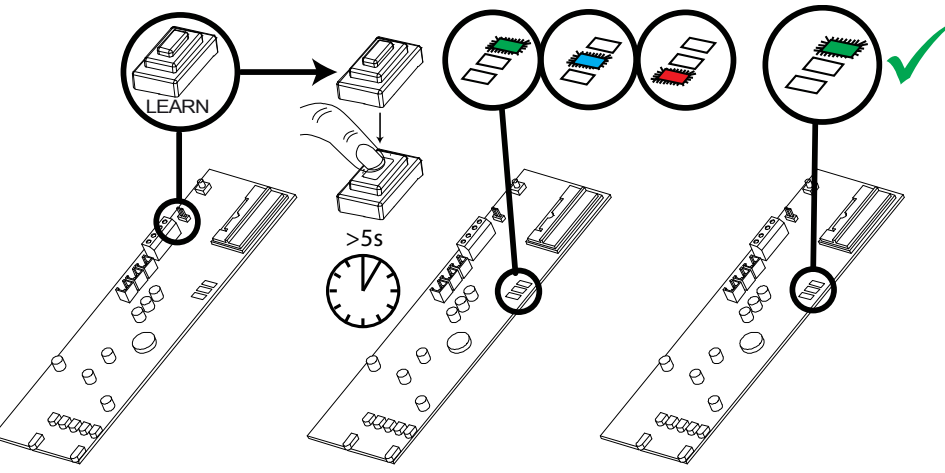

## *5.2.4 УДАЛИТЬ?*

В этом пункте можно удалить прописанные ранее сирены.

## **Удалить <sup>в</sup>ce ввeдитe вa<sup>ш</sup> код […….]**

Для удаления необходимо набрать код безопасности: «2000». Появится сообщение "ПОДОЖДИТЕ" и все сирены будут удалены из системы.

Выбор cиpeны

Пункт позволяет выбрать для удаления одну сирену из двух прописанных. Для удаления следующего устройства вернитесь в начало меню удаления.

## *5.2.5 ПPOЦEДУPA ПPOПИCЫBAHИЯ кнопок БРЕЛКА*

## **Брелок прописывается и удаляется только в меню мастера ПРОПИСАТЬ КОД/БРЕЛОК/ЖЕТОН?**

- 1) Войдите в меню мастера (заводской код = 1234).
- 2) Выберите пункт "ПРОПИСАТЬ КОД/БРЕЛОК/ЖЕТОН"
- 3) Выберите код, к которому будет прописан брелок.
- 4) Если брелок, код или жетон не были прописаны, место в скобках будет пустым.
- 5) Если брелок, код или жетон были прописаны, в скобках будет: [\*\*\*\*\*\*].
- 6) Нажмите и удерживайте кнопку брелка около 5 сек.
- 7) Появиться тон подтверждения и запись в скобках: [\*\*\*\*\*\*].
- 8) Продолжите программирование кнопок.

## *5.2.6 УДАЛИТЬ БРЕЛОК?*

- 1) Войдите в меню мастера (код = 1234).
- 2) Выберите пункт " ПРОПИСАТЬ КОД/БРЕЛОК/ЖЕТОН".
- 3) У брелка, который можно удалить в скобках будет: [\*\*\*\*\*\*].
- 4) Нажмите  $\boxed{C}$  = место в скобках отчиститься  $[$  ] брелок удален.

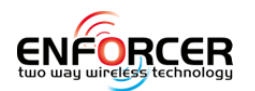

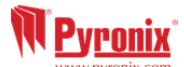

## *5.2.7 КНОПКИ БРЕЛКА?*

(Этот пункт появится автоматически, если на просьбу системы весть код, вы активируете кнопку брелка).

#### **Кнопки и комбинации кнопок, которые можно использовать:**

[1] кнопка ВЗЯТЬ (умолчание)

- [2] кнопка СНЯТЬ (умолчание)
- [3] кнопка I
- [4] кнопка II

[5] кнопки ВЗЯТЬ + СНЯТЬ

 $[6]$  кнопки  $I + II$ 

[7] кнопки ВЗЯТЬ + I

[8] кнопки СНЯТЬ + II

## **Выбор пользователя Выбор кнопки Действие кнопки**

- Oпции кнопок: 'статус', 'взять раздел', 'снять раздел', 'управление выход'

- Kомбинация из двух кнопок может использовать как кнопка для персональной тревоги ('КТС').

- 'Взять раздел' - используется для взятия раздела под охрану.

- 'Выходы автоматики' - используется для включения выходов запрограммированных в системе как выходы автоматики.

## **Выбор пользователя Выбор кнопки Действие кнопки Управление**

Если выбрано взятие раздела, то будет предложено выбрать раздел для взятия.

#### **ОБРАТИТЕ ВНИМАНИЕ! ПОСЛЕ ТОГО КАК БУДУТ ПРОПИСАНЫ ВСЕ ИЗВЕЩАТЕЛИ, НЕОБХОДИМО ПРОПИСАТЬ ИХ НАЗВАНИЯ И РАСПОЛОЖЕНИЕ В ПУНКТЕ 'ПАРАМЕТРЫ ЗОН'.**

#### **5.3 Параметры зон?**

By default, all inputs are set to 'unused'. Please see Error! Reference source not found., page: **Error! Bookmark not defined.**.

По умолчанию все зоны имеют тип 'НЕ ИСПОЛЬЗУЕТСЯ'. Перед началом программирования определите необходимые типы зон.

\*Эти зоны не могут быть обойдены (нет функции байпас).

#### *5.3.1 Выбор зоны*

Зона в разделе

Выберите разделы, в которых зона будет работать.

*Примечание:* По умолчанию система представляет собой набор нескольких разделов, чтобы изменить это, пожалуйста, используйте опцию "один раздел в системе" в меню "Настройки" на странице 31.

#### **Зона <sup>в</sup> разделеОбщая зона**

Общей зоной является зона, которая встаёт на охрану, если разделы, к которым она относится, будут взяты под охрану.

**Пример:** Приемная в здании может быть взята под охрану, если офисы и склад тоже взяты. Если офис под охраной, но склад нет, то приемная будет по-прежнему не под охраной, чтобы люди смогли покинуть помещение. Одна из зон может быть отнесена к одному или нескольким разделам. В этом примере зона приемной будет прописана как в офисе, так и в складе и будет общей зоной при взятии.

**Раздел A:** Офис - Зоны 1, 2, 3, 4 и 8.

**Раздел B:** Склад - зоны 5, 6, 7 и 8.

Зона 8: Извещатель, подключенный к этой зоне будет расположен в приемной и является общей для офиса и склада.

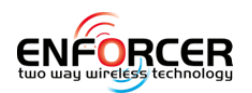

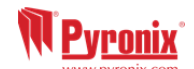

Зона 8 будет взята только тогда, когда раздел А и раздел B будут взяты. Если один из них будет снят с охраны, зона 8 так же будет снята с охраны.

 $\overline{a}$ 

### *5.3.2 Атрибуты зон?*

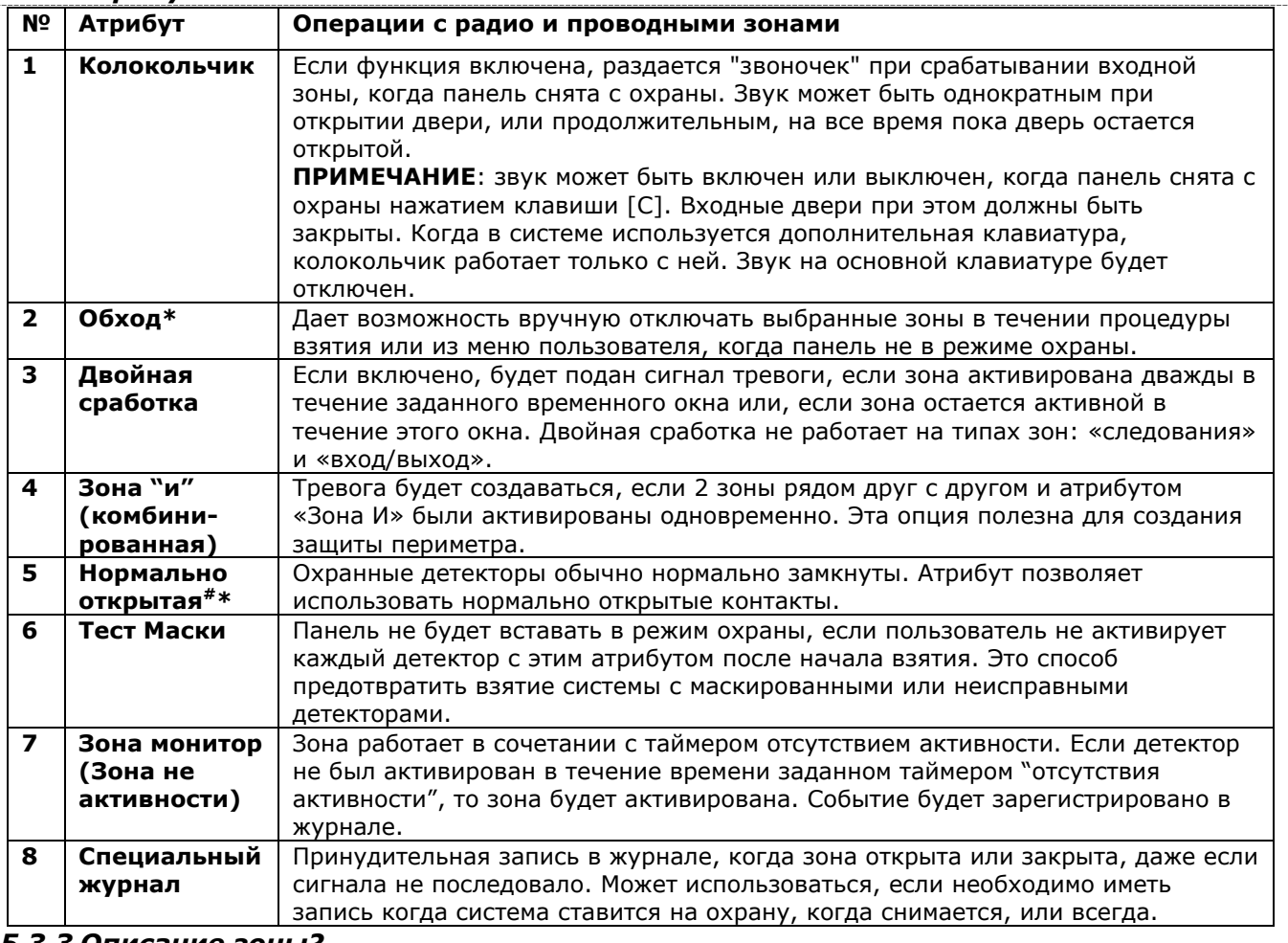

#### *5.3.3 Описание зоны?*

2 текста могут быть использованы для описания зоны:

**Номер зоны:** Лучшая практика написать номер зоны (Зона 1, .Зона 2 и так далее) на этом месте (умолчание). Эта метка будет отображаться в журнале событий после тревоги, в SMS сообщениях о тревоге. Написать можно 7 символов.

**Расположение:** Здесь должно быть записано место, где расположена зона. Записать можно 14 символов.

Пример: Имя зоны = Зона 1; Расположение зоны = Гостиная. При передаче SMS сообщения о тревоге или вскрытии детектора вы получите сообщение в виде: Зона 1, Гостиная, Тревога.

#### *5.3.4 Процедура ручного обхода зон:*

Способ 1: Во время процедуры взятия нажмите кнопку  $\Box$  для отключения зоны.

Способ 2: В меню *мастера* выберите пункт: "ОБХОД ЗОН" и отключите нужные номера зон.

*ВАЖНО: Для использования обхода зон каждой зоне должен быть присвоен при программировании системы атрибут: «обход зоны» -ДА.* 

#### *5.3.5 Процедура автоматического обхода зон*

Обход зон может происходить автоматически, если это разрешено при настройке системы.

#### **5.4 РАСШИРИТЕЛИ ЗОН?**

Подключаются до 4 x RIX8i или RIX8+. Любой расширитель подключенный проводами, необходимо подключить программно.

#### *5.4.1 Адрес расширителя:*

Выбор адреса расширителя (0-3).

#### *5.4.2 Расширитель вкл.*

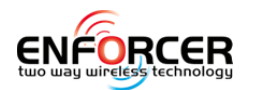

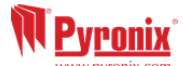

Bключение/Oтключение выбирается просто: 1 = активен, 0 = неактивен

#### *5.4.3 Расположение*

Обозначение расположения используется при последующих посещениях объекта, для облегчения обслуживания.

**ПРИМЕЧАНИЕ:** при использовании значительно удаленного расширителя рекомендуется использовать вариант расширителя со встроенным блоком резервного питания.

#### **5.5 Опции выходов?**

Программируется включение выходов на различных устройствах системы: Please see Error! Reference source not found., page: **Error! Bookmark not defined.**.

#### *5.5.1 Выходы панели?*

Есть 3 выхода, размещенные на модуле входов/выходов в корпусе панели Enforcer и обозначенные как: BELL, STB, и PGM. Все они являются программируемыми выходами, по умолчанию выходы BELL и STB настроены как СИРЕНА и СТРОБ. Выход PGM не запрограммирован.

#### *5.5.2 Расширителя зон?*

Это 4 программируемых выхода, которые находятся на плате проводного модуля расширителя зон «RIX8i».

#### *5.5.3 Расширителя выходов?*

Опция позволяет использовать помимо встроенного модуля входов/выходов панели Enforcer, программировать параметры 16 релейных выходов PGM на проводном модуле «ROX-16».

#### *5.5.4 Клавиатуры?*

На каждой подключенной проводной клавиатуре расположены два выхода PGM.

#### *5.5.5 Считывателя?*

Каждый подключенный проводной считыватель имеет два выхода PGM.

#### *5.5.6 выходы автоматики?*

Эти выходы используются для управления домашней автоматикой. Пользователь может управлять ими из меню пользователя на клавиатуре. Выходы могут быть запрограммированы либо как с фиксацией, либо как импульсные, для кратковременного включения.

**Полярность выходов:** отрицательная, выход ВКЛ. =0В; выход ВЫКЛ. =12В.

**Важно:** полярность программируемых выходов не инвертируется.

#### **5.6 Добавление в систему клавиатур и считывателей?**

Убедитесь, что все клавиатуры и считыватели подключены правильно перед включением их в эту функцию.

*ВАЖНО:* Следует проявлять осторожность, важно, чтобы каждый раздел, который может быть взят, или к которому приписаны зоны, можно было потом снять с охраны, по крайней мере, с одной клавиатуры или считывателя.

#### *5.6.1 Адресация устройства*

Адрес [0] зарезервирован в системе Enforcer за встроенной LCD клавиатурой. При. добавлении считывателей или LCD клавиатур используйте адреса 1, 2, и 3.

#### *5.6.2 Тип устройства*

По умолчанию при программировании принято: LCD клавиатура [0], считыватель **Cчитыватель**

Эта опция появится только при добавлении считывателя в систему. Вы можете выбрать тип деятельности считывателя.

#### **Взятие/Снятие**

Это позволяет использовать считыватель как устройство взятия/снятия разделов.

Устройство взятия: Эта функция позволяет использовать считыватель для взятия. Устройство снятия: Эта функция позволяет использовать считыватель для снятия.

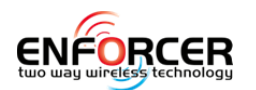

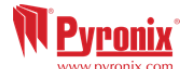

#### Устройство в разделе: Эта функция приписывает считыватель к разделу.

 $\overline{a}$ 

#### **Взятие/Снятие подраздела**

Считыватель может быть использован для создания подразделов, контролируемых независимо от основного раздела.

**Добавление зон:** Любые зоны, если не являются зонами входа/выхода, могут быть отнесены к одному подразделу.

Подразделом можно управлять с помощью считывателя или ключом. Переключатель должен быть подключен на первую зону считывателя. Обратите внимание: жетоны приписываются к подразделу из меню менеджера в пункте «изменение кодов».

Считыватель показывает состояние 'Тревога' и 'Готов' только зон, приписанных подразделу. Он также показывает, в том числе взятия/снятия и статус, поэтому всегда должен быть расположен рядом с контрольным переключателем, если он используется.

Взятие подраздела: Когда выбрана опция: «Если раздел взят», то подраздел всегда будет вставать под охрану вместе с основным разделом. Если выбрано "Никогда" он будет требовать самостоятельного взятия при помощи жетона.

Снятие подраздела всегда происходит жетоном.

Дополнительная опция доступна в меню «Опции системы», чтобы разрешить «снятие после тревоги» (прервать) сигнал тревоги, если тревога произошла в подразделе. (подробности страница **Error! Bookmark not defined.**)

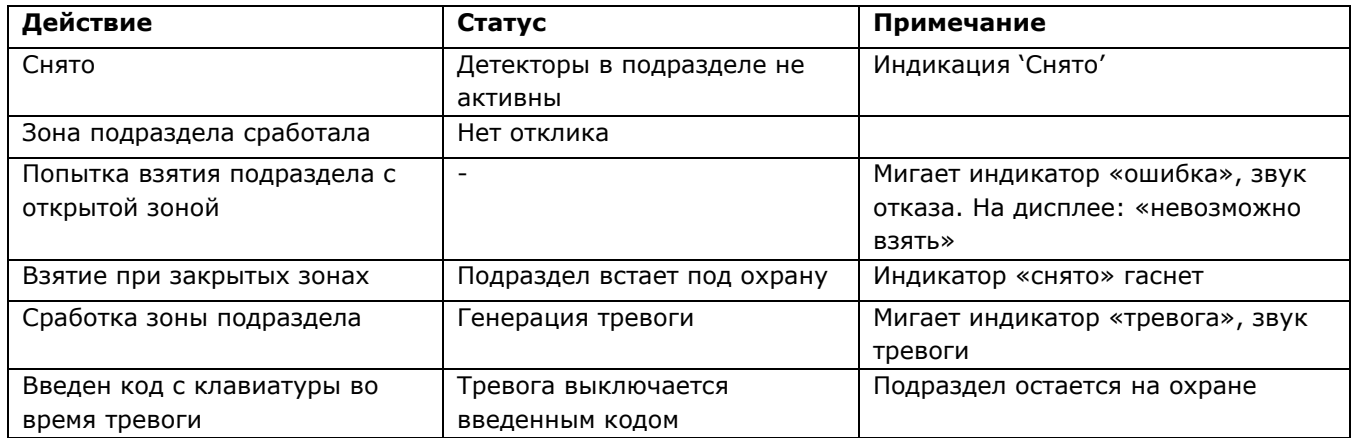

Управление подразделом: Подразделом можно управлять с помощью жетонов или зон. Когда зона используется для управления, к зоне может быть подключен любой контроллер имеющий функции ключа (реле).

Приписывание жетонов к считывателю подраздела: Чтобы прописать жетоны в подраздел, достаточно войти в меню менеджера, выбрать пункт «Изменить коды», добавить новый код пользователя (жетон), и дальше, когда появится строка "Доступ подразделу ", ввести адрес считывателя, который прописан в подраздел.

#### **Контроль доступа**

Считыватель может контролировать двери, оснащенные электронными замками. На считывателе есть 2 зоны, которые могут работать программируемыми выходами, если будут подключены к замку для открытия и управления дверью.

Время открытия замка: Bремя, на которое замок будет открыт после считывания действующего жетона.

Время открытия двери: Bремя в течение которого дверь может быть открыта, до возникновения тревоги.

#### **Только снятие**

Считыватели возможно использовать только для снятия с охраны.

Устройство снятия: Функция задает раздел, который считыватель может снимать.

Устройство в разделе: Функция задает разделы, в которых работает считыватель.

Имя устройства: Вводится название места работы считывателя, например "первая дверь".

Расположение устройства: Где расположено устройство, например первый этаж.

#### **Управление**

Позволяет считывателю быть использованным в качестве устройства для постановки / снятия

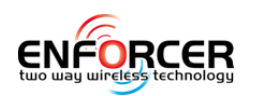

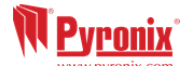

и управления доступом.

Устройство взятия разделов: Функция указывает разделы, которые считыватель ставит под охрану.

Устройство снятия: Функция указывает разделы, которые считыватель снимает с охраны. Устройство в разделе: Функция прописывает разделы, с которыми работает считыватель.

Время открытия замка: Bремя, в течение которого замок открыт после поднесения жетона.

Время открытия дверь: Bремя, в течение которого дверь может быть открыта, до **возникновения тревоги**

Имя двери: записывается имя двери, например «кабинет».

Расположение двери: записывается, где дверь находится, например «корридор».

#### **Тип устройства Клавиатура**

Устройство взятия: Прописываются разделы, которые с клавиатуры можно взять. Устройство снятия: Прописываются разделы, которые клавиатура снимает с охраны. Устройство в разделе: Прописываются разделы, которыми управляет клавиатура. Имя устройства: Hазвание место расположения, например вестибюль. Расположение: Mесто расположения клавиатуры, например прихожая.

#### **5.7 Таймеры?**

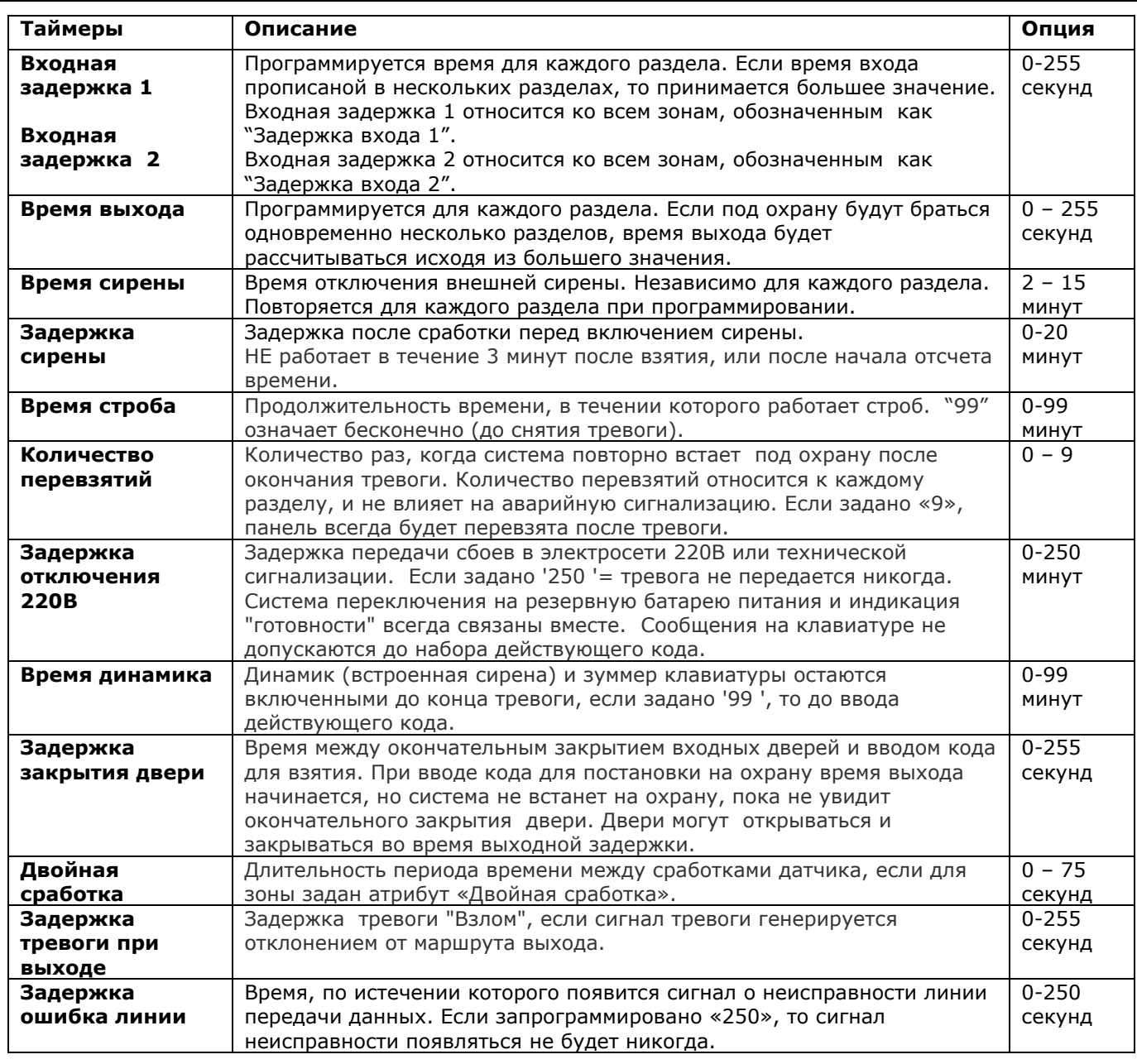

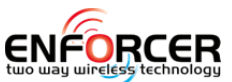

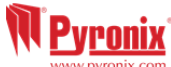

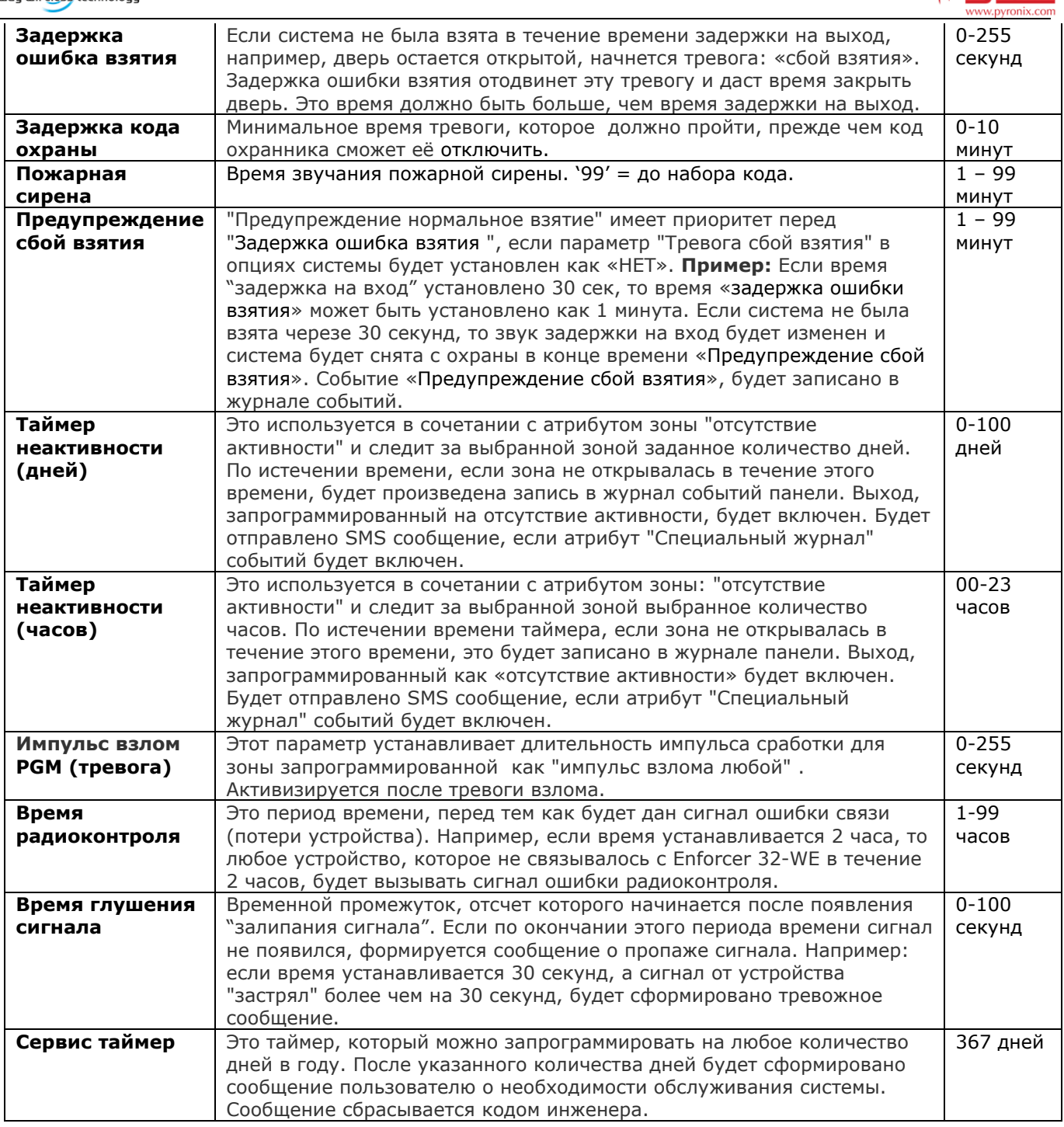

## **5.8 Смена кодов?**

Все коды могут иметь 4, 5, или 6 цифр, в качестве кодов используются бесконтактные жетоны и радио брелки. Всего в системе может быть прописано 75 кодов.

*Примечание: только код принуждения и код охраны прописываются из меню инженера, коды пользователей прописываются из меню мастера (код 1234). Код мастера и код инженера не рекомендуется удалять из системы.* 

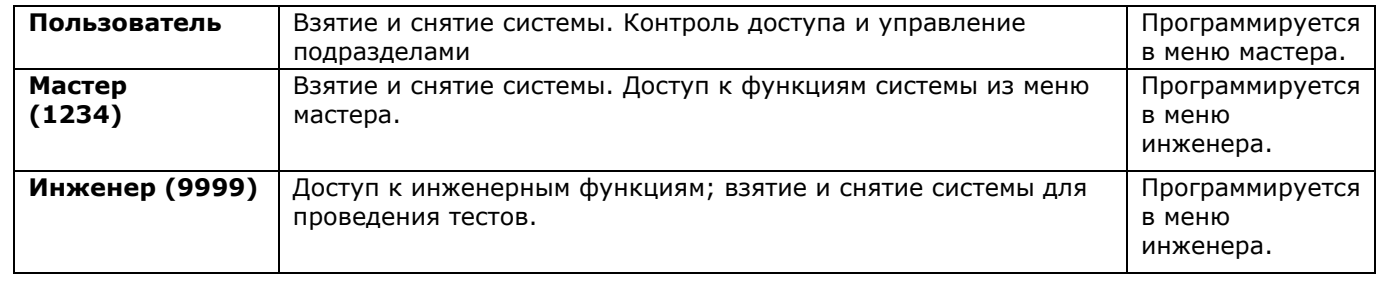

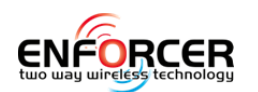

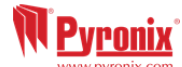

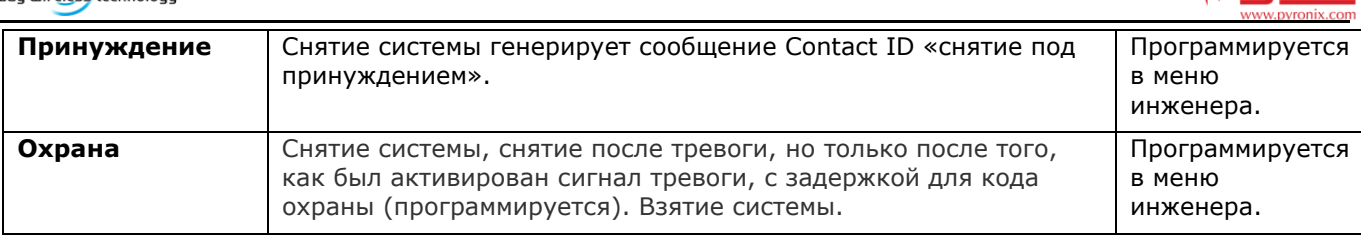

### *5.8.1 Изменить код принуждения / Код охраны?*

#### **Выберите номер кода**

Если код или жетон были прописаны, на дисплее вы увидите  $[******]$ . Нажмите  $\boxed{\text{C}}$  для **удаления кода.**

#### **Выбор номера кода тип пользователя**

Выберите тип «охрана» или «принуждение».

#### **Код принуждения**

Кодом принуждения можно поставить или снять систему с охраны и на пульт будет отправлено сообщение о действиях код принуждением. Выход типа принуждение активируется каждый раз, когда используется этот код (принуждение тип 008 - см. стр. 27 программирование выходов).

#### **Пользователь в разделе**

Выбор раздела, в котором будет действовать код – A,C,B,D.

#### **Пользователь <sup>в</sup> разделе Опции взятия**

*[0] Снятие/Взятие:* код может выполнять Снятие и Взятие выбранного раздела

- *[1] Только снятие:* код может только снимать с охраны выбранный раздел.
- *[2] Только взятие:* код может только брать под охрану выбранный раздел.

*[3] Hичего:* код не делает ничего.

#### **Пользователь <sup>в</sup> разделе Опции взятия Выбор раздела**

Если код пользователя прописывается в одном разделе, параметр выбор раздела имеет значение «НЕТ», код будет автоматически брать под охрану выбранный раздел. Если выбор взятия раздела был установлен в «ДА», пользователю будет предоставлена возможность выбрать раздел для взятия, когда начнется процедура постановки на охрану.

#### **Пользователь <sup>в</sup> разделе Опции взятия Выбор раздела Имя пользователя**

#### **Записывается имя пользователя.**

#### Код охраны

Этот код может снять систему с охраны, но только после того, как сигнал тревоги был активным в течение минимального времени, программируется в опциях таймеров. Использование этого кода будет генерировать нормальное взятие/снятие с охраны. Выход типа «код охраны» доступен каждый раз, когда этот код используется.

#### **Пользователь в разделе**

Выбор раздела, в котором работает код – A,C,B,D.

## **Пользователь <sup>в</sup> разделе Опции взятия**

- *[0] Снятие/Взятие:* код может выполнять Снятие и Взятие выбранного раздела
- *[1] Только снятие:* код может только снимать с охраны выбранный раздел.
- *[2] Только взятие:* код может только брать под охрану выбранный раздел.

*[3] ничего:* код не делает ничего.

#### **Пользователь <sup>в</sup> разделе Опции взятия Выбор раздела**

Если код пользователя прописывается в одном разделе, параметр выбор раздела имеет значение «НЕТ», код будет автоматически брать под охрану выбранный раздел. Если выбор взятия раздела был установлен в «ДА», пользователю будет предоставлена возможность выбрать раздел для взятия, когда начнется процедура постановки на охрану.

## **Пользователь <sup>в</sup> разделе Опции взятия Выбор раздела Имя пользователя**

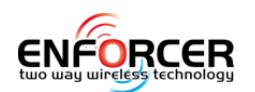

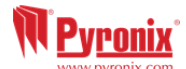

#### **Записывается имя пользователя кода.**

*Примечание: Для кодов Охраны и Принуждения так же возможно использование жетонов. В этом случае жетон приписывается к считывателю.* 

 $\overline{a}$ 

#### *5.8.2 Изменение мастер кода*

Если код или жетон уже прописаны, вы увидите  $[******]$ . Нажмите кнопку  $\boxed{C}$  для отчистки значения и пропишите новый код или жетон. Опция позволяет инженеру заменить код мастера, если он был забыт.

#### **Пользователь в разделе**

Выберите раздел, которым будет управлять код – A,C,B,D.

## **Пользователь <sup>в</sup> разделе Опции взятия**

*[0] Снятие/Взятие:* код может выполнять Снятие и Взятие выбранного раздела

*[1] Только снятие:* код может только снимать с охраны выбранный раздел.

*[2] Только взятие:* код может только брать под охрану выбранный раздел.

*[3] ничего:* код не делает ничего.

## **Пользователь <sup>в</sup> разделе Опции взятия Выбор раздела**

Если код пользователя прописывается в одном разделе, параметр выбор раздела имеет значение «НЕТ», код будет автоматически брать под охрану выбранный раздел. Если выбор взятия раздела был установлен в «ДА», пользователю будет предоставлена возможность выбрать раздел для взятия, когда начнется процедура постановки на охрану.

#### **Пользователь <sup>в</sup> разделе Опции взятия Выбор раздела Имя пользователя**

Записывается имя пользователя, который будет пользоваться кодом.

**Изменить код инженера:** Если код или жетон уже прописаны, вы увидите [\*\*\*\*\*\*]. Нажмите кнопку  $\mathsf{C} \mid A$ ля отчистки значения и пропишите новый код или жетон.

#### **5.9 Опции громкости?**

Изменение громкости встроенного зуммера и внутренней сирены.

#### *5.9.1 Разделы A,B,C,D вход*

0=без звука, 1=тихо, только звук взятия, 2-5 зуммер, 6 и 7 = встроенная сирена

#### *5.9.2 Разделы A,B,C,D выход*

0=без звука, 1=тихо, только звук взятия, 2-5 зуммер, 6 и 7 = встроенная сирена

#### *5.9.3 Тревога*

0=без звука, 1=тихо, только звук взятия, 2-5 зуммер, 6 и 7 = встроенная сирена

#### *5.9.4 Пожар*

0=без звука, 1=тихо, только звук взятия, 2-5 зуммер, 6 и 7 = встроенная сирена

#### *5.9.5 Тампер*

0=без звука, 1=тихо, только звук взятия, 2-5 зуммер, 6 и 7 = встроенная сирена

#### *5.9.6 24 часа*

0=без звука, 1=тихо, только звук взятия, 2-5 зуммер, 6 и 7 = встроенная сирена

#### *5.9.7 Колокольчик*

0=без звука, 1=тихо, только звук взятия, 2-5 зуммер, 6 и 7 = встроенная сирена

#### *5.9.8 Умное взятие*

0=без звука, 1=тихо, только звук взятия, 2-5 зуммер, 6 и 7 = встроенная сирена

#### *5.9.9 Выключать звуки кодом*

Эта опция очень полезна, если в системе используется два или более независимых раздела. Если запрограммировано "да", то когда тревога была сформирована в разделе, пользователь любого раздела сможет отключить звук сигнализации без снятия тревожного раздела с охраны. После этого события ''Снято" и "Сброс'' будут записаны в журнал панели*. Раздел, в котором была тревога, будет по-прежнему находиться в режиме охраны до набора кода пользователя, который управляет этим разделом.*

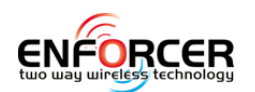

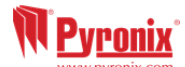

### *5.9.10 Выход/Вход звук только клавиатуры*

*Если опция включена,* звук тонов *входа и выхода будет слышен только на клавиатуре*, а не *внутренни*х *оповещател*ях. *Если выключено, звук тона входа и выхода будет слышен на обоих.* 

#### *5.9.11 Звук тревоги только на клавиатуре*

Если включено, то звук тревоги будет издавать клавиатура.

#### *5.9.12 Тихая тех. ошибка*

Если опция включена, любой звук технического сигнала (например: сбой сети 220В, линия телефона и т.д.) будет без звукового подтверждения.

**Примечание**: Если взятие происходит с устройства управления запрограммированного в нескольких разделах, или выходная дверь запрограммирована в несколько разделов, то будут применяться условия соответствующего уровня. Таким образом, "молчащие" в разделах устройства будут со звуковым подтверждением при полном взятии.

#### *5.9.13 Внутренняя сирена на всё*

Если «ДА», все громкости, которые запрограммированы как уровень 2-7 будут включать встроенную сирену. Если «НЕТ», сирена будет включаться на уровень громкости запрограммированный как 6-7.

#### **5.10 System Options**

#### *5.10.1 Опции системы?*

Ниже описываются опции, которые могут быть использованы для дальнейшей настройки системы:

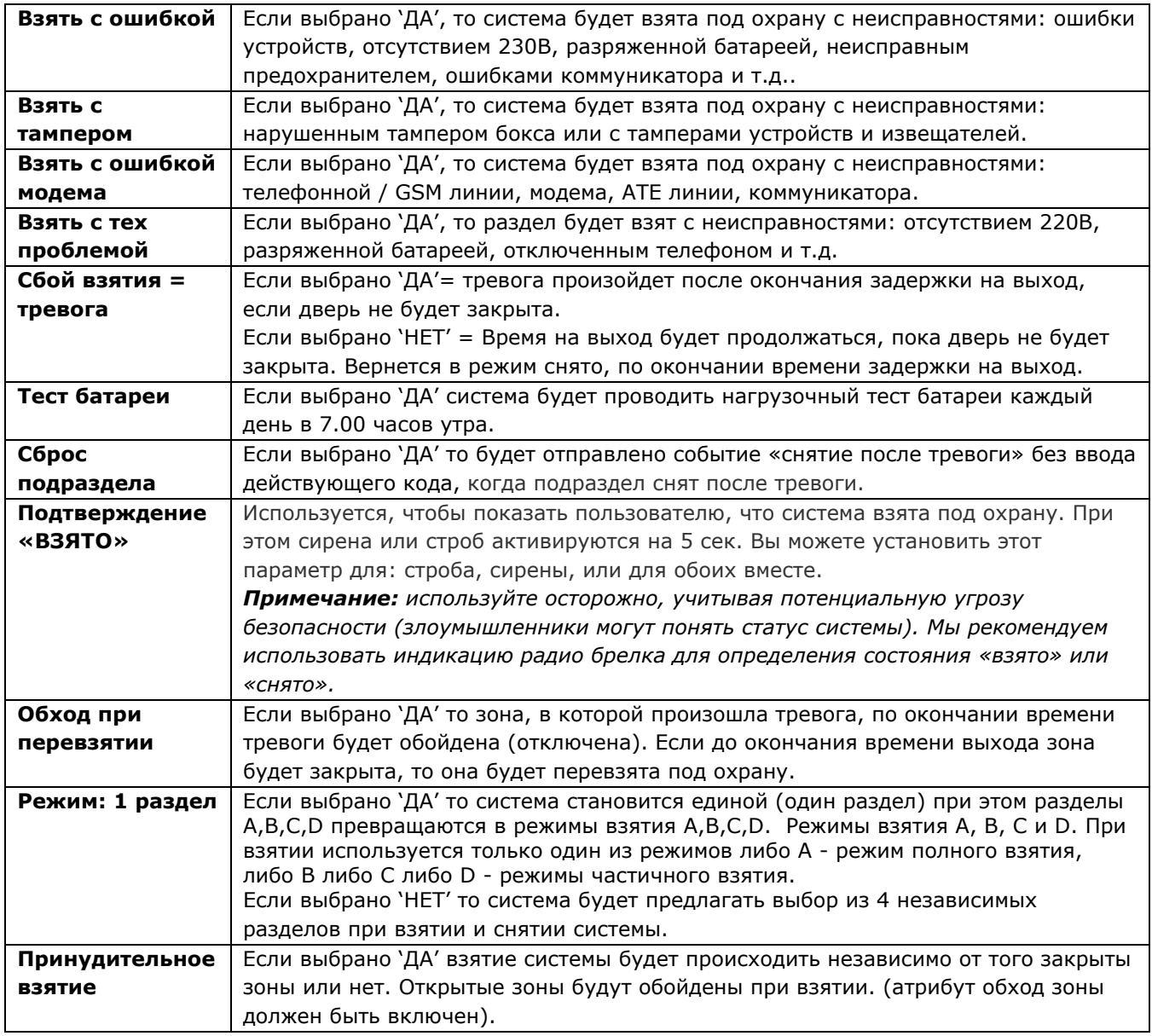

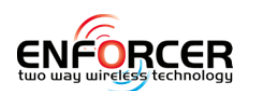

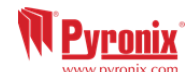

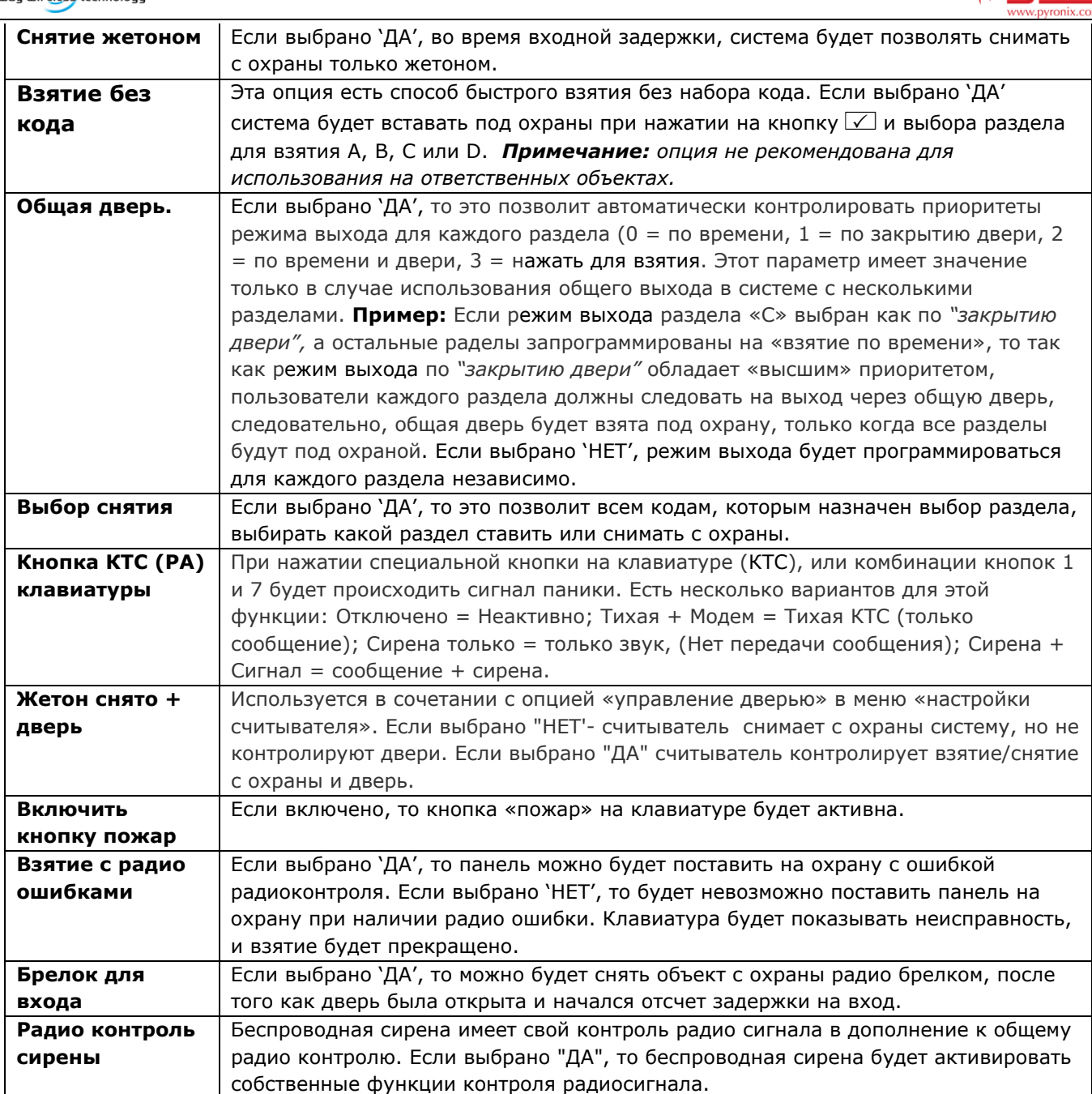

## *5.10.2 Дисплей системы*

Пожалуйста, смотрите страницу 6 раздела «Программирование текста". Эта функция включает в себя программирование различных текстов для системы Enforcer 32-WE.

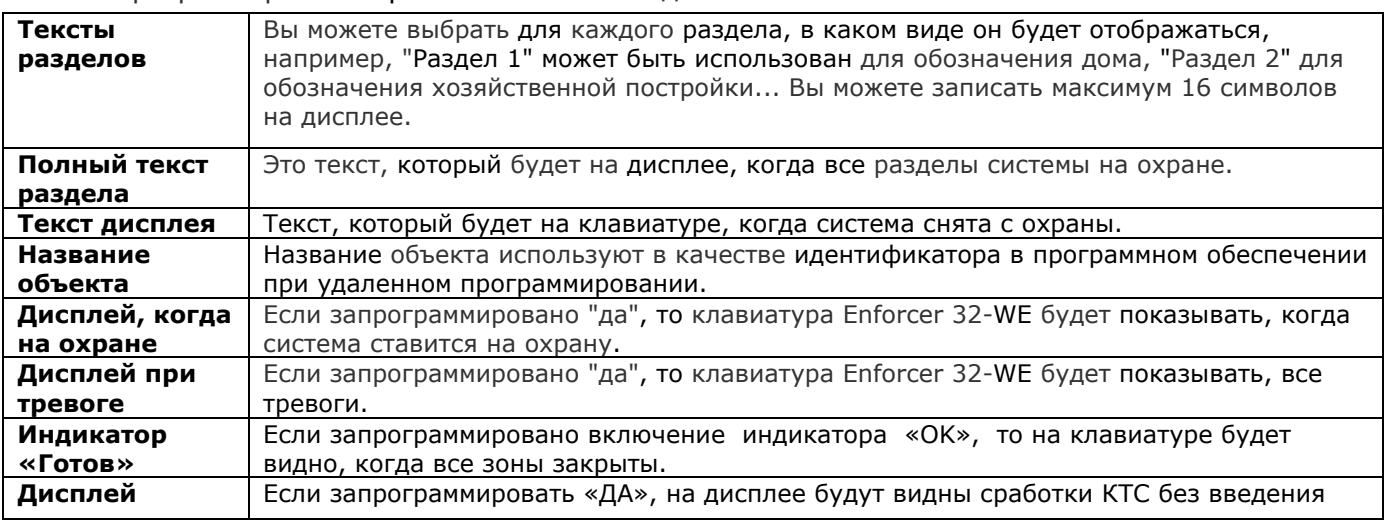

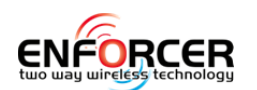

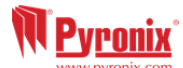

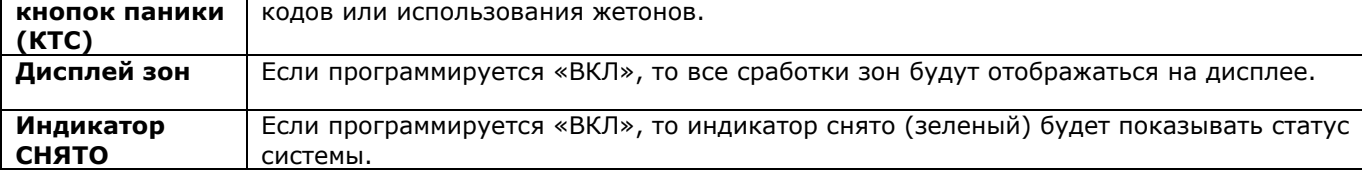

## *5.10.3 Режимы выхода?*

'Режимы выхода' устанавливают варианты взятия системы.

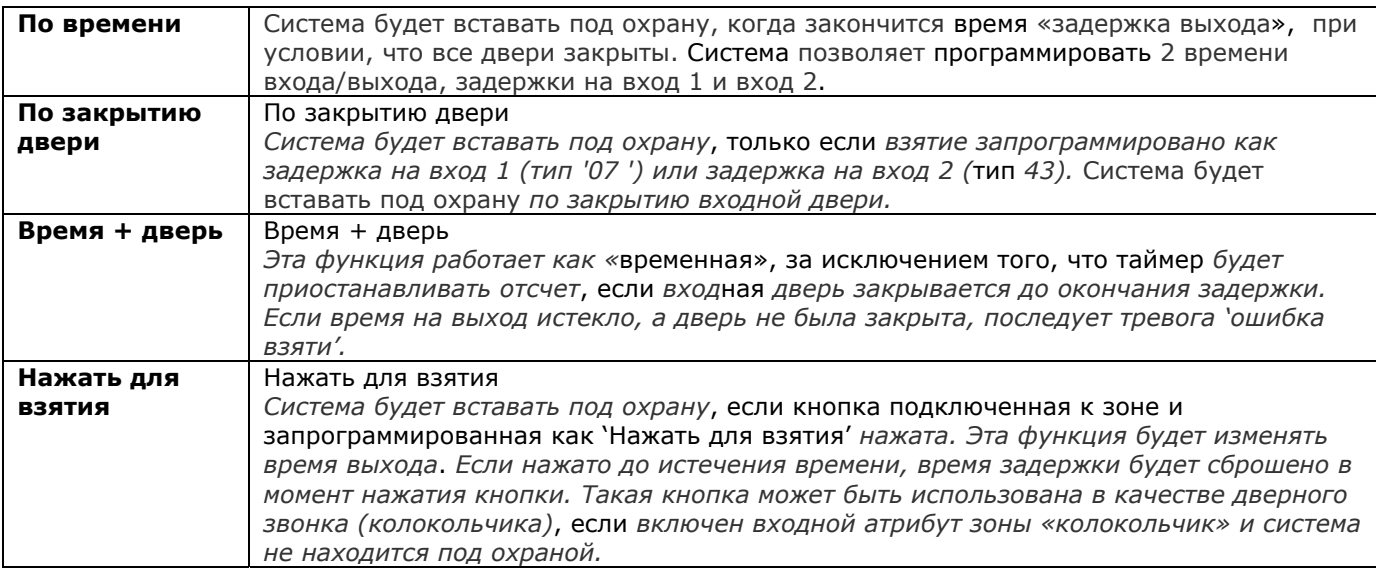

#### **Сбой взятия**

*Если в*зятие *не было завершен*о *в течение заданного времени на выход, можно сформировать сигнал тревоги или вернуться* к *состоянию «снято». Этот параметр определяется в* разделе *таймеров и настроек системы. См. стр. 19 для объяснения «предупреждение нормального взятия» и вариантов таймеров взятия*.

#### **Быстрое взятие (взятие за 5 секунд)**

Существует 3 метода быстрого взятия системы:

В настройках системы можно установить быстрое взятие кнопкой  $\Box$ , с последующим выбором раздела. Без набора кода пользователя.

Быстрое взятие также может применяться автоматически, когда раздел имеет для взятия клавиатуру, расположенную за пределами раздела. **Например**, если клавиатура имеет право на взятие и снятие с охраны разделов A и B, и находится в разделе A, при вводе кода или поднесении жетона для взятия раздела B на этом устройстве, раздел B будет взят сразу, (5 сек задержки). Вводя код, или поднося жетон для взятия раздела А, будет активирован таймер задержки выхода из раздела А, потому что клавиатура находиться в этом разделе.

Интеллектуальная процедура постановки на охрану (умное взятие), позволяет быстро взять основной раздел в режим частичной или полной охраны, когда опция «несколько разделов» отключена в настройках системы. Для получения более подробной информации смотрите опцию «Умное взятие».

## **5.11 ОТКЛЮЧИТЬ ОШИБКУ ЗВОНКА**

Если включить "ДА", то oшибka звонокa будет только записанo в журнал, но нe будет показанa на дисплее.

#### Просмотр журнала?

Есть два журнала событий: журнал панели и журнал контроля доступа. Оба журнала показывают в первую очередь последние поступившие события. Используя кнопки  $\blacktriangleleft \blacktriangleright$ можно листать события вперед и назад. Для просмотра дополнительных деталей события используйте кнопку  $\boxed{c}$ . если дополнительной информации нет, дисплей покажет следующее событие. Нажатие на кнопку  $\boxed{\mathbf{A}}$  возвращает к началу журнала.

**Важно**: в течении одного периода охраны или снятия журнал регистрирует не более трех раз

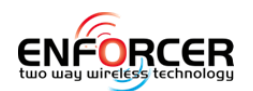

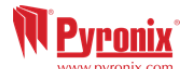

одно и тоже событие.

#### *5.11.1 Журнал панели?*

Сохраняет: Взятия, Снятия, Проблемы, Действия пользователей, Тревоги, Доступ инженера, изменения времени и даты.

 $\overline{a}$ 

#### *5.11.2 Журнал доступа?*

Сохраняет все события доступа, а так же обход охраны.

#### *5.11.3 Коды неисправностей*

Для распознавания неисправностей используйте информацию на странице **Error! Bookmark not defined.**.

## **5.12 Тесты инженера?**

Функция тестов инженера позволяет проверить зоны, выходы, сирены и аккумулятор.

#### *5.12.1 Демо звуков*

Функция позволяет инженеру прослушать звуки системы для различных событий: Колокольчик одиночный, Колокольчик длительный, Выход, Ошибка выхода, Вход, Неисправность, Тампер, Тревога, КТС, и Пожар.

#### *5.12.2 Тест ходьбой?*

Функция позволяет инженеру проверить все запрограммированные зоны каждого раздела. Зоны, которые не были активированы во время теста, будут показаны на дисплее. В каждом срабатывании зоны будет звучать зуммер. После того как все зоны будут проверены, на дисплее появится текст «Тест завершен». При тестировании зон с атрибутом «двойной удар» зона должна быть активирована дважды в течение заданного времени. При тестировании комбинированных зон, Вы должны сначала активировать первый детектор зоны, а затем второй.

**Примечание:** тест может быть проведен только если зоны были прописаны в систему и настройки были сохранены. (т.е. после выхода из режима инженера при первом прописывании зон).

#### *5.12.3 Тест Прогон?*

Тест прогон используется при необходимости проверки зон, чтобы не создавать проблем для пользователей. Например, при тестировании периметральной сигнализации, скорее всего, будут возникать ложные тревоги. Если зона во время теста активируется, в то время как раздел, к которому она приписана, будет в режиме охраны, это событие будет показано при снятии с охраны и записано в системный журнал событий.

**Примечание:** если в режим теста будут добавлены зоны и не будут удалены проверенные раньше, то в режиме тест прогона окажутся все зоны.

**Тест зон:** Номера зон добавляются в список для теста, затем будут видны на дисплее при просмотре информации о тестировании.

#### **Дней прогона осталось**

Чтобы начать тест для прогона зоны или группы зон необходимо указать общую продолжительность теста. Опция также показывает, сколько дней осталось после того, как необходимое количество дней был запрограммировано (99 = 'бесконечно'). Например, если сегодня Инженер устанавливает этот параметр как 10 дней и проверяет его через 5 дней, то будет показано что 05 дней осталось до конца прогона.

**Примечание:** если не указать общее количество дней прогона, то тест не начнётся.

#### **Начало прогона**

Эта опция должна быть запрограммирована перед началом тестирования и должна быть такой же продолжительности как количество дней до конца прогона. Потом, когда инженер будет проверяет состояние теста прогона, этот параметр будет использоваться в качестве справочного, чтобы знать, как долго тест продолжается. Например, если *продолжительность теста была установлена как 10 дней, то эта опция покажет 10 дней.* 

#### *5.12.4 Тест сирены?*

*Любые выходы запрограммированые как сирена или строб, (в том числе беспроводных сирен) будут активированы при тесте.*

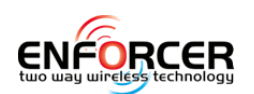

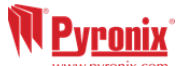

## *5.12.5 Нагрузочный тест батареи?*

Система выполняет проверку работы батареи каждые 10 секунд, путем подключения на мгновение нагрузки, и измеряя при этом напряжение в системе. Если напряжение батареи упало ниже 12,0В или предохранитель аккумулятора неисправен, будет сгенерировано предупреждение о неисправности батареи.

Enforcer 32-WE может быть запрограммирован на выполнение автоматического испытания батареи в 07:00 утра каждый день в «Параметры системы»: (нагрузочный тест батареи), (см. стр. 31) меню. Тест не будет проводиться, если активирована сирена, если система находится в режиме инженера, если существует любая неисправность батареи или любая неисправность сети 220В, или если параметр не задан. *Если тест уже начал*ся, он *будет прерван* при *любом из этих условий,* кроме *начала программирования инженера. Если тест был прерван*, то он *будет выполнен в 07:00 на следующий день.*

#### *5.12.6 Тест выходов? (программируемые выходы)*

*Прежде чем вы сможете протестировать любой выход*, он *должен быть в системе запрограммирован и сохранен в памяти при первым выход*е из *инженер*ного *меню.* Инженер *может проверить все программируемые выходы на самой панели*, *расширителе выходов*, клавиатурах *и считывателях.*

#### *5.12.7 Тест звонок?*

Если используется протокол Contact ID или SIA, то возможно получение тестовых звонков. Сис тема будет выполнять тест-звонок по заданному расписанию. Нажмите кнопку  $\vee$  после вопроса "Вы уверены?".

## *5.12.8 Обход Пожар/КТС?*

Пожарные зоны и КТС (кнопки тревожной сигнализации) активны всегда, во время программирования инженера тоже. Функция позволяет отключить на время работы инженера пожарные зоны и КТС.

#### **5.13 Диагностика?**

Пункт меню позволяет инженеру провести полную диагностику системы, в том числе питание и силу сигнала радио компонентов системы.

#### *5.13.1 Радио устройства?*

#### **Радио зоны:**

Просмотр статуса зоны: Открыто, Закрыто, Тампер или Неисправность.

#### **Просмотр зон / Уровень сигнала сирены:**

Пункт позволяет проверить уровень сигнала всех радиозон или сирен, прописаных в систему Enforcer. Уровень сигнала отображается для всех устройств индивидуально одним из следующих способов:

#### На радиоустройствах:

- Если индикатор зеленый, сигнал хороший
- Если индикатор красный, сигнал мал или отсутствует

#### На дисплее панели Enforcer 32-WE:

После того, как в меню выбрано проверить силу сигнала, появится сообщение: "Пожалуйста, подождите", и начнется обратный отсчет около 300 секунд. Процесс занимает до 5 минут, прежде чем все беспроводные устройства были проанализированы. Время расчитано исходя из полностью записаных датчиках (64 радио датчика). Каждое устройство проверяется каждые 15 секунд. На ЖК-дисплее можно также просмотреть каждый отдельный уровень сигнала устройства в%.

3 = Превосходно – зелёный индикатор на датчике / от 80 до 100% на дисплее.

- 2 = Хорошо зелёный индикатор на датчике / от 30 до 80% на дисплее.
- $1 =$  Слабый красный индикатор на датчике / от 10 до 30% на дисплее.
- 0 = Плохо красный индикатор на датчике / от 0 до 10% на дисплее.
- '?' = Информация отсутствует

#### **Просмотр зон / Сирен статус батареи?**

Пункт меню используется для проверки уровня заряда батареи для беспроводных зон и сирен. Уровень заряда батареи отображается на дисплее панели управления.

После того, как пункт меню состояния батареи выбран, появится сообщение: "Пожалуйста, подождите", и начнется обратный отсчет около 300 секунд. Процесс занимает до 5 минут, прежде чем все беспроводные устройства были проанализированы. Каждое устройство

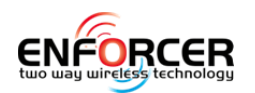

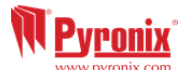

проверяется каждые 15 секунд. **Подождите** = Ожидание результата **Хорошо** = батарея прослужит гарантировано больше месяца **Заменить** = батарею надлежит срочно заменить

## *5.13.2 Проводные устройства?*

### **Просмотр зон?**

Проверка состояния проводных зон: Открыто, Закрыто, Тампер или Неисправность. **Зоны панели?** 

 $\overline{a}$ 

Просмотр статуса зон. С = Закрыто. О = Открыто. F = Неисправность, T = Тампер. Для проверки отдельной зоны нажмите  $\sqrt{\phantom{a}}$ .

Зоны расширителя: Выберите номер расширителя от [0] до [3] для проверки зон.

### **Просмотр БП?**

Пункт позволяет выполнить диагностику питания панели управления, а также все дополнительные периферийные устройства, такие как RIX (расширители зон) или ROX (расширители выходов), которые имеют на борту БП.

БП панели

На дисплее будет напряжение БП = Напряжение: 13.7В.

БП расширителя зон

Выбрать нужный расширитель [0] до [3] и посмотреть напряжение.

БП расширителя выходов

Выбрать нужный расширитель и проверить напряжение.

Напряжение клавиатуры

Выберите нужную клавиатуру [0] до [3] и посмотрите напряжение.

Напряжение на считывателях

Выберите нужный считыватель [0] до [3] и посмотрите напряжение.

#### *5.13.3 Настройки связи*

Пункт меню показывает информацию о подключеном к панели модуле связи.

## **GPRS модуль:**

Уровень GPRS сигнала: уровень от 0 до 31. Индикация (31 = отлично, <15 = слабый). Индикация '--.-- ' говорит об отсутствии сигнала.

Статус приложения или пульта мониторинга: Дисплей покажет состояние подключения к Pyronix Cloud.

- Инициализация Панель пытается подключиться к сети.
- Нет сети Нет сети.
- Базовая сеть GSM сеть оператора доступна
- Сеть полная Панель зарегистрирована в GPRS сети
- Опрос Cloud (только приложение) Панель опрашивается сервисом cloud
- Опрос пульта (только мониторинг) Панель опрашивается пультом

Последний опрос Cloud: На дисплее время последнего успешного сеанса с Pyronix Cloud.

Последний опрос пульта: На дисплее время последнего успешного сеанса опроса с пульта.

#### **LAN модуль:**

IP адрес: адрес модуля в локальной сети (если подключен).

Маска подсети: маска подсети (если модуль подключен).

Сервер: адрес основного сервера в локальной сети.

Сообщения приложения или пульта: информация о состоянии подключения к Pyronix cloud.

- Инициализация панель подключается к сети
- Нет сети локальная сеть отсутствует
- Опрос Cloud (приложение) панель на связи с cloud
- Опрос пульта мониторинга панель на связи с пультом мониторинга

Последний опрос Cloud: время последнего успешного сеанса связи с Pyronix Cloud.

Last Polled ARC: время последнего успешного сеанса связи с пультом мониторинга.

## **Wi-Fi модуль**

*В ближайшей перспективе*

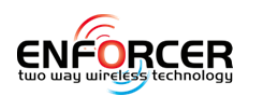

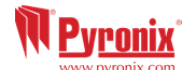

## **5.14 Опции инженерного восстановления?**

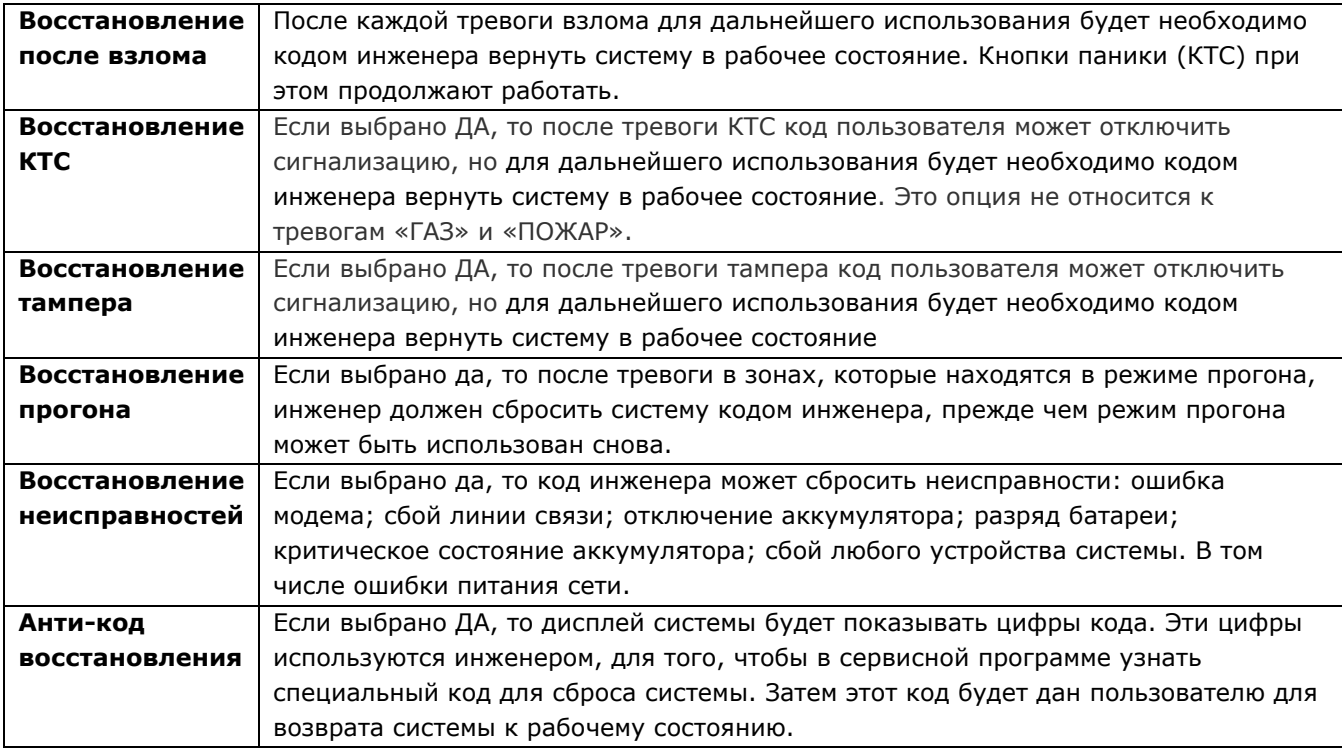

#### **5.15 Настройка связи?**

В пункте Настройка связи настраиваются параметры облачного сервиса, сети интернет, пульта мониторинга, SMS пользователей и доступ к сервисной программе UDL.

## *5.15.1 Настроить приложение*

Приложение HomeControl+ существует в 2 версиях: для Android на Google Play Store; и для iOS на Apple Store. Детали настройки есть в инструкции для пользователя..

**Включить АПП:** активировать приложение для работы.

Серийный номер: уникальный ID номер панели Enforcer используется для регистрации на Pyronix Cloud.

Пароль Cloud: пароль для доступа к сервису Cloud .

Шифрование (безопасность)

- Стандартная: шифруется пароль для доступа.
- Высокая: 3 стадии шифрования:
	- o Генерируется пароль к приложению: 24 16-тиричных знака.
	- o Просмотр ключа: на дисплее можно посмотреть весь ключ.
	- o Отправка ключа в виде сообщения на панель (если используется GPRS модуль): необходимо набрать номер симкарты панели, ключ буден послан в виде SMS.

#### Опрос Cloud?

- Да: Enforcer будет регулярно поддерживать связь с облаком. Опрос будет проводится достаточно часто, в сообветствием с качеством сети.
- Нет: Enforcer не будет поддерживать связь с сервером. Для установления связи с панелью может понабобится посылка SMS сообщения.
- Время опроса (периодичность) регулируется на сервисе Pyronix Cloud. Параметр меняется для каждой панели от 1 до 99 секунд (по умолчанию 8 секунд).

## **ПРИМЕЧАНИЕ**: от частоты опроса зависят расходы на связь. Чем чаще опрашивается панель, тем больше трафик.

#### Настройки сети?

Три различные модуля связи могут быть подключены к Enforcer. Пожалуйста, смотрите Справочное руководство по установке. В вашем меню будут включены параметры только для модуля, установленного в вашей панели.

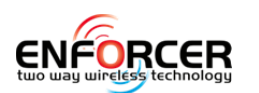

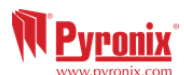

## **Данные GPRS?**

Точка доступа: параметры APN используемого оператора.

 $\overline{a}$ 

GPRS логин?: параметры используемого оператора.

GPRS пароль?: параметры используемого оператора.

## **Данные** LAN?

## АВТО?

- Да: Enforcer подключится к сети по протоколу DHCP.
	- Нет: придется вводить самостоятельно:
		- o IP адрес в сети.
		- o Маску вашей подсети.
		- o Основной сервер сети (gateway).
		- $\circ$  Адрес 1<sup>st</sup> DNS сервера.
		- $\circ$  Адрес 2<sup>nd</sup> DNS сервера.

## **Данные Wi-Fi**

В недалеком будущем.

## *5.15.2 Пульт мониторинга?*

Enforcer 32-WE передаёт сообщения на пульт мониторинга, если он оснащен PSTN или GPRS модемом.

Детали: Пульт [1] и Пульт [2] являются основными для передачи сообщений. Пульт 1 имеет резервный канал [3], а Пульт 2 резервный канал [4].

**Примечание 1**: Если основные каналы Пульт [1] и Пульт [2] неисправны, панель начнет передавать сообщения на резервные каналы Пульт1 на резерв [3] и Пульт2 на резерв [4], перел тем как начать передачу по прочим каналам (SMS и т.д.). Передача прекратиться после получения сигнала «подтверждения получения сообщения».

**Примечание 2**: при использовании IP передачи сообщений на пульт сохраняется. Пульт1, Пульт2 и два резервных канала.

**Примечание 3**: Если все каналы вышли из строя, передача сообщений будет невозможна.

#### Используемые форматы:

*PSTN или GPRS модем могут передавать:* 

- SIA Level 1
- SIA 3
- Contact ID
- SMS Contact ID
- Фиксированные SMS (не используйте).

См. на стр. **Error! Bookmark not defined.** таблица событий.

*Если установлен GPRS модем, рекомендовано использовать:* 

- SIA IP
- CONTACT ID IP

## См. на стр. **Error! Bookmark not defined.** таблица событий.

#### Допустимые разделы:

Эта опция разрешает установить для каждого раздела независимый пультовой номер. Выберите для каждого раздела (A, B, C или D) пультовой номер. Выбор ABCD означает, что пульт будет получать события от всех разделов.

## Учетный код раздела<sub>⇔</sub> Один пультовой №

Эта опция позволяет инженеру установить индивидуальный номер для каждого раздела, или записать один общий номер для всех разделов. Используйте кнопку  $\Box$  для записи шестнадцатиричных чисел от B до F. Цифры вводятся цифровыми кнопками.

Дозвоны: после возникновения события панель начнет дозвон по первому номеру, если передача не удаётся, панель начинает звонить по второму номеру. В процессе дозвона панель будет чередовать номера столько раз, сколько попыток дозвона вы запрограммировали. Тайм-аут: Время ожидания получения подтверждения сообжения. (чем дольше, тем лучше) Тест звонок: Звонок для подтверждения жизни панели при отсутствии активаций

сигнализации. Настраивается время звонка в часах и минутах, а так же количество звонков в день.

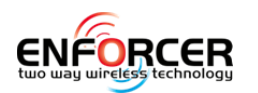

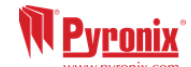

Типы событий: смотрите таблицу на странице **Error! Bookmark not defined.**, если выбраны 'настраиваемые (переменные)' события.

Регистрация на пульте: *(только при работе в IP сетях)* 

IP адрес: это адрес в сети программы ENIP сервера. (ENIP- ENforcer IP server).

Порт сервера: тот номер порта, на который настроен ENIP сервер для приёма информации. Безопасность:

- Стандартная: подключение и пароль вводится вручную. (совместно с программой сервера),
- Высокая: клю отправляестся сообщением, ввиду большого количества знаков.
	- o Да: ключ безопасности посылается программой на панель.
	- o Нет: ключ безопасности вводится в ручном режиме (подходит для большинства установок).

#### Регисрировать на пульте?

- o Успешная регистрация: на дисплее панели вы видите подтверждение регистрации.
- o Не прошла: возможны следующие причины:
	- Некорректно введён ключ;
	- Ошибка при ручном наборе;
	- Сервер не был готов к регистрации;
	- Прописаный номер (учетный код) уже был зарегистрирован в памяти.

#### *5.15.3 SMS пользователей*

Для работы с помощью SMS сообщенй, необходим действительный номер мобильного телефона и выбраны желаемые типы событий.

#### **SMS настройка**: вы можете записать до 10 телефонных номеров.

Номер телефона: номер, на который вы хотите посылать события.

#### Разделы:

Эта опция разрешает установить для каждого раздела независимый пультовой номер. Выберите раздел (A, B, C или D) для каждого номера телефона. Выбор ABCD означает, что телефон будет получать события от всех разделов.

Дозвон: после возникновения события панель начнет дозвон по первому номеру, если передача не удаётся, панель начинает звонить по второму номеру. В процессе дозвона панель будет чередовать номера столько раз, сколько попыток дозвона вы запрограммировали. Тайм-аут: Время ожидания получения подтверждения сообжения. (чем дольше, тем лучше)

Тест звонок: Звонок для подтверждения жизни панели при отсутствии активаций

сигнализации. Настраивается время звонка в часах и минутах, а так же количество звонков в день.

Типы событий: смотрите таблицу на странице **Error! Bookmark not defined.**, если выбраны 'настраиваемые (переменные)' события.

#### **Общее SMS сообщение:**

Это сообщение всегда будет отправляться как первая часть сообщения.

#### **SMS управление:**

Управление с помощью сообщений позволяет пользователю дистанционно управлять панелью с помощью команд SMS. Эта опция включается инженером. Доступны опции постановки на охрану, снятие с охраны, постановка на охрану с отключением зон, Проверка состояния системы, включение программируемых выходов, проверка состояния выхода, редактирование телефонных номеров, и запуск подключения к сервисной программе.

**Примечание**: любая комонда посылаемая на Enforcer должна начинаться с кода пользователя.

**Примечание:** текстовые сообщения не чувствительны к регистру, за исключением названий зон и выходов записаных в панель пользователем. Они должны набираться заглавными буквами.

**Примечание:** если сообщение не было принято панелью, оно вернется к отправителю как некорректная команда.

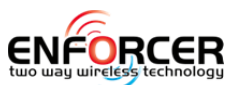

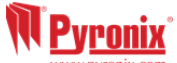

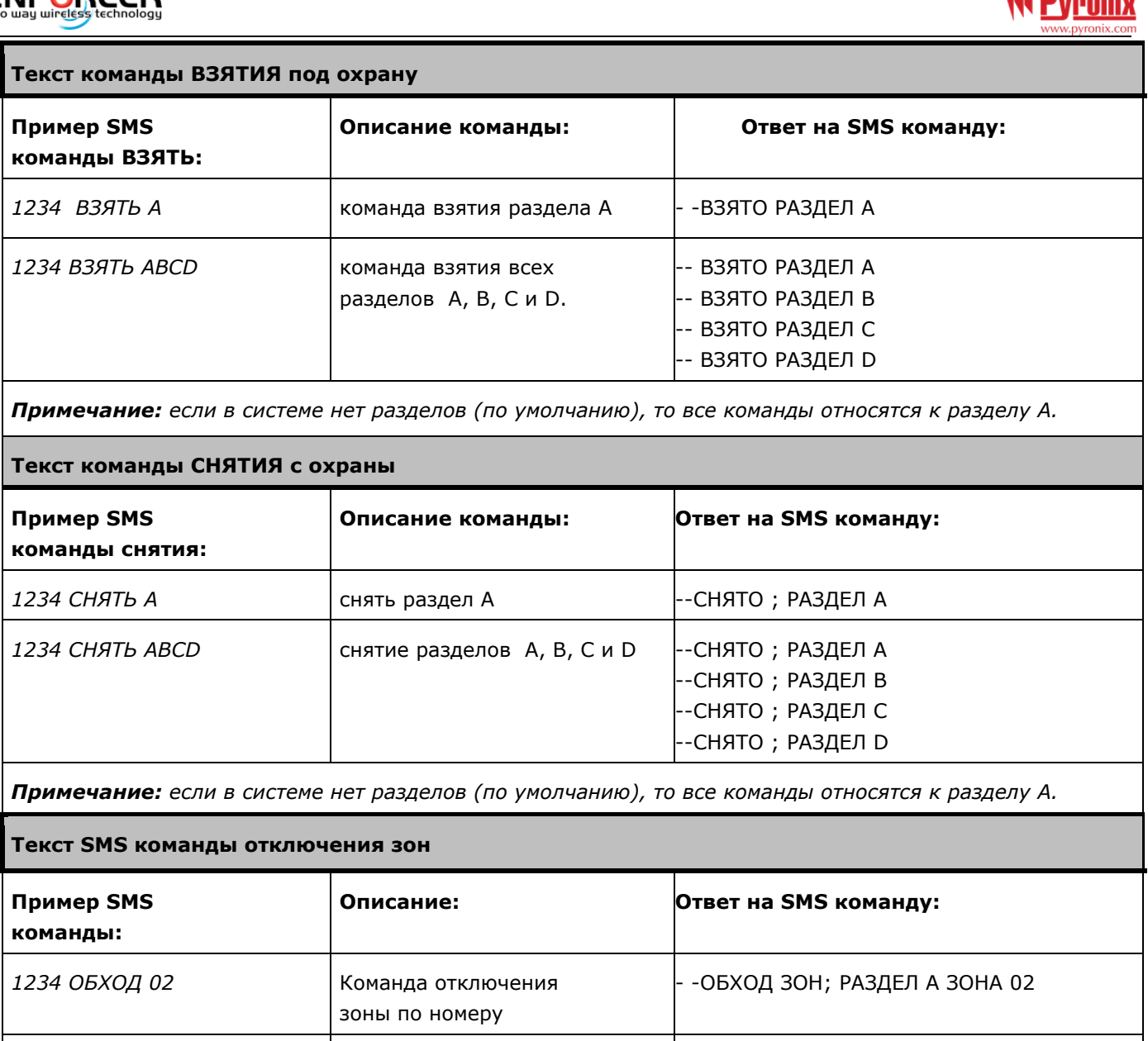

*Примечание: название зоны должно быть записано в одно слово. И должно быть набрано в SMS сообщении именно так, как записано в панели. Например, название зоны как "комната" не является правильным. Должно быть записано в виде "КОМНАТА" в панели и соответственно в SMS команде так же должно быть "КОМНАТА".* 

## **Текст команды ВЗЯТИЯ под охрану после команды на отключение зон**

зоны по названию.

*1234 ОБХОД КОМНАТА* Команда отключения

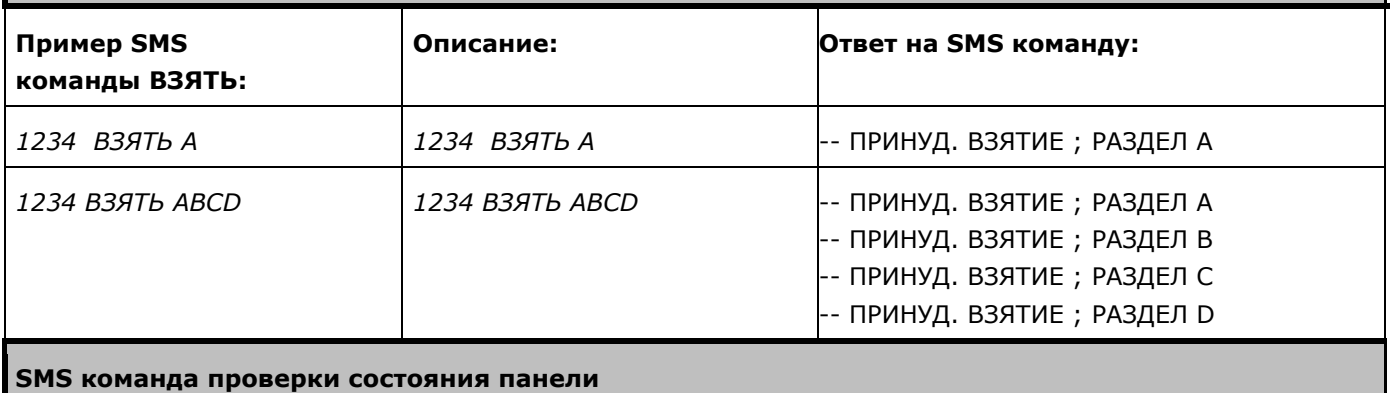

- -ОБХОД ЗОН; РАЗДЕЛ A КОМНАТА

ЗОНА 02

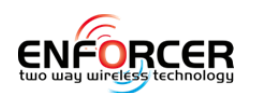

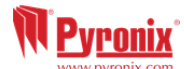

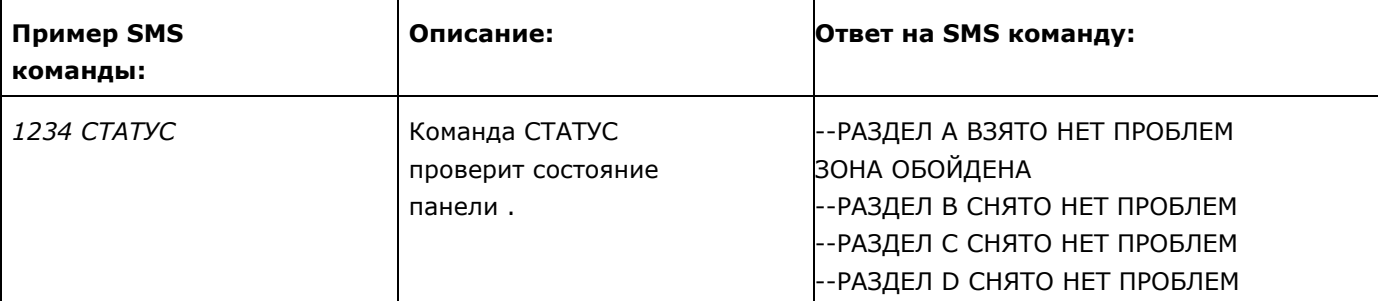

#### **SMS команды для управления домашней автоматикой**

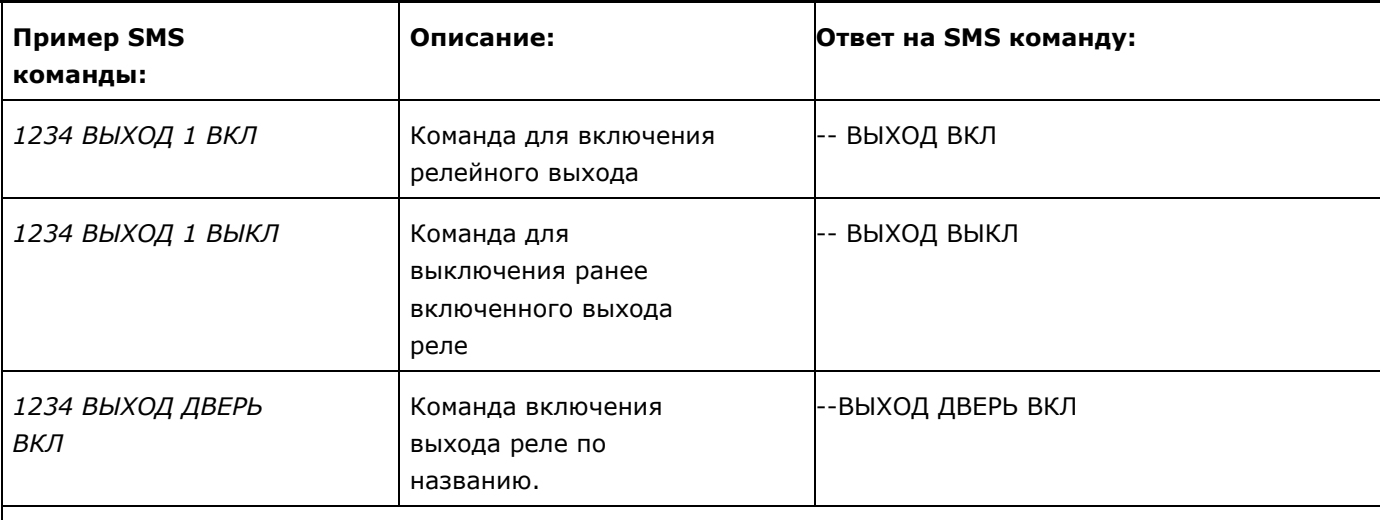

*Примечание: выходы автоматики так же могут быть включены с брелка или клавиатуры* 

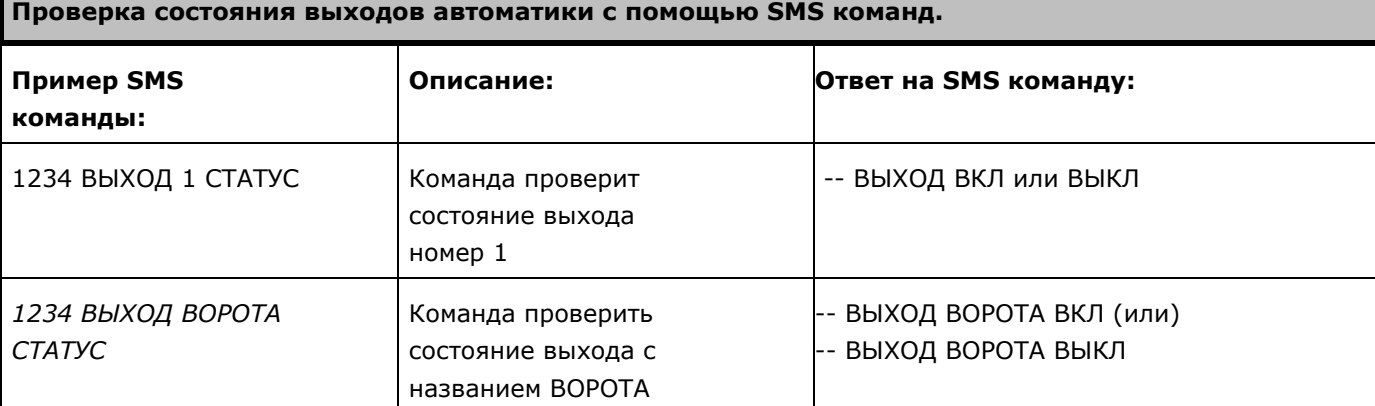

*Примечание: название зоны должно быть записано в одно слово.* 

#### **Изменение номера телефона SMS командой.**

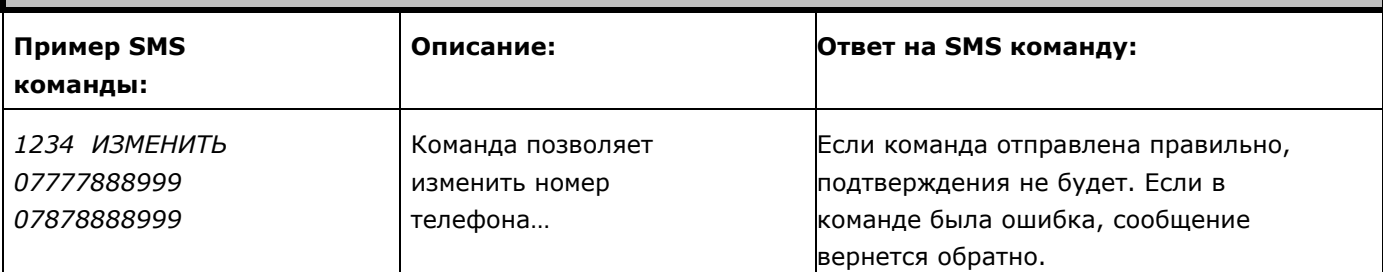

Команда позволяет изменить номер телефона для управления системой с помощью SMS команд, или исправить неверно прописанный номер телефона. В нашем случае произойдет исправление цифр номера: 07**7**77888999 на номер: 07**8**78888999.

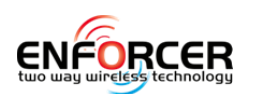

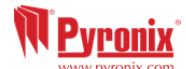

#### **Подключение к компьютеру с помощью SMS команды.**

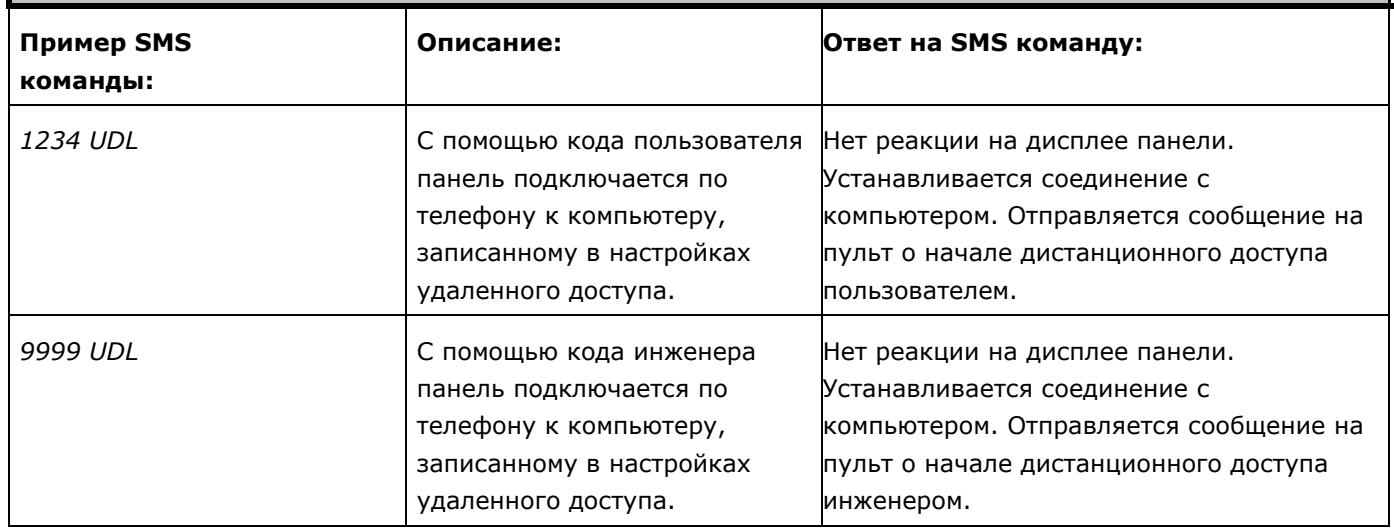

 $\overline{a}$ 

#### *5.15.1 Дополнительные параметры связи*

События могут быть отправлены в ПК с установленной сервисной программой, которая может выполнять функцию пульта - получать тревоги, неисправности, снимать с охраны, ставить на охрану и управлять доступом.

#### **Отправка событий на UDL:**

События могут посылаться на 4 ПК с установленной программой.

Телефонный номер модема: номер телефона модема, который установлен на ПК. Используйте кнопку  $\overline{A}$  для ввода символов: `,' = пауза 2 секунды, `+' для набора в международном формате.

Послать тревоги: посылает тревоги на указаный компьютер.

Послать неисправности: посылает неисправности на указаный компьютер.

Послать Снятия/Взятия: посылает команды снятия и взятия на указаный компьютер.

Послать доступ: Enforcer 32-WE посылает события связанные с контролем доступа.

### **5.16 Реакция на тревоги?**

Функция «реакция тревоги» определяет, как система реагирует на возникновение тревоги. Задается устройство, запрограммированное в системе, с которого начнется оповещение о событии. В системе предусмотрены различные варианты реакции: зуммер клавиатуры, встроенная сиренa, внешняя сирена и модемные сообщения на пульт охраны и пользователю. Различные "реакция тревоги" работают по циклу (начиная с «Клавиатура» и заканчивая «Модем»). Каждая стадия тревоги занимает 15 секунд, прежде чем перейти к следующему варианту.

**Например:** если сигнал реакции раздела начинается с «внутренней сирены» и останавливается на «Модем», то при взятии раздела на охрану и включении сигнализации, сначала активируются внутренние оповещатели, через 15 секунд будут активированы сирены, а затем, еще через 15 секунд, будет активирован «Модем».

#### *5.16.1 Разделы A, B, C, D начало:*

*В этой функци*и *программы, задается устройство системы, с которого начнется оповещение о начале события или тревоги для каждого раздела A, B, C или D: клавиатура*, встроенная *сирен*а, внешняя сирена *или модем. Если запрограммирована клавиатур*а, то *сигнал будет начинаться с зуммера клавиатуры*, а затем, *в зависимости от того,* как *запрограммировано, будет переходить к передаче сообщения о тревожном событии через* модем. *Каждая реакция на тревог*у *займет 15 секунд*, прежде чем переходить *к следующему этапу.*

#### *5.16.2 Разделы A, B, C, D конец:*

*Тревога в каждом разделе может быть останов*лена *по-разному: последним пунктом тревоги могут быть клавиатура*, встроенная сирена, *внешняя сирена или сигнал модема. Например, если запрограммировано*, чтобы тревога начиналась *на клавиатуре и заканчивалась на клавиатуре, это означает, что сигнал тревоги будет только на клавиатуре,* (по умолчанию начало и конец тревоги: модем).

#### *5.16.3 Пожарная тревога начало:*

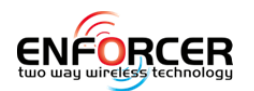

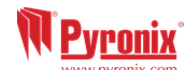

Эта функция задает устройство, с которого начнется оповещение о начале пожарной тревоге. Пунктами начала являются: клавиатура, сирена, сирена и модем*.*

#### **Пожарная тревога конец:**

Функция задает устройство, на котором завершится оповещение о пожарной тревоге: такими устройствами являются: клавиатура, встроенная сирена, внешняя сирена и сигналы модема.

#### *5.16.4 1) Тревога Газ начало:*

Функция задает устройство, с которого начнется оповещение об обнаружении газа. Такими устройствами могут быть: клавиатура, сирена, сирена и модем.

**Тревога Газ конец:** Функция задает устройство, на котором заканчивается оповещение об обнаружении газа. Такими устройствами могут быть: клавиатура, сирена, сирена и модем.

#### *5.16.5 2) Тревога КТС начало:*

Функция задает устройство, с которого начнется оповещение о срабатывании КТС. Такими устройствами могут быть: клавиатура, сирена, сирена и модем.

**Тревога КТС конец:** Функция задает устройство, на котором заканчивается оповещение о срабатывании КТС. Такими устройствами могут быть: клавиатура, сирена, сирена и модем.

#### *5.16.6 3) Тревога 24 часа начало:*

Функция задает устройство, с которого начнется оповещение о срабатывании 24 часовой зоны. Такими устройствами могут быть: клавиатура, сирена, сирена и модем.

**Тревога 24 часа конец:** Функция задает устройство, на котором заканчивается оповещение о срабатывании 24 часовой зоны. Такими устройствами могут быть: клавиатура, сирена или сирена и модем вместе.

#### *5.16.7 4) Тревога любая начало:*

*Эта функция переопределяет параметры* заданные ранее*. Он может быть использован для создания большей гибкости* при *использовании функции реакции на тревогу. В этом пункте задаются настройки для каждого раздела, когда он находятся в режиме охраны.*

**Если разделы взяты:** Выбираются разделы, к которым будет применяться данная опция.

#### *5.16.8 5) Тревога любая конец:*

Например, если тревога зоны «ГАЗ» была прописана как начинающаяся и заканчивающаяся на сирене, то когда панель находится в режиме охраны, она может быть задана как начинающаяся и заканчивающаяся на модеме. Таким образом, когда объект не находится на охране, сирена оповестит персонал об обнаружении ГАЗА, а когда объект будет взят под охрану, передаст сообщение на пульт.

**Если разделы взяты:** Выбор раздела, в котором действуют настройки.

#### **5.17 Опции загрузки с ПК?**

Система может быть запрограммирована с клавиатуры или с помощью программного обеспечения Insight UDL. Для использования программы существует 2 метода подключения:

1) локально, через порт RS232;

2) дистанционно, с помощью GSM (используется CSD формат передачи данных) или PSTN модема.

С помощью программного обеспечения UDL Insight возможно обслуживание системы, мониторинг и просмотр журналов событий.

#### *5.17.1 УС Сервис (удаленный сервис)*

Служба удаленного обслуживания представляет собой сервис по обслуживанию панели с помощью программного обеспечение Insight UDL. Эта услуга позволяет панели, автоматически вызывать ПК с установленным программным обеспечением Insight UDL и посылать все диагностические данные на этот компьютер. В этом случае программа позволяет не посещать объект, чтобы провести все необходимые измерения. Полученная информация может быть использована для создания регулярных технических отчетов в качестве доказательства технического обслуживания объекта.

#### *5.17.2 Тревоги и технический мониторинг*

Можно запрограммировать панель вызывать программу UDL Insight для передачи сигналов тревог, неисправностей, постановок/снятий и контроля доступа. События можно сортировать по типам и посылать на 4 ПК с установленной программой UDL Insight.

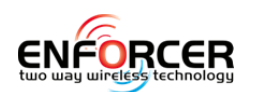

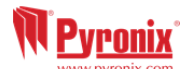

## *5.17.3 Подключение к ПК*

Локальное, через порт RS232

Для подключения к компьютеру через RS232 необходимо использовать специальный кабель. Если эта опция используется, вам не нужно больше никакое другое программное обеспечение. Дистанционно, используя модем

 $\overline{a}$ 

При использовании GSM или PSTN модемов для дистанционного программирования панели r порту компьютера должен быть подключен модем для передачи данных.

**Режим звонка:** Функция задает процедуру установления связи:

Авто ответ: компьютер звонит на панель и она снимает трубку через заданное количество гудков.

Обратный звонок: когда компьютер звонит на панель и кладет трубку. Панель перезванивает на компьютер.

Панель звонит: звонок когда инженер или пользователь из меню совершает звонок на компьютер.

**Опции звонка:** *Прямой звонок:* компьютер звонит на панель, и панель снимает трубку.

*AMC звонок:* компьютер звонит на панель назначенное число раз и кладет трубку. При следующем звонке панель она снимает трубку с первого звонка. Число звонков программируется в пункте меню «количество звонков до ответа».

Количество звонков до ответа: записывается количество звонков, пропустив которые, после паузы панель снимет трубку.

**Выход в город:** Префикс, набираемый перед цифрами номера для выхода в город через внутреннюю АТС.

No тел «УС»: Указывается телефонный номер компьютера, на котором установлена сервисная программа. Кнопка **А** используется для ввода символов: «Р» для импульсного набора, «,» для паузы 2 секунды, «+» для набора номера в международном формате.

События на ПК? 1, 2, 3 или 4. События панель может посылать на 4 компьютера с установленной программой UDL. Опция позволяет сортировать посылаемые сообщения по компьютерам.

ПК 1, 2, 3 или 4 -> телефон модема:

Указывается телефонный номер компьютера, на который панель будет посылать события. Кнопка  $\overline{\mathbf{A}}$  используется для ввода символов: «Р» для импульсного набора, «,» для паузы 2 секунды, «+» для набора номера в международном формате.

**Послать тревоги:** Если включено, панель пошлет на выбранный ПК тревоги.

**Послать ошибки:** Если включено, панель пошлет на выбранный ПК все сообщения об ошибках.

**Послать снятия/взятия:** Если включено, панель пошлет на выбранный ПК все снятия/взятия.

**Послать доступ:** Если включено, панель пошлет на выбранный ПК все события связанные с доступом.

#### **5.18 Связь с ПК?**

Меню СВЯЗЬ с ПК может быть использовано инженером, чтобы настроить панель с удаленного компьютера. Это меню также доступно из меню мастера, чтобы можно было активировать соединение из пользовательского режима.

**Выбор операции:** Выбор ПК от 1 до 4. Указывается телефонный номер модема (1 из 4) должен быть запрограммирован в опциях загрузки. (см. Стр. 31).

#### **Выбор ПК для связивыбор операции**

Вы сможете выполнить следующие действия:

ПОДКЛЮЧЕНИЕ К ПК – Если клиент не был создан в программе UDL, ПК будет брать данные автоматически из панели и создавать клиента. Если клиент был создан в программе UDL, панель будет подключаться к этой базе клиентов как известный объект.

ТЕСТ ЗВОНОК – тестовый звонок на ПЦН.

УС СЕРВИС – рапорт состояния панели за 6 месяцев.

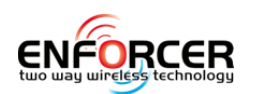

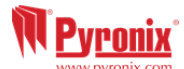

ДАННЫЕ ОТ ПК, ДАННЫЕ НА ПК – загрузка/выгрузка программы на компьютер.

ДИАГНОСТИКА – полная диагностика панели с передачей данных на ПК.

ВВОД В ЭКСПЛУАТАЦИЮ – устанавливает дату пуска панели в работу.

**Примечание:** существует возможность подключения к ПК номер 1, когда панель не находится на охране. Для активации звонка необходимо на клавиатуре нажать кнопку  $\blacksquare$  и затем **5**  $\frac{1}{3}$  **5**  $\frac{1}{3}$  **5**  $\frac{1}{3}$ . Внешне ничего не изменится, но Enforcer установит связь с ПК номер 1 автоматически.

## **5.19 Проверка версии?**

Просмотр действующей прошивки панели.

#### **5.20 Сброс настроек?**

Опция восстанавливает заводские настройки.

#### *5.20.1 Код сброса настроек*

В системе есть несколько кодов для сброса настроек. Один используется для сброса настроек в соответствии со стандартами безопасности EN50131, другой для сброса к обычному состоянию. Код для сброса к стандартным настройкам 2000, код для сброса к настройкам в соответствии с стандартами безопасности EN - 2002.

Примечание: Обратите внимание, что панель поставляется как дефолт, не соответствующий требованиям стандарта EN50131. Если панель используется по EN 50131, требования установки должны быть выполнены по дефолту с кодом 2002.

После ввода соответствующего кода система будет сброшена к заводским настройкам.

#### *5.20.2 Удалить радио данные?*

Вы можете сохранить в системе прописанные ранее радиоустройства.

#### *5.20.3 Удалить коды?*

Вы можете сохранить коды пользователей которые использовались в системе.

#### *5.20.4 Очистить журнал событий?*

Единственный способ очистить память панели от событий. В соответствии с требованиями стандарта EN50131 это делать не рекомендуется.

#### **5.21 Выход из меню инженера?**

Существует два способа выхода из режима инженера. Первый это из пункта меню выход из меню инженера, второй – нажав кнопку **A** в любом месте **основного** меню.

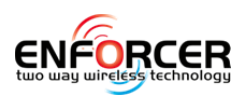

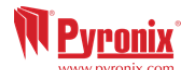

## **6. часть 7: дополнительные клавиатуры**

Клавиатуры имеют небольшое внутреннее меню, которое используется для изменения громкости нажатия кнопок, яркости ЖК-дисплея, выбора языка и адреса клавиатур в системе.

 $\overline{a}$ 

### *6.1.1 Вход и выход из меню клавиатуры*

**Для входа в меню**, нажмите и удерживайте кнопку **D** до появления текста: 'ввеДите коД:' на дисплее, затем наберите: '2000'. **Для выхода из меню**, нажмите кнопку А.

### **Опции меню клавиатуры**

**ADDRESS** = адрес клавиатуры в системе. [00] это клавиатура на самой панели.

LANGUAGE = выбор языка только меню клавиатуры.

KEYPAD INPUTS READING = показывается статус двух зон клавиатуры и номиналы резисторов. KEY-CLICK VOLUME = устанавливается громкость нажатия кнопок.

TAG VOLUME = устанавливается громкость поднесения жетона.

KEYPAD VOLUME = устанавливается громкость звука тревоги на клавиатуре.

ID TAG = идентификационный номер жетона.

RESET KEYPAD = сброс к заводским настройкам.

BACKLIGHT = устанавливается интенсивность подсветки дисплея.

DELAY FIRE AND PA BUTTONS = устанавливается длительность нажатия кнопок ПОЖАР и ПАНИКА.

#### *6.1.2 Проверка клавиатуры*

В режиме снято нажмите кнопку В на 10 секунд на любой клавиатуре. Включатся все свето диоды и LCD дисплей. Возможно определение битых пикселей. Клавиатура вернется в режим нормальной работы через 10 секунд после отпускания кнопки  $\boxed{B}$ .

## **7. подключение к компьютеру**

Система Enforcer 32-WE программируется с помощью клавиатуры на самой панели или с помощью программы UDL Insight, которая находится на сайте Pyronix в свободном доступе: http://www.pyronix.com/pyronixdownloads.php

Рекомендации по подключению к программе:

#### *7.1.1 Подключение к компьютеру через RS232*

В настройках с завода установлено подключение к компьютеру через RS232 порт.

*Примечание: для подключения можно приобрести кабель у дистрибутора, либо изготовить самостоятельно в соответствии с прилагаемой схемой распайки.* 

*Примечание: если Ваш компьютер не оснащен RS-232 портом, возможно использование любого конвертора RS-232 / USB.* 

Откройте корпус панели и подключите кабель к RS-232 разъему.

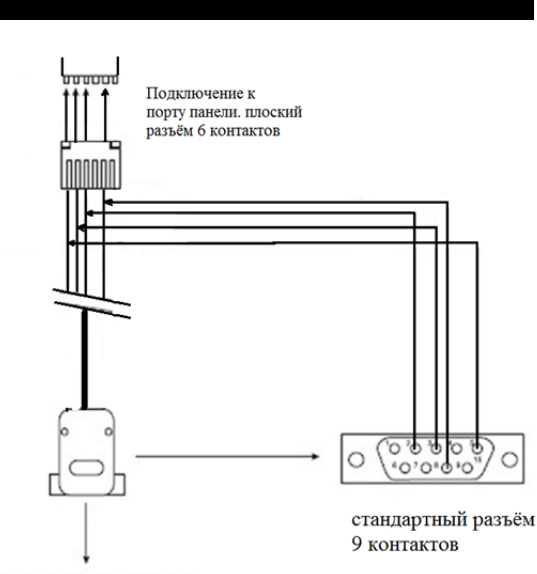

к компорту компьютера

#### *7.1.2 На панели:*

Войдите в меню инженера (код 9999)

Выберите пункт: "ОПЦИИ ЗАГРУЗКИ С ПК"

Установите в пункте "ПОДКЛЮЧЕНИЕ" - RS-232

#### *7.1.3 В программе, установленной На компьютере (UDL Insight):*

- o Запустите программу. В закладке «КОНФИГУРАЦИЯ» откройте вкладку "НАСТРОЙКИ СВЯЗИ" и укажите на строке RS-232 номер вашего порта (нужно узнать в диспетчере устройств номер порта).
- o Убедитесь, что последовательный порт указанный вами в программе и порт в компьютере имеют один и тот же номер.

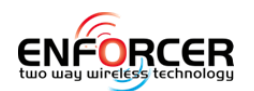

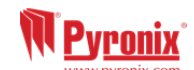

- o Значок с указанием порта в левом нижнем углу программы должен окраситься в зеленый цвет при правильных настройках.
- o Нажмите на закладку в программе "НАБОР НОМЕРА КЛИЕНТА"

- o Установите режим в строке "РЕЖИМ ЗВОНКА" "RS-232"
- o Впишите код инженера в строку "КОД ИНЖЕНЕРА"
- o Нажмите на кнопку "dial"
- o Если все выполнено правильно, значок RS-232 окраситься в синий цвет.

**Примечание:** название объекта в панели и программе должно совпадать. В противном случае установить соединение не возможно. При первом сеансе название может отсутствовать, программа предложит создать нового клиента.

## *7.1.4 Подключение с помощью телефонного модема (DIGI 1200)*

Убедитесь, что модем в панели и модем ПК с программой UDL подключены к телефонной линии. *7.1.5 На панели*

- o Войдите в режим инженера (код по умолчанию 9999)
- o Листаем меню кнопкой (X или НЕТ) до пункта меню "ОПЦИИ ЗАГРУЗКИ С ПК"
- o Устанавливаем "модем" в опции "ЗАГРУЗКА".

#### *7.1.6 В программе, установленной на компьютере (UDL Insight):*

- o Запустите программу. В закладке «КОНФИГУРАЦИЯ» откройте вкладку "НАСТРОЙКИ СВЯЗИ" и укажите на строке модем номер порта модема (нужно узнать в диспетчере устройств номер порта).
- o Убедитесь, что порт модема указанный вами в программе и порт модема в компьютере имеют один и тот же номер.
- o Значок с указанием порта модема в левом нижнем углу программы должен окраситься в зеленый цвет при правильных настройках.
- o Нажмите на закладку в программе "НАБОР НОМЕРА КЛИЕНТА"
- o Установите режим в строке "РЕЖИМ ЗВОНКА" "МОДЕМ"
- o Впишите код инженера в строку "КОД ИНЖЕНЕРА"
- o Нажмите на кнопку "dial"
- Если все выполнено правильно, квадратик "модем" окраситься в синий цвет.

**Примечание:** название объекта в панели и программе должно совпадать. В противном случае установить соединение не возможно. При первом сеансе название может отсутствовать. Программа предложит создать нового клиента.

Телефонный модем (**DIGI-1200)** устанавливается в корпус панели Enforcer 32WE и используется для следующих операций:

- 1) Передачи сообщений на пульт мониторинга: используются стандартные протоколы связи, такие как Contact ID и SIA Level 1 и SIA Level 3.
- 2) Дистанционного программирования панели по телефонной линии: возможно запрограммировать систему Enforcer дистанционно, по телефонной линии. Для того, чтобы использовать эту функцию, достаточно иметь панель, подключенную к обычной телефонной линии и программное обеспечение с сайта компании Pyronix.
- 3) Дистанционной диагностики и обслуживания панели: возможность получать отчеты службы "Удаленного Сервиса", полученные с помощью программного обеспечения UDL, установленного на ПК с модемом.

#### *7.1.7 Подключение с помощью радио модема (DIGI GSM)*

- o Войдите в режим инженера (код по умолчанию 9999)
- o Листаем меню кнопкой (X или НЕТ) до пункта меню "ОПЦИИ ЗАГРУЗКИ С ПК"
- o Устанавливаем "модем" в опции "ЗАГРУЗКА".
- o используются SIM карты с голосовым каналом и каналом передачи данных (CSD сервис)

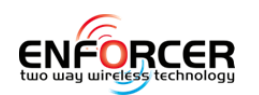

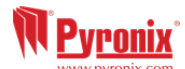

## *7.1.8 В программе, установленной на компьютере (UDL Insight):*

- Запустите программу. В закладке «КОНФИГУРАЦИЯ» откройте вкладку "НАСТРОЙКИ СВЯЗИ" и укажите на строке модем номер порта модема (нужно узнать в диспетчере устройств номер порта).
- o Убедитесь, что порт модема указанный вами в программе и порт модема в компьютере имеют один и тот же номер.
- o Значок с указанием порта модема в левом нижнем углу программы должен окраситься в зеленый цвет при правильных настройках.
- o Нажмите на закладку в программе "НАБОР НОМЕРА КЛИЕНТА"

 $\overline{a}$ 

- o Установите режим в строке "РЕЖИМ ЗВОНКА" "МОДЕМ"
- o Впишите код инженера в строку "КОД ИНЖЕНЕРА"
- o Нажмите на кнопку "dial"
- o Если все выполнено правильно, квадратик "модем" окраситься в синий цвет.

GSM модем (**DIGI-GSM)** установленный в корпус Enforcer 32WE используется для следующих операций:

1) Передача событий на пульт мониторинга: модем DIGI-GSM использует для передачи событий стандартный протокол Contact ID.

*Примечание: модем DIGI-GSM не работает с форматами SIA.* 

- 2) Отправлять SMS сообщениям пользователю: модем DIGI-GSM может передавать SMS сообщения пользователям.
- 3) Пользователь имеет возможность (если разрешено при программировании инженером) использовать управление панелью и домашней автоматикой с помощью SMS команд.
- 4) Удаленное программирование панели через GSM сеть: с установленным модемом DIGI-GSM можно запрограммировать Enforcer удаленно. Для того, чтобы быть использовать эту функцию, необходимо, чтобы SIM-карта имела работающий канал CSD для передачи данных. Мы рекомендуем проконсультироваться с поставщиками услуг GSM для проверки наличия этой услуги. Некоторые поставщики услуг предлагают такую услугу на отдельный номер, некоторые операторы не поддерживают услугу CSD вообще.
- 5) Автоматический удаленный сервис: тревожные сообщения и диагностическую информацию о состоянии панели можно получать на компьютер с установленным программным обеспечением и модемом поддерживающим прием/передачу данных по CSD каналу.

*Примечание:* Если служба CSD не доступна в сети GSM провайдера, невозможно подключение системы Enforcer к компьютеру через GSM модем.

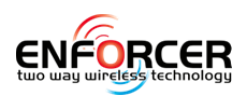

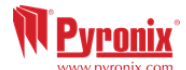

## **8. Oпции, программируемые только с пк**

Enforcer 32-WE имеет функции, которые могут быть настроены только с помощью программы "UDL Insite", установленной на компьютере:

- Таймеры автоматического взятия/снятия
- Логика сработки

#### *8.1.1 Tаймеры авто взятия/снятия*

Для программировавния таймеров авто взятия/снятия откройте программу UDL, выберите нужную панель и откройте закладку "Авто взятие/путь выхода".

Вы увидите окно:

Предусматривается возможность нескольких взятий и снятий в течение дня. То есть, например, снятие утром, взятие под охрану на время перерыва на обед, снятие после обеда, взятие вечером под охрану. Для включения автоматической постановки на охрану, просто отметьте "Включить" в поле, а

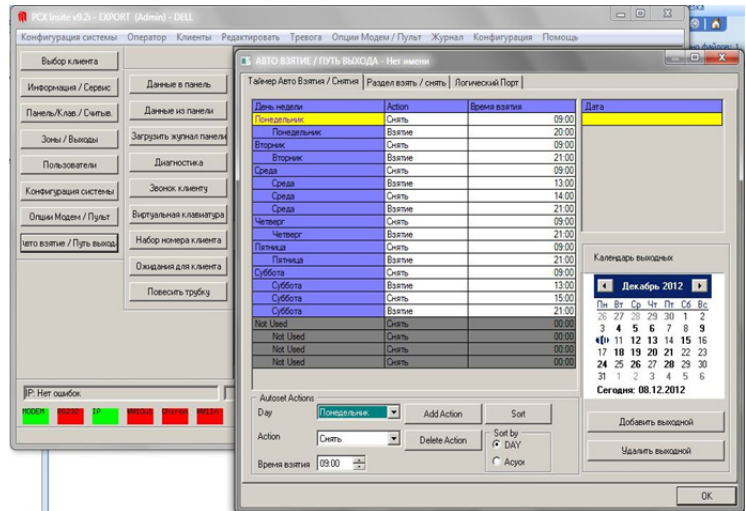

затем изменить «время взятия» и «время снятия», как вам требуется. Вместе с очередным взятием/снятием можно установить периоды в течение недели, такие как праздник. (например, праздник банке). Чтобы добавить даты, которые должны следовать правилу "праздник", используйте всплывающий календарь. Выделите необходимые даты и нажмите кнопку "добавить праздник". Дата появится в списке выше. Разделы, которыми вы хотите управлять с помощью функции Авто взятия настраиваются в закладке "Разделы взять/снять".

#### *8.1.2 Tаймеры "период предупреждения" и "задержка взятия"*

Когда панель связана с автоматической постановкой под охрану, сигнал предупреждения будет звучать на клавиатурах внутри помещений, предупреждая, что панель встает в режим охраны. Это предупреждение будет звучать так долго, как запрограммировано в разделе "Начало взятия" в течение времени заданного в строке "Период предупреждения". В нормальной обстановке, при отсутствии вмешательства со стороны пользователей, панель будет взята под охрану в конце периода предупреждения.

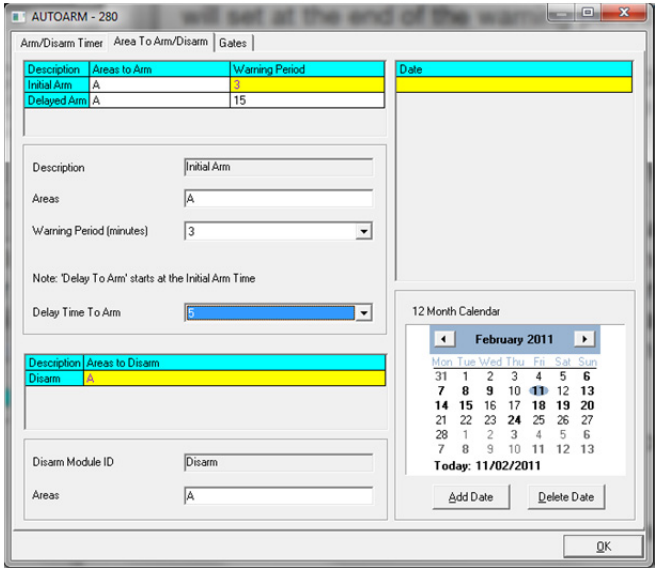

Однако, если кто-то введет код на клавиатуре, панель прекратит автоматическую постановку под охрану на время задержки вызятия. Время задержки запрограммировано в строке «время задержки взятия». Задержка взятия представляет собой количество минут после того, как панель впервые включит сигнал предупреждения взятии.

**Например:** время предупреждения 3 минуты и время задержки взятия 5 минут. Время автоматического взятия запрограммировано на 12'50. Это означает, что панель начнет

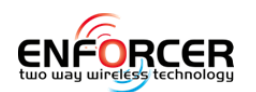

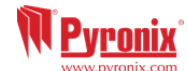

взятие в 12'47. (3 минуты - время предупреждения). Если код будет введен в течение этих 3 минут, панель отложит процедуру постановки на охрану, время взятия изменится на 12'55 (5 минут задержка взятия). Пользователь может отложить взятие панели только в период предупреждения. Автоматическая постановка под охрану может быть отложена один раз.

 $\overline{a}$ 

Любая зона, открытая в момент постановки под охрану блокируется автоматически, если в «Опциях системы» функция "Принудительное Авто взятие" включена и открытая зона имеет атрибут "Разрешить обход".

После загрузки программного изменения в панель, вы должны разорвать соединение, чтобы сохранить изменения.

## *8.1.3 програмирование ЛОГИКИ СРАБОТКИ*

Логические связки позволяют использовать «логические операции» (ИЛИ, И и НЕТ), чтобы дать больше возможностей для контроля включения программируемых выходов. Вместо того, чтобы выход активировался после тревоги "взлома", можно создать выход, который активируется, когда есть "взлом" в разделе «И» когда раздел под охраной. Это может быть полезно в ситуации, когда различные офисы заняты в различных разделах, и вы не хотите, сигнала сирены в одном разделе, если в других разделах по-прежнему все под охраной.

Можно настроить 5 логических связок. Для программирования связок откройте закладку "Авто взятие и Логические связки" в программе UDL и выберите 'Логические связки'.

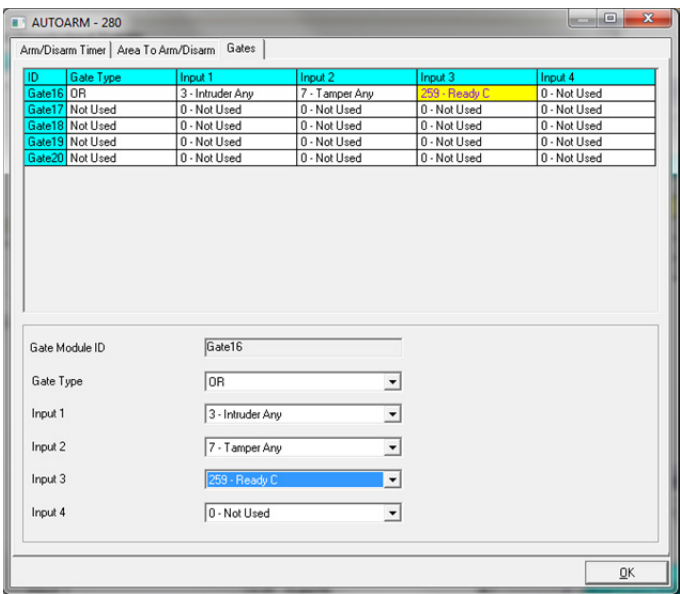

Каждая связка может быть запрограммирована только с одним "логическим знаком" (И, ИЛИ). Например, ворота могут быть запрограммированы как А, В или С, но не А или В и С.

Если вы хотите сочетать различные логические знаки, необходимо разделить работу между двумя связками таким образом, чтобы получить А ИЛИ В И С следует использовать следующую логику: логическая связка 1 = А ИЛИ В; логическая связка 2 = логическая связка 1 И С.

Следующий пример показывает, как должна выглядеть команда:

{["ЛЮБАЯ ТРЕВОГА" ИЛИ "ЛЮБОЙ ТАМПЕР"] И "ГОТОВ С"}:

Если есть логические задачи, вы можете запрограммировать (назначить) их на зонах с помощью вкладки "выходы" диалогового окна. Таким образом, мы имеем 16 запрограммированных логических связок, выполняюющих конечную логику выхода 1.

**Примечание:** Вы можете использовать «НЕ» связку для изменения полярности выхода.

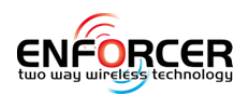

## **9. Часть 10: ошибки и возможные проблемы**

## **9.1 Ошибки устройств / Активные ошибки**

Если устройства системы Enforcer 32-WE установлены некорректно или были потеряны на шине RS485, непременно будет присутствовать сообщение об ошибке. Сообщения об ошибках могут иметь следующий вид:

- Ошибка панели = "КОНТРОЛЬНАЯ ПАНЕЛЬ, ПОТЕРЯ СИГНАЛА **ПАНЕЛЬ**"
- Клавиатура адрес 3 (1-3 адресa) ошибка = "УСТ-ВО 3, ОШИБКА УСТ-ВА **KЛB**"

- Считыватель 2 (1-3 адресa) ошибка = "УСТ-ВО 2, ОШИБКА УСТ-ВА **CЧT**"
- Расширитель зон адрес 0 (0-4 адресa) = " **PЗH** -00, ОШИБКА УСТ-ВА **PЗH** (RIX)"
- Расширитель paдиo зон адрес 1 = " **PAД** -00, ОШИБКА УСТ-ВА **PAД** (RIX WE)"
- Расширитель выходов адрес 0 = " **PBX** -00, ОШИБКА УСТ-ВА **PBX** (ROX)`"

Если "РАСПОЛОЖЕНИЕ" прописано для устройства, местоположение будет отображаться на клавиатуре вместо адреса, например, вместо "УСТ-ВО 3" для клавиатуры появится надпись "ПРИХОЖАЯ».

### **9.2 СИСТЕМНЫЕ ОШИБКИ И ПРОБЛЕМЫ**

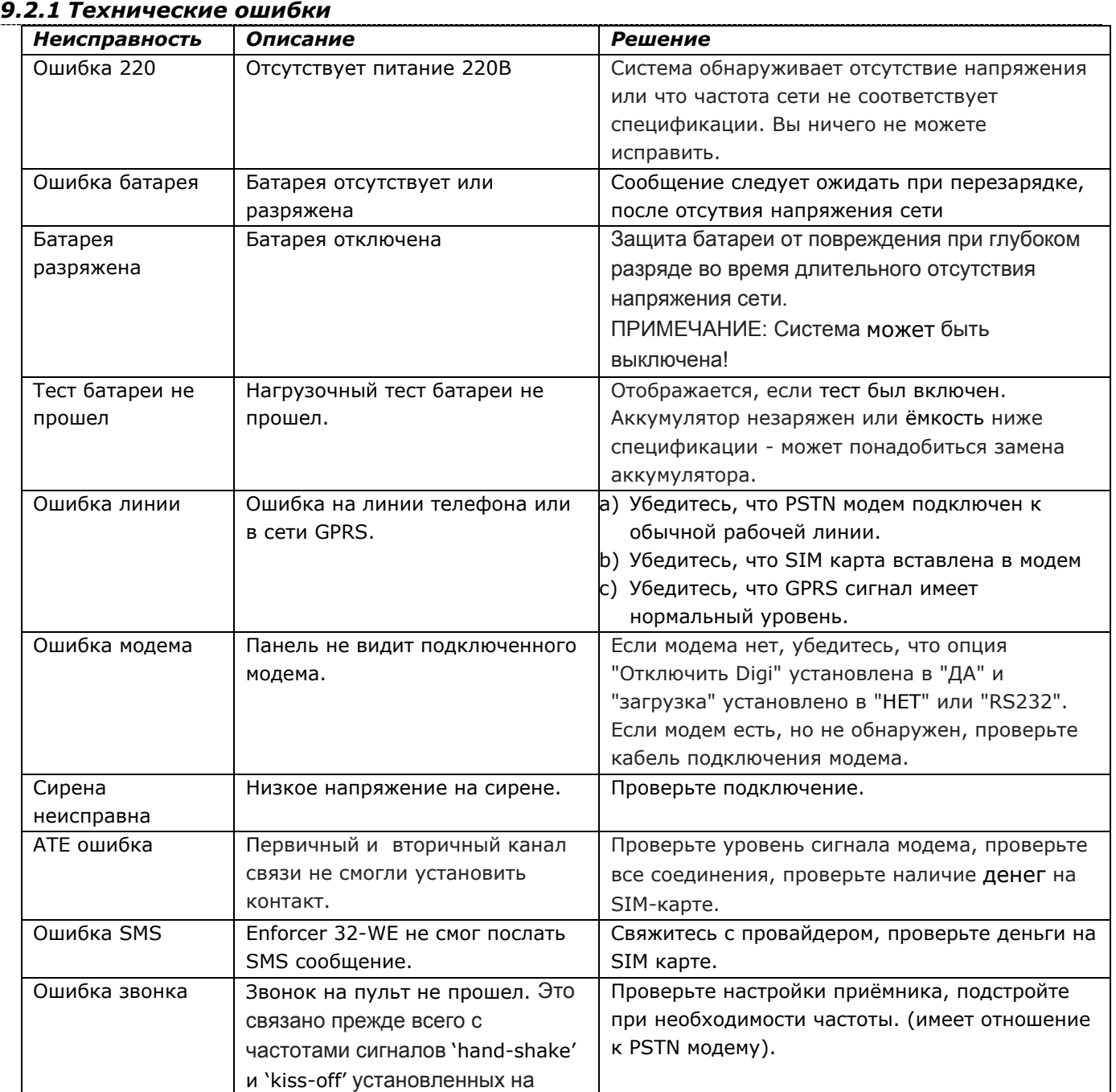

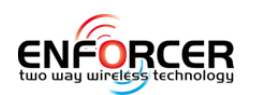

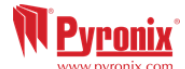

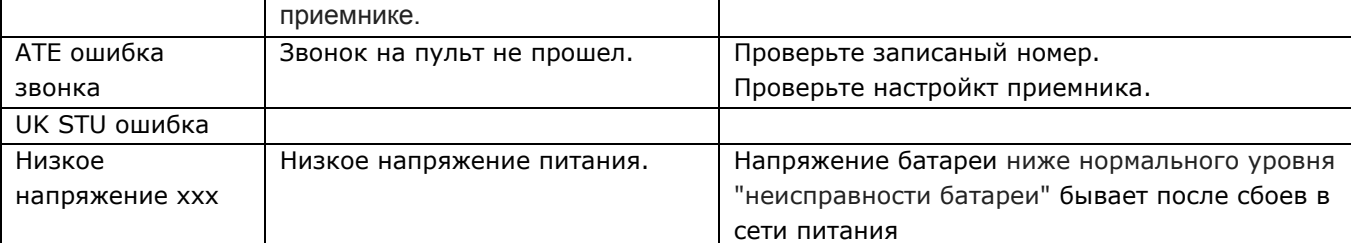

 $\overline{a}$ 

## *9.2.2 Проблемы шины RS485*

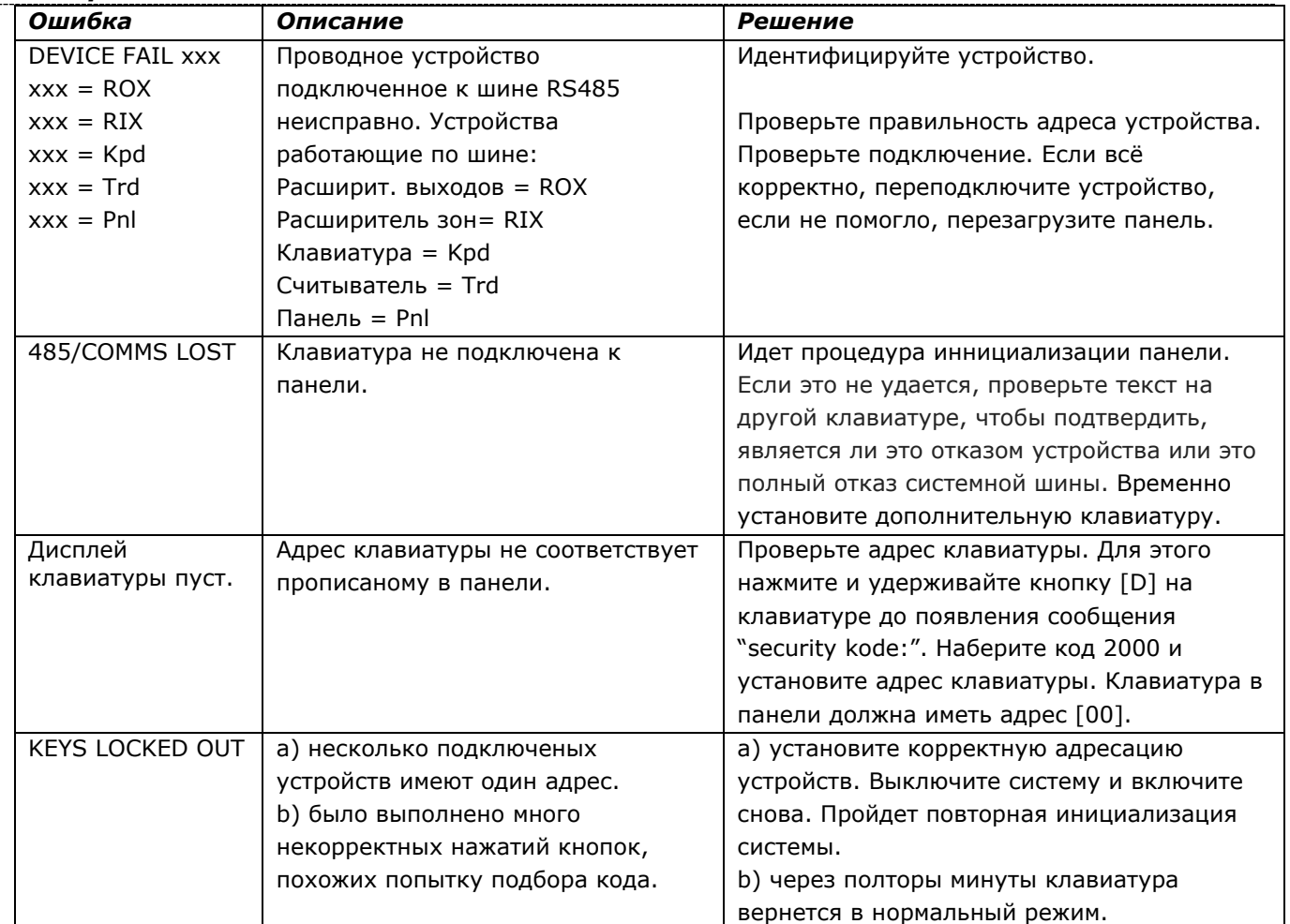

# *9.2.3 Обнаруженая неисправность*

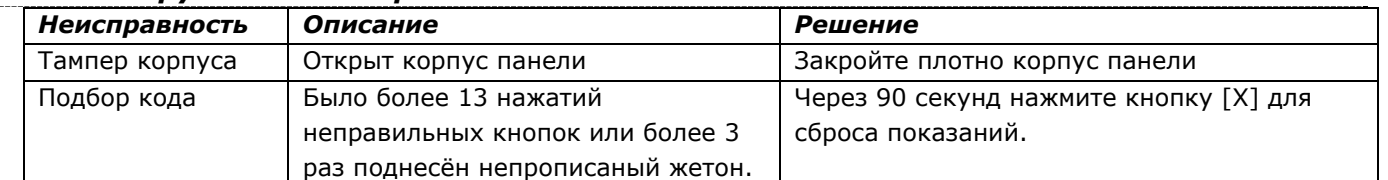

## *9.2.4 Engineer Indications*

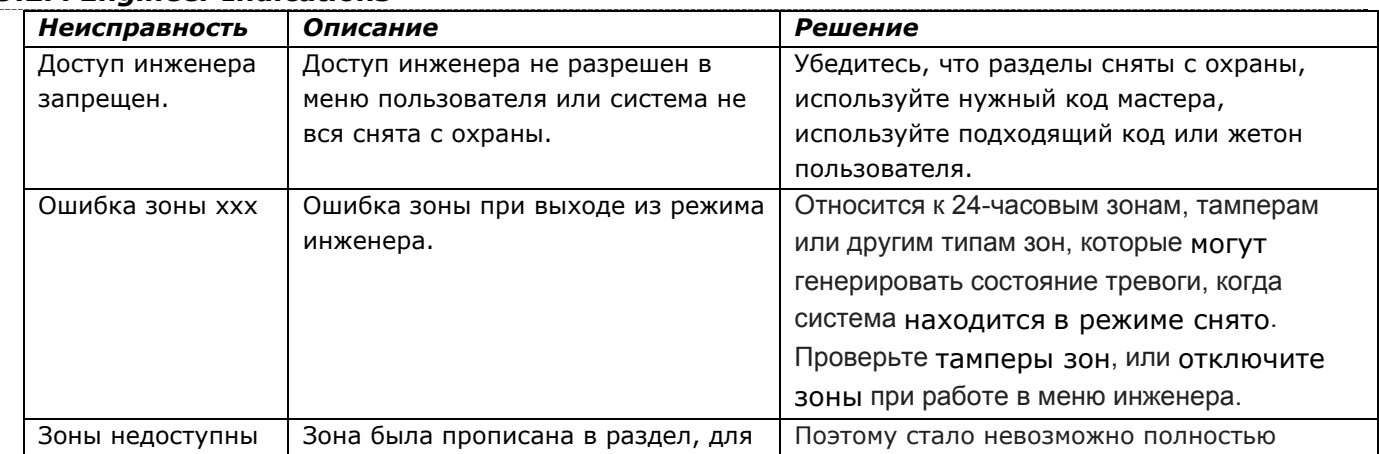

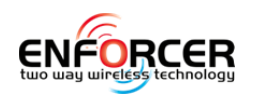

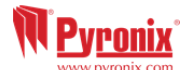

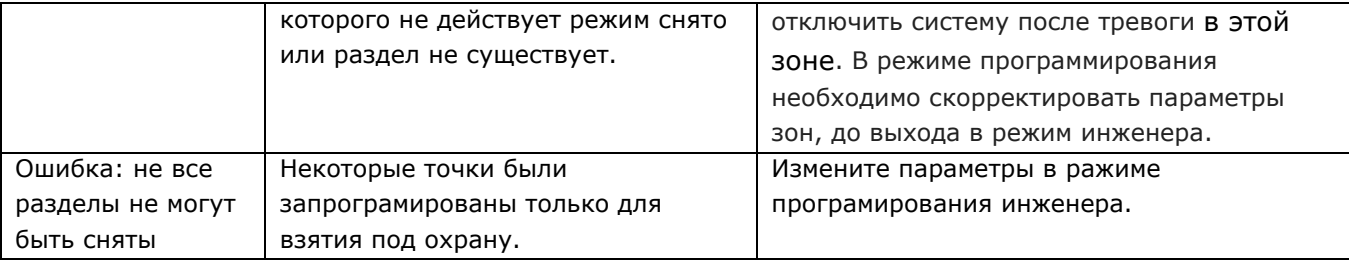

## *9.2.5 Ошибка радио оборудования*

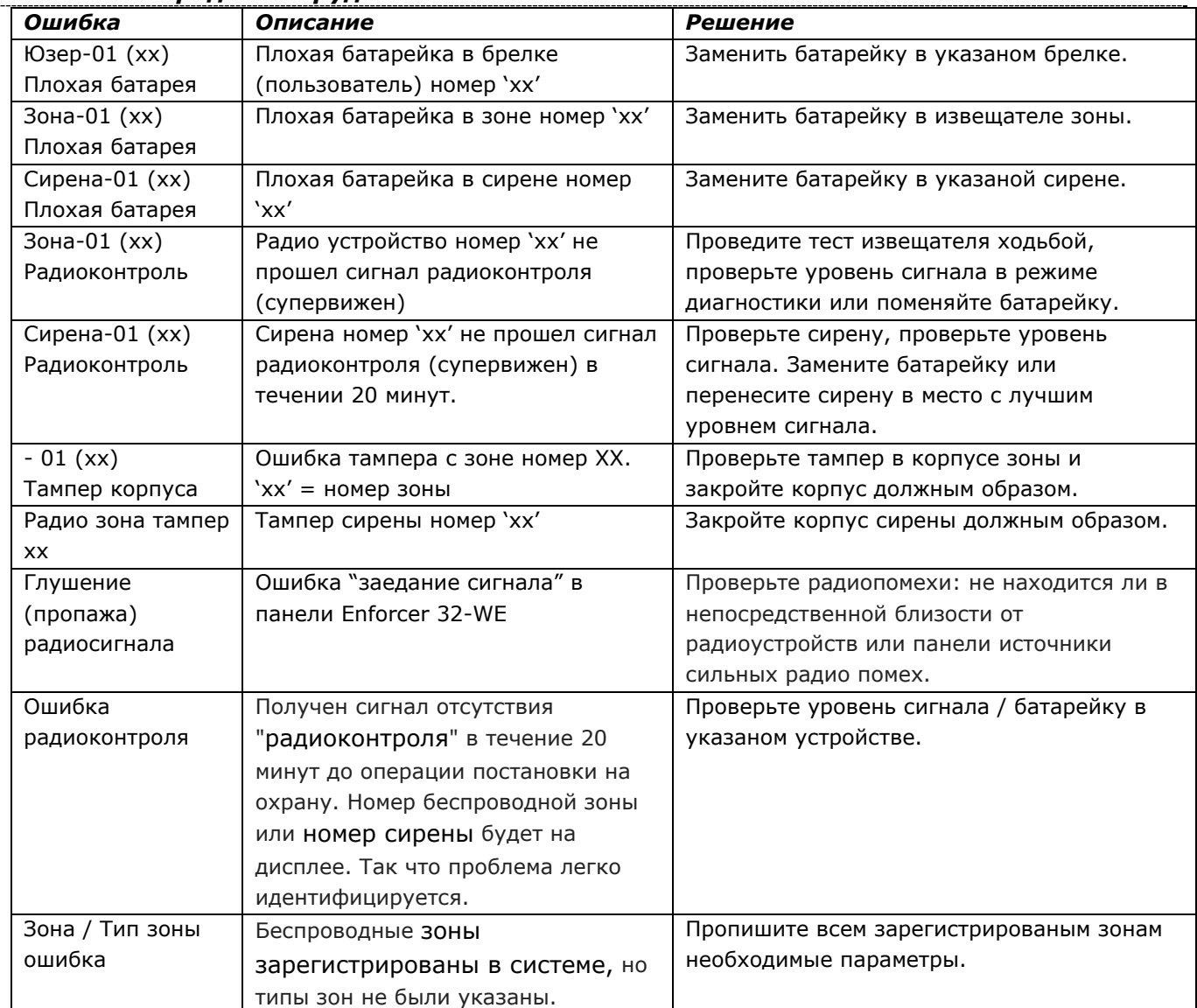

## *9.2.6 Ошибки взятия*

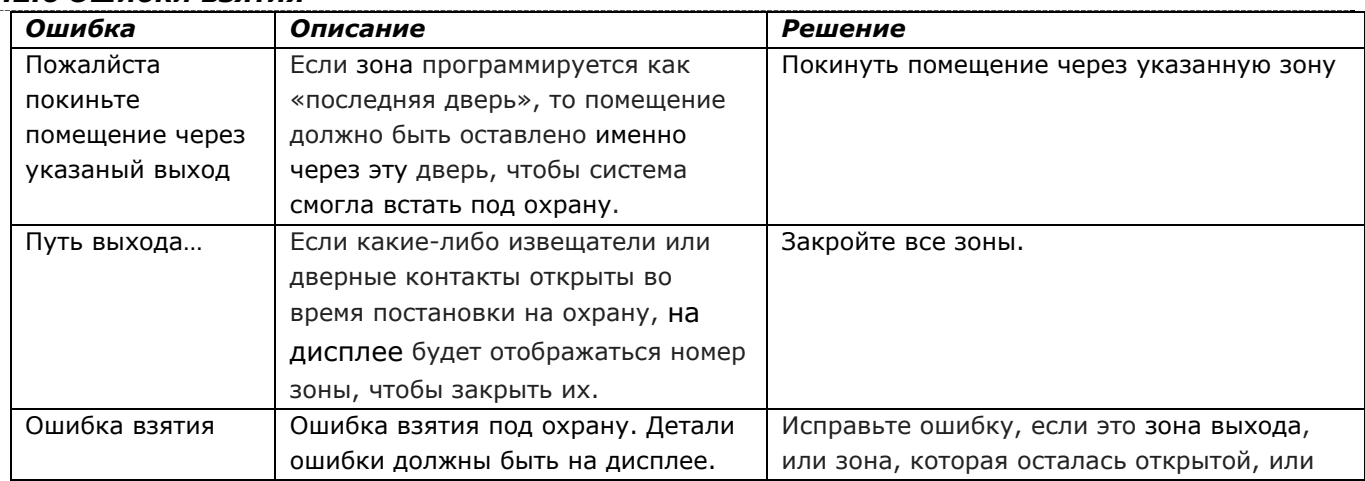

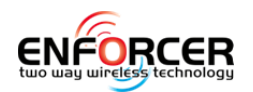

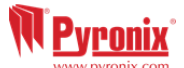

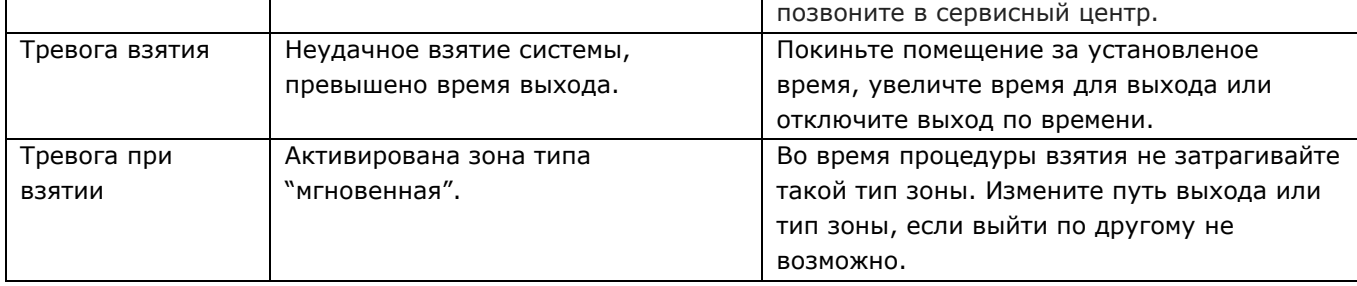

 $\overline{a}$ 

# **ПРИЛОЖЕНИЕ A: Часовые пояса**

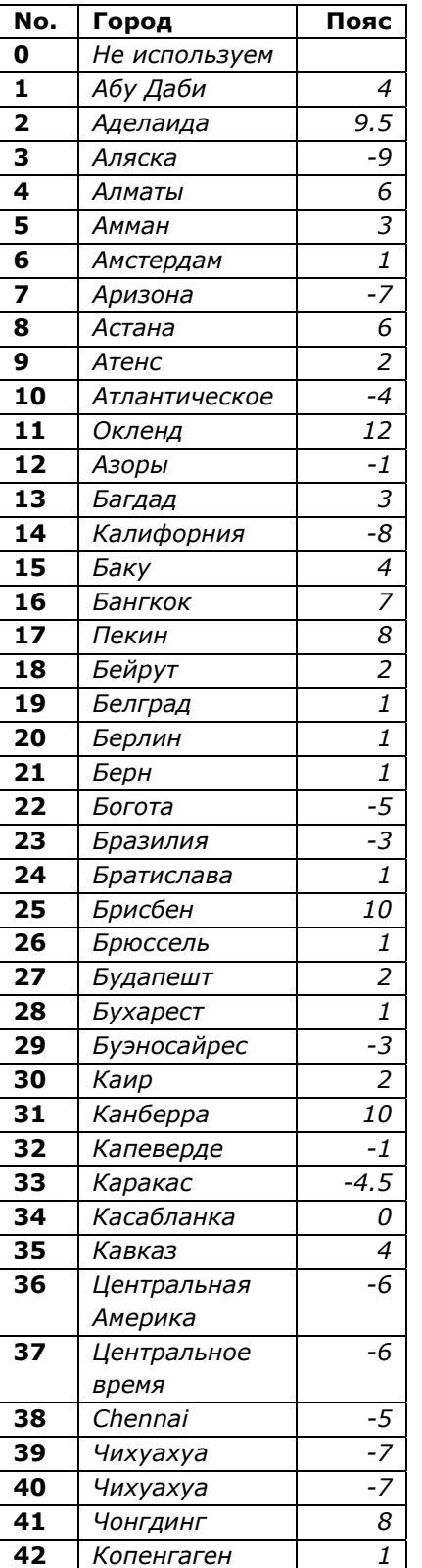

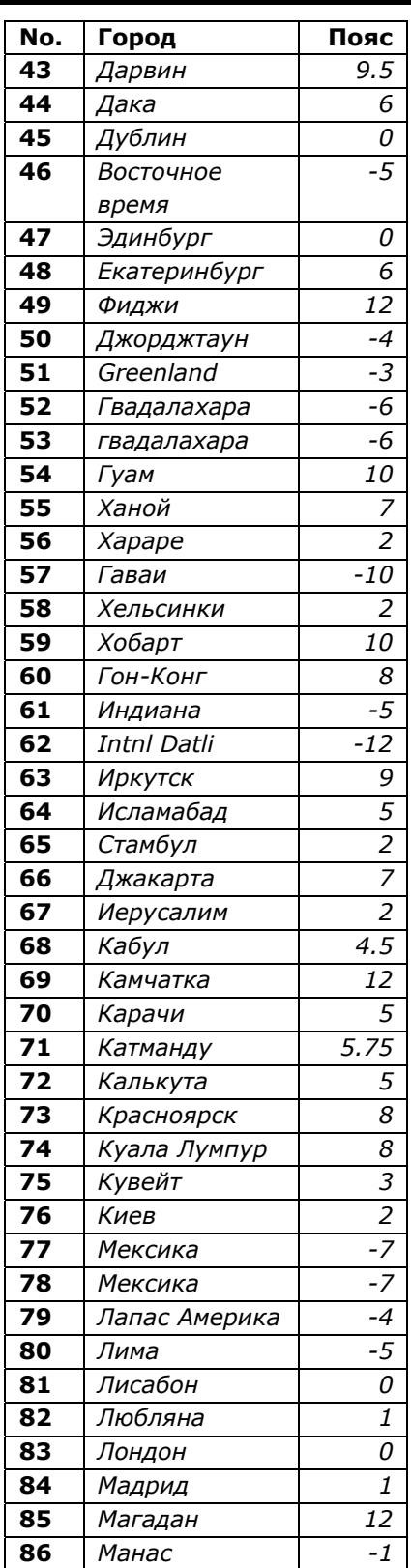

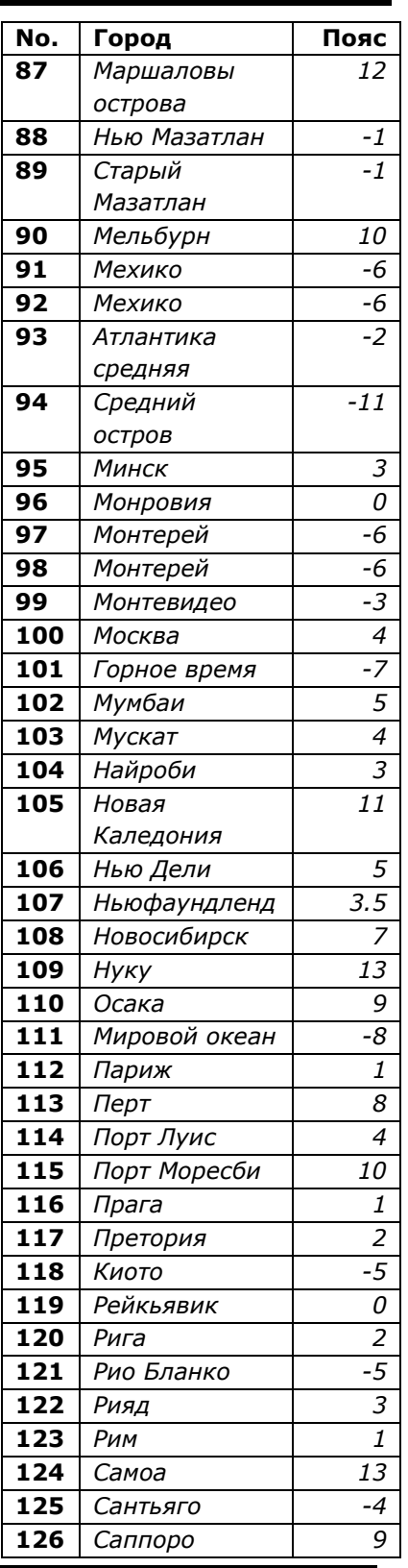

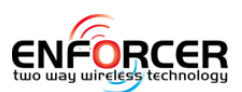

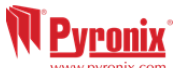

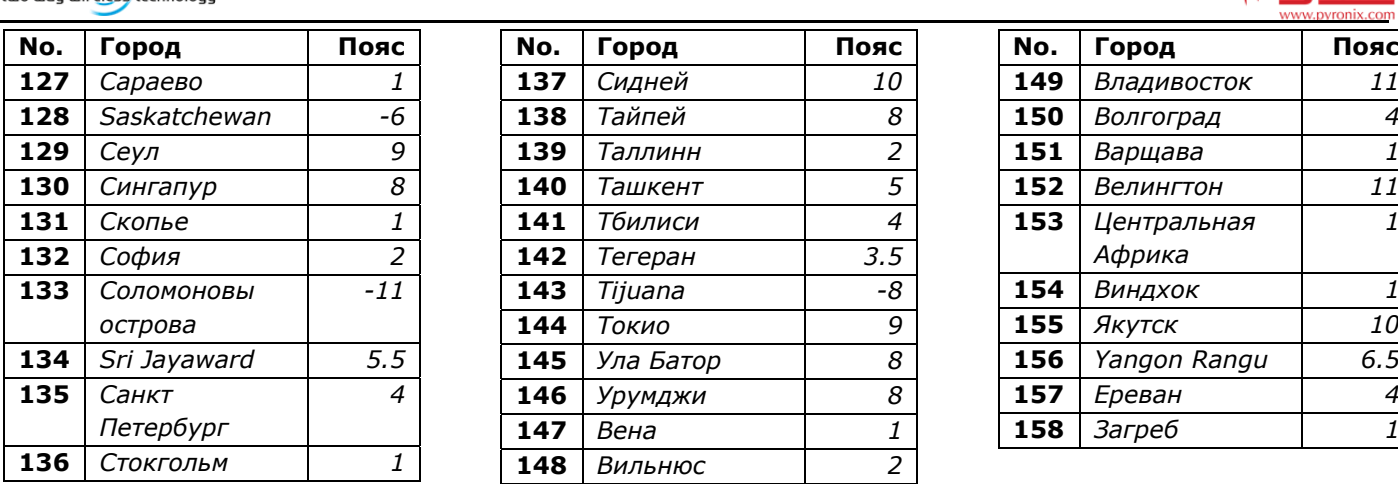

# **ПРИЛОЖЕНИЕ B: Типы событий**

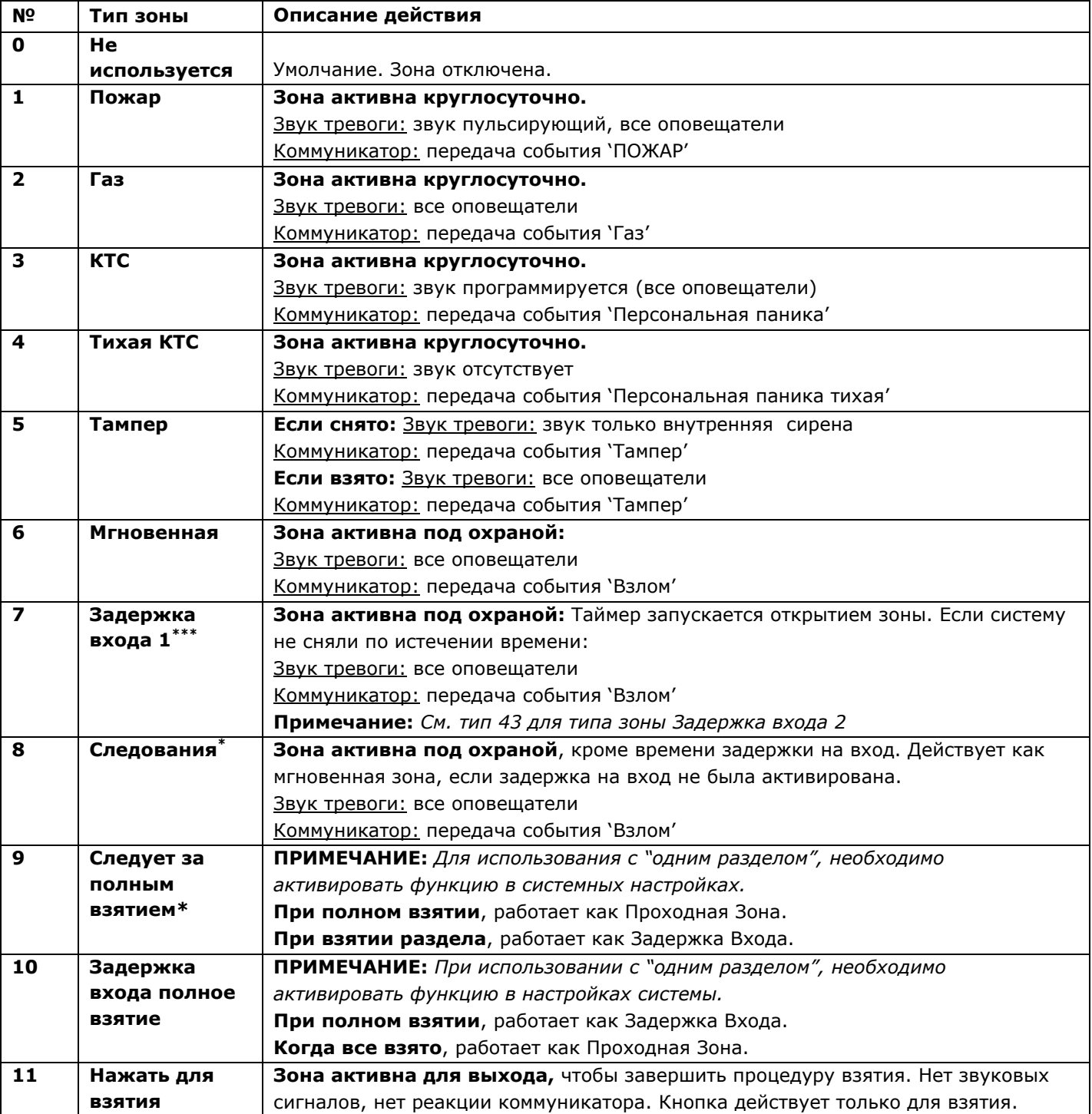

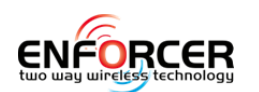

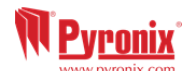

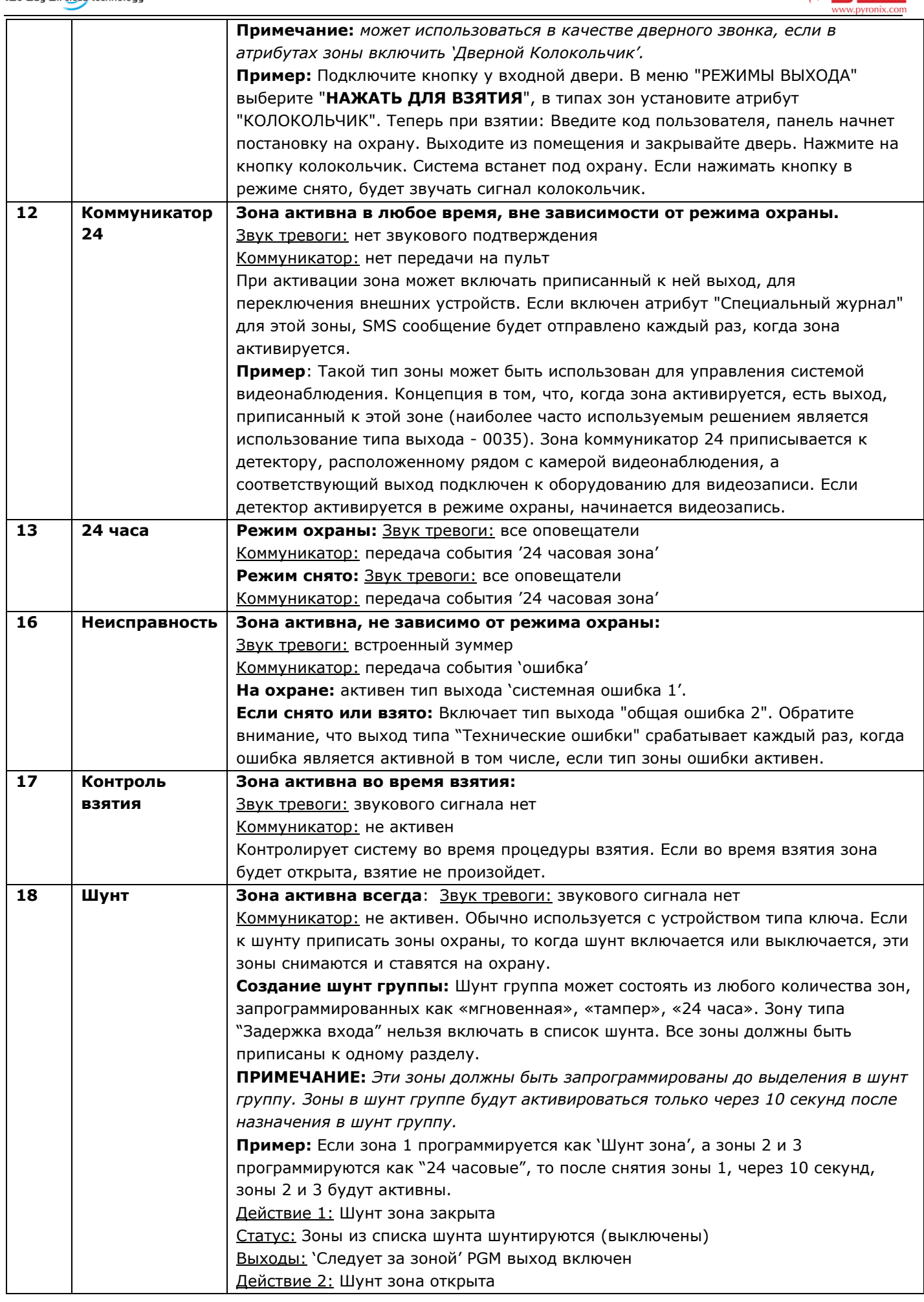

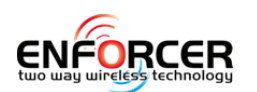

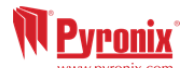

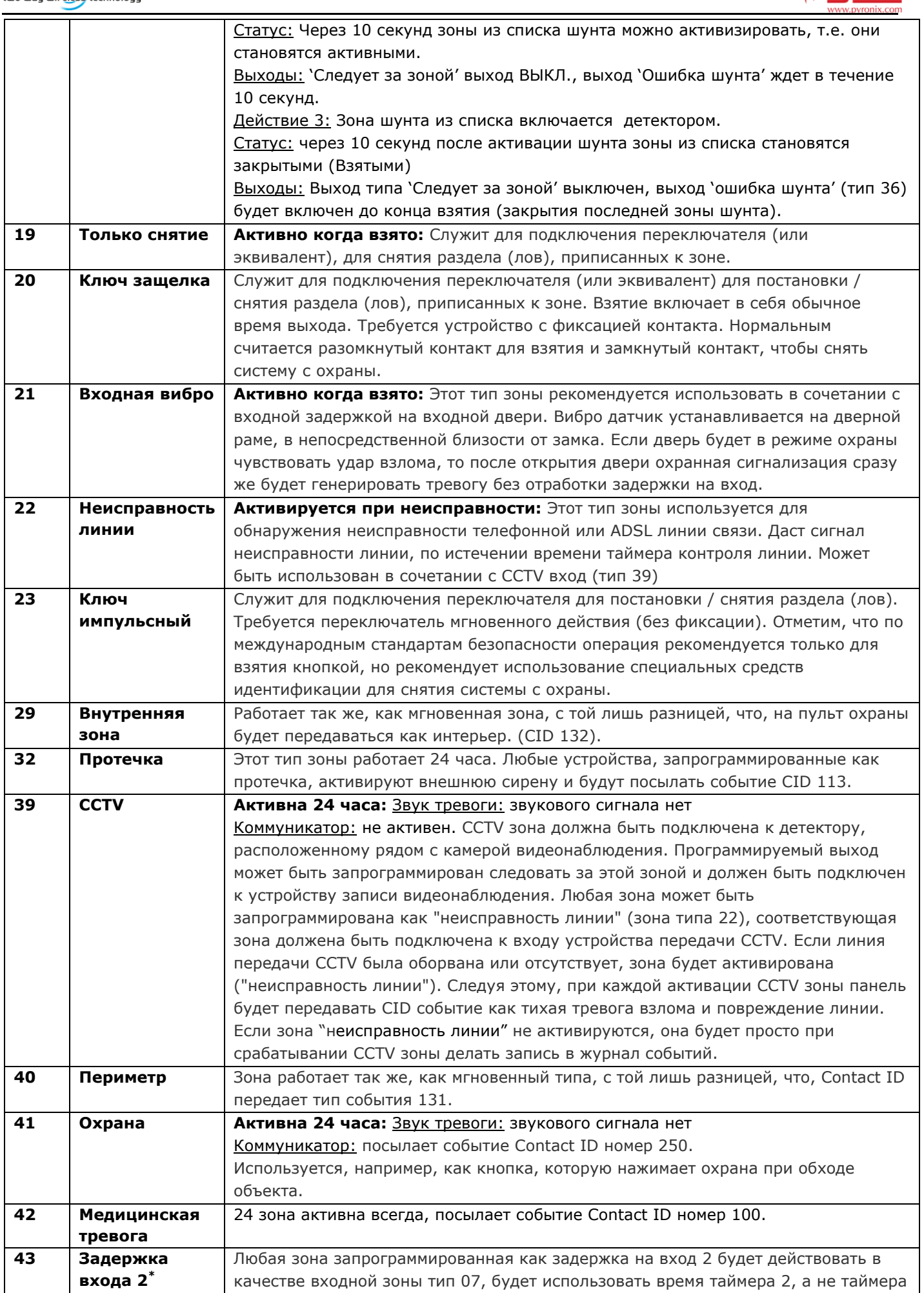

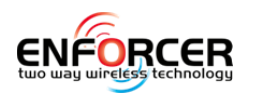

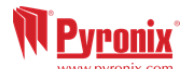

## **ПРИЛОЖЕНИЕ C: Типы выходов**

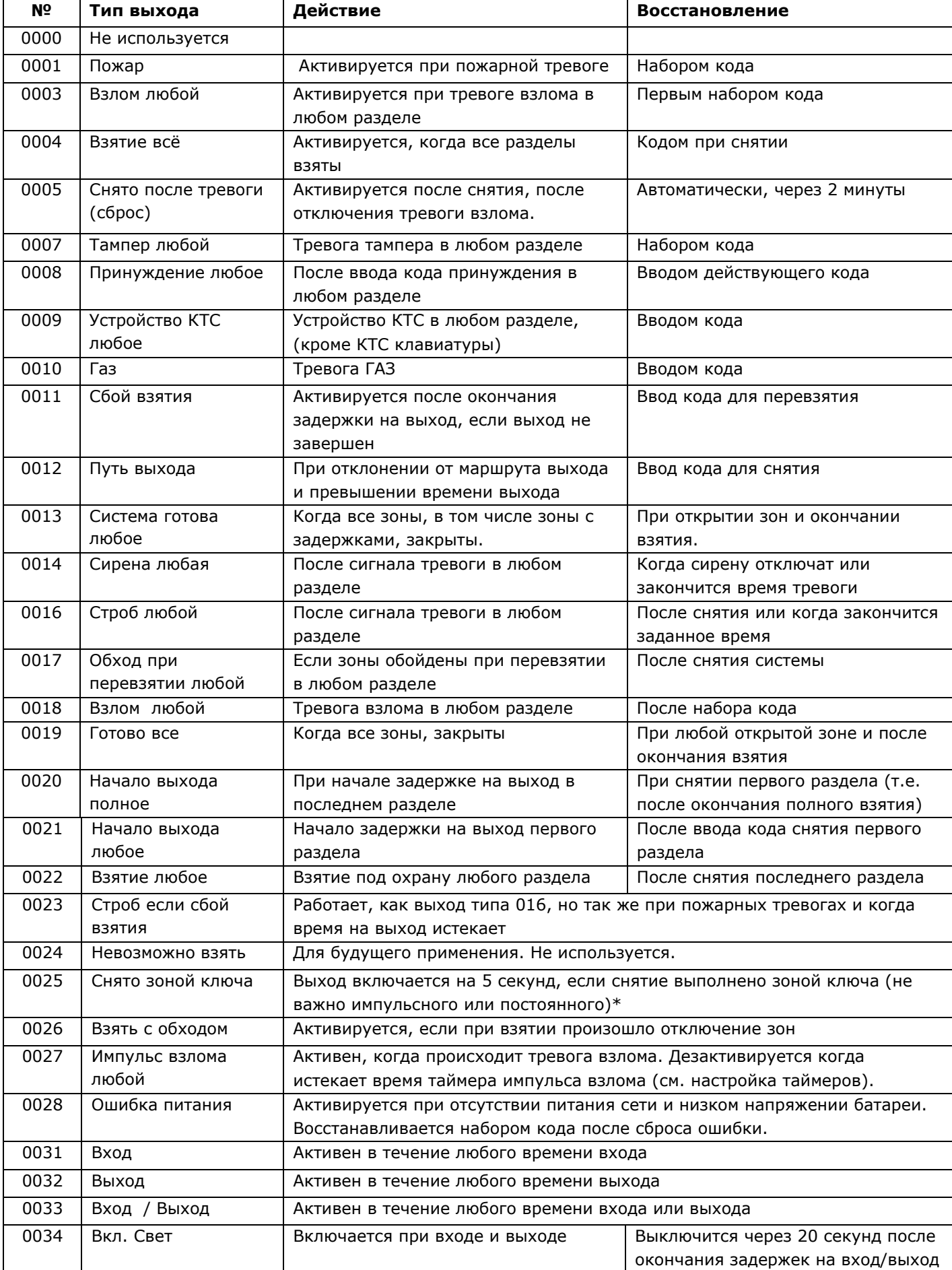

 $\overline{a}$ 

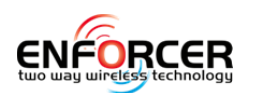

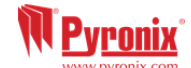

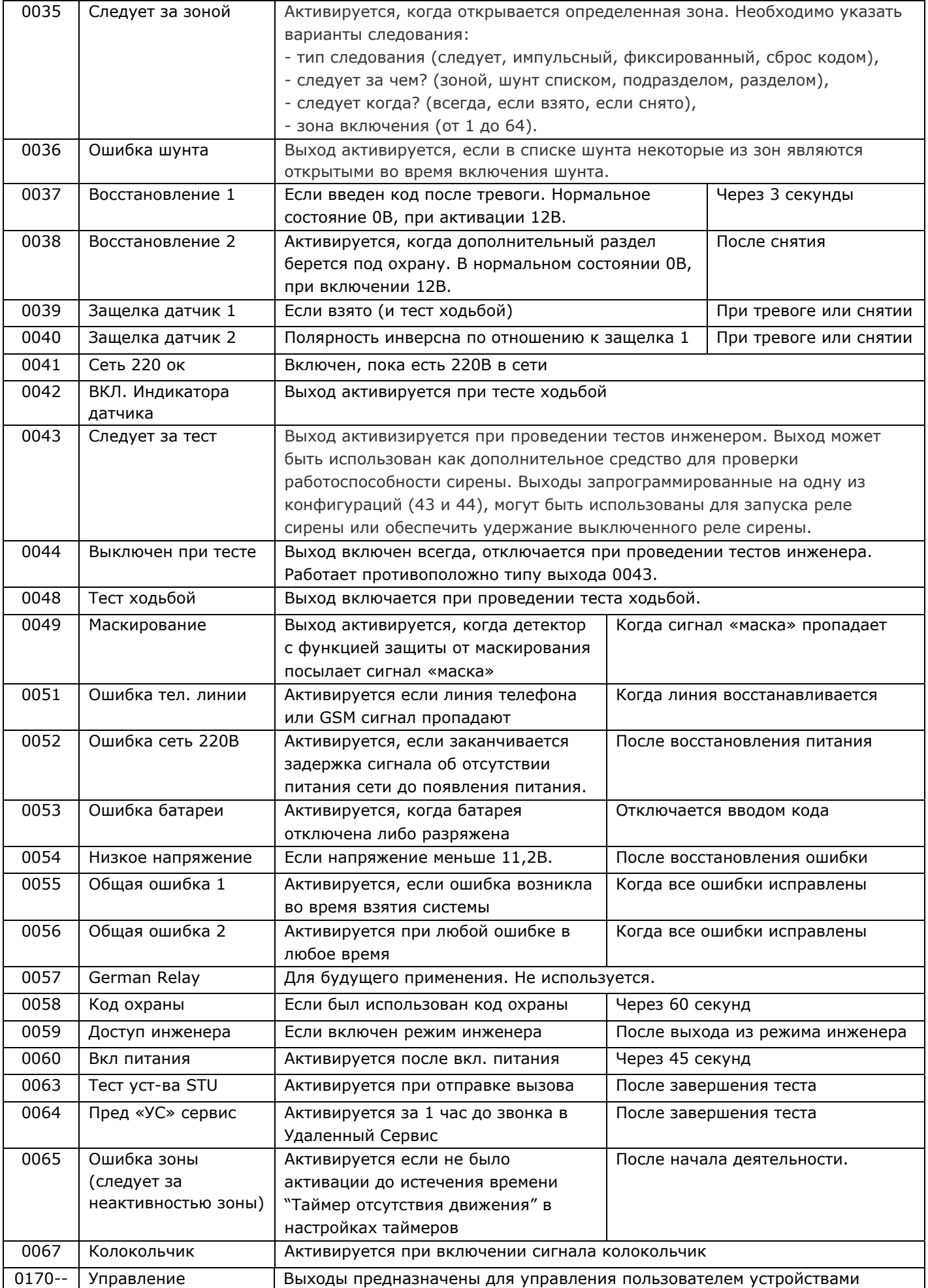

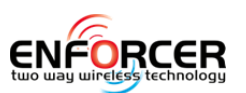

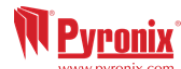

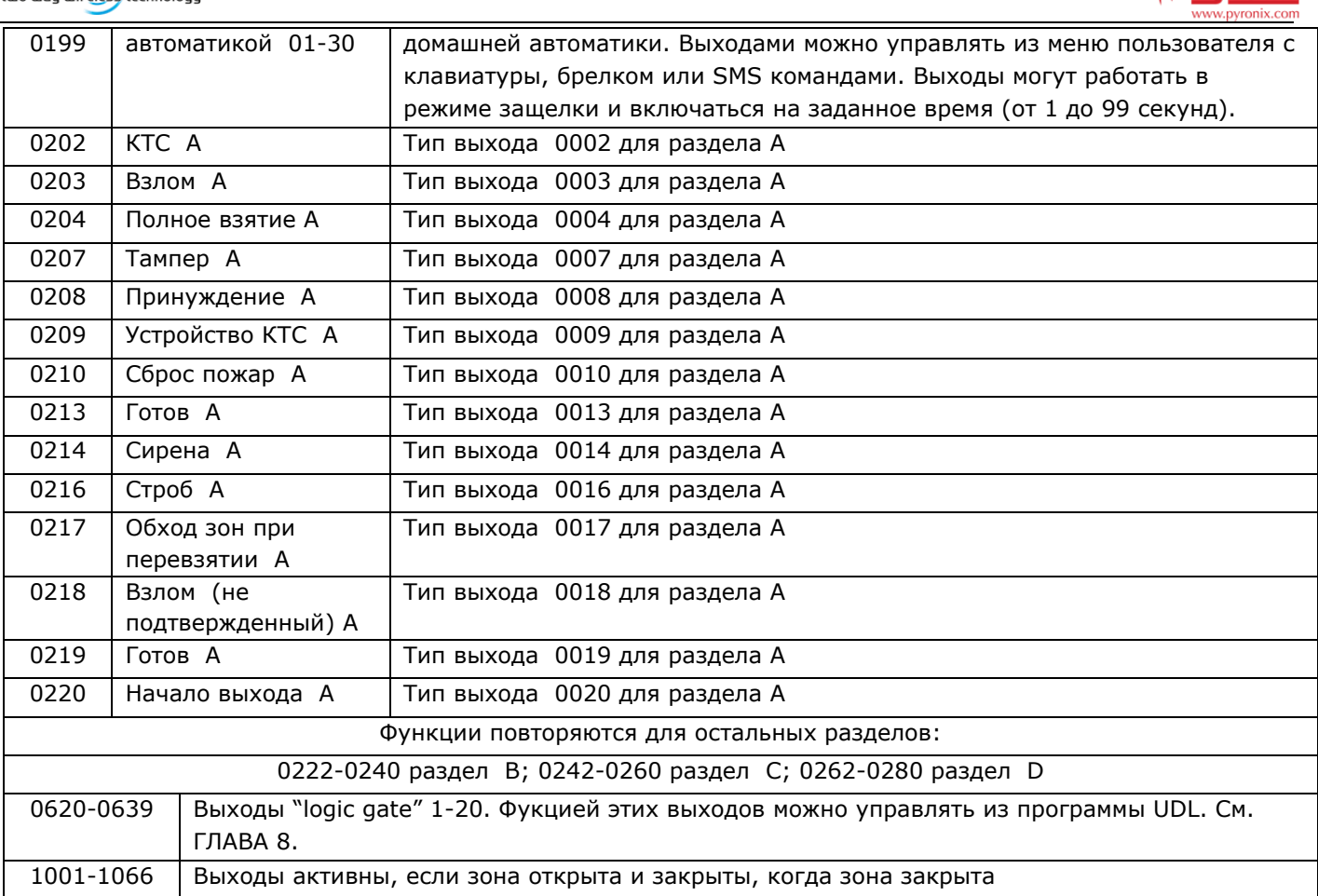

# **ПРИЛОЖЕНИЕ D: Типы событий**

## **Типы событий**

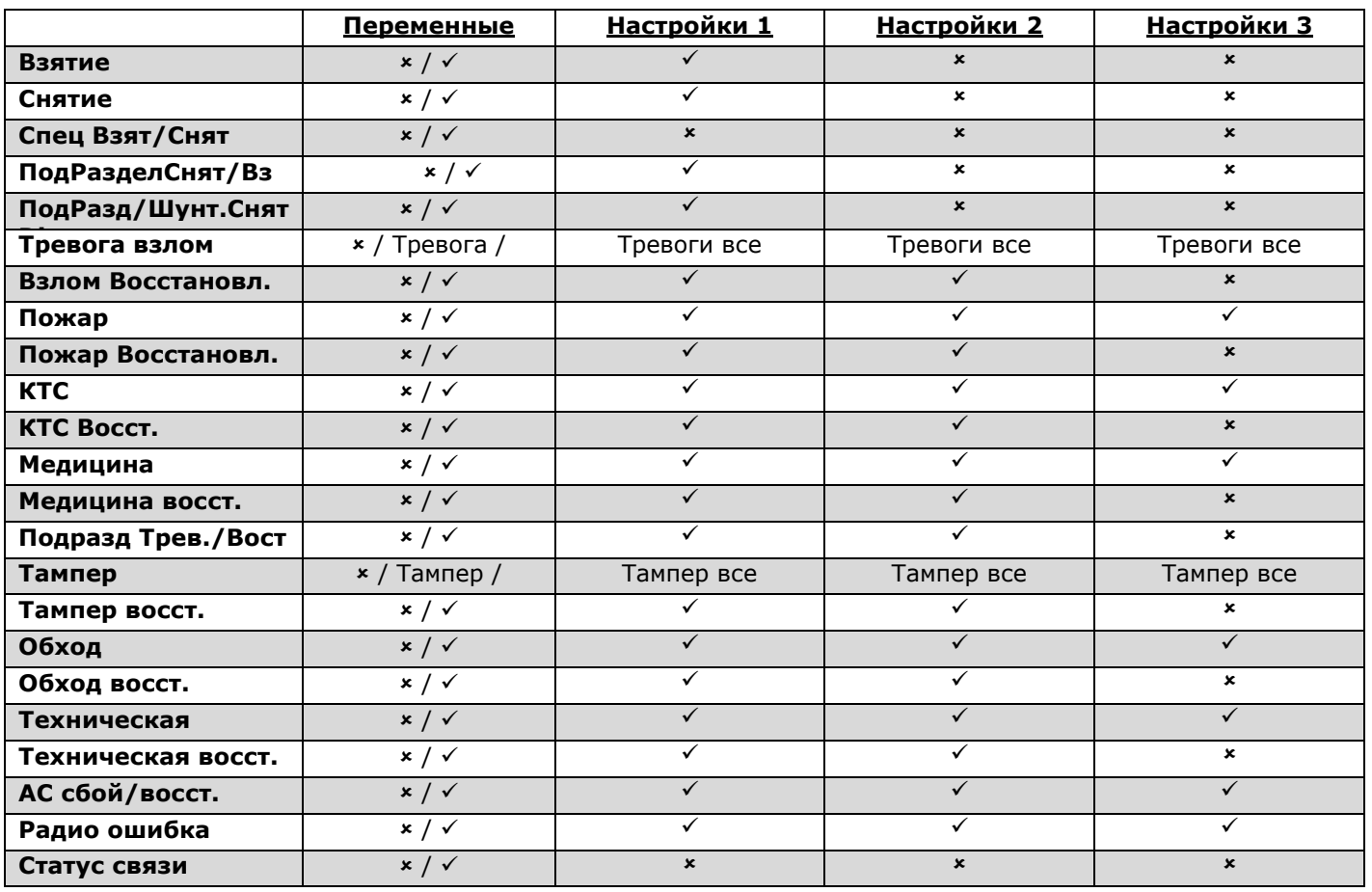

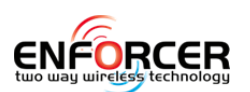

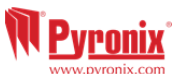

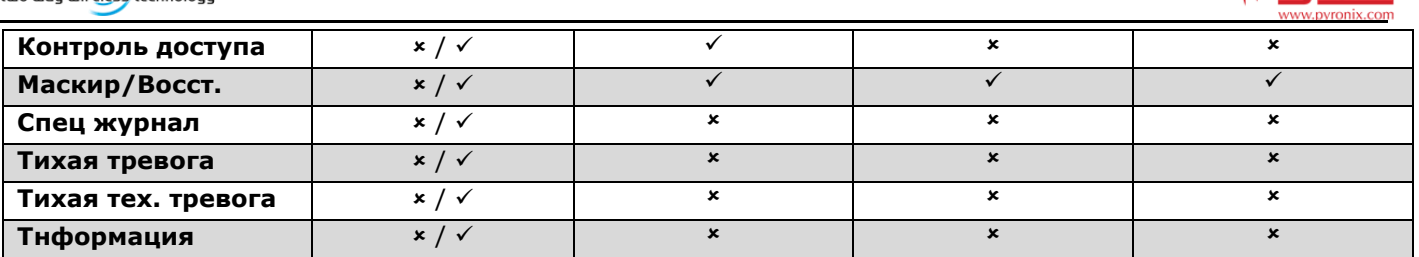

**типы событий** 

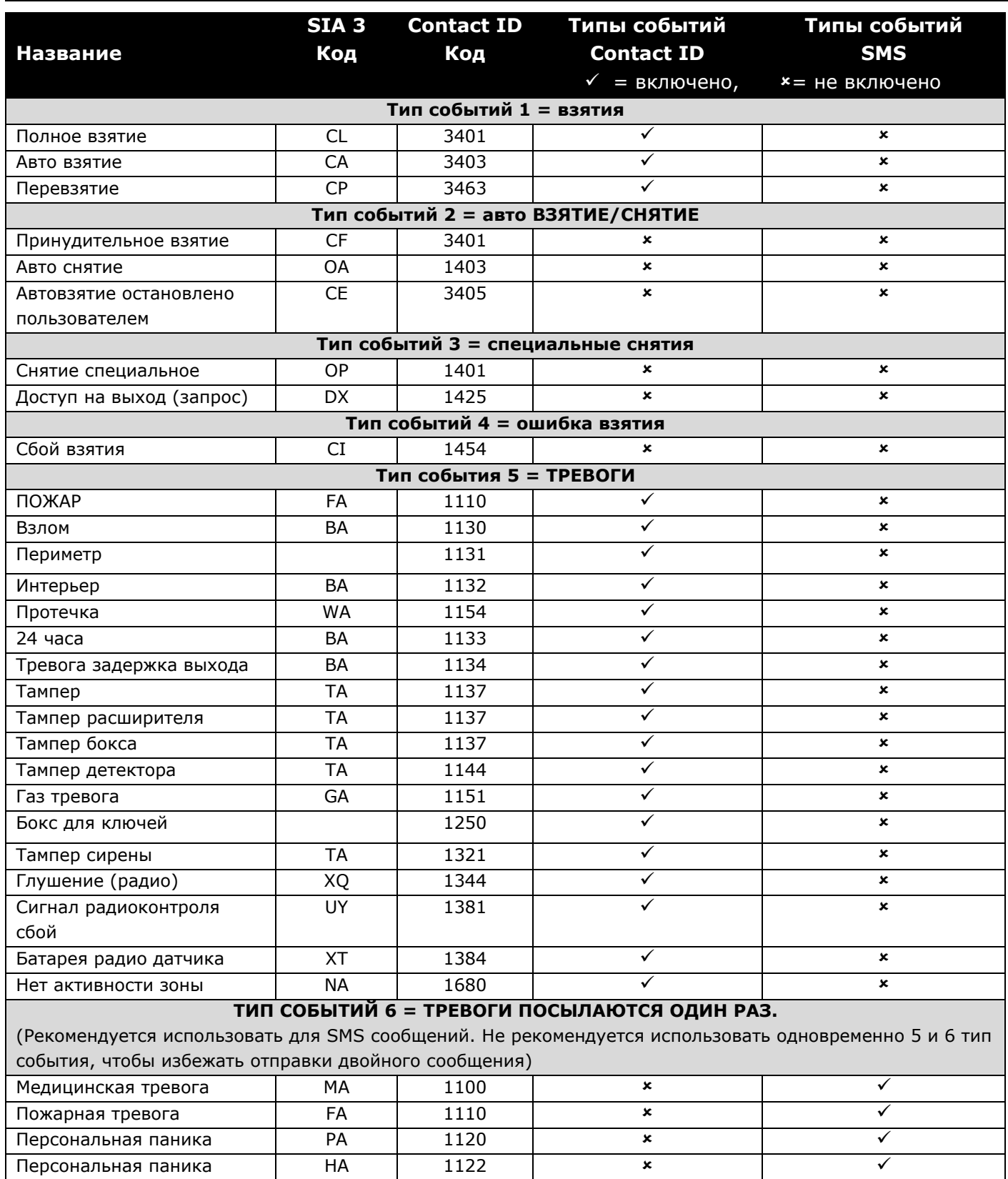

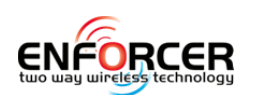

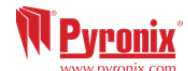

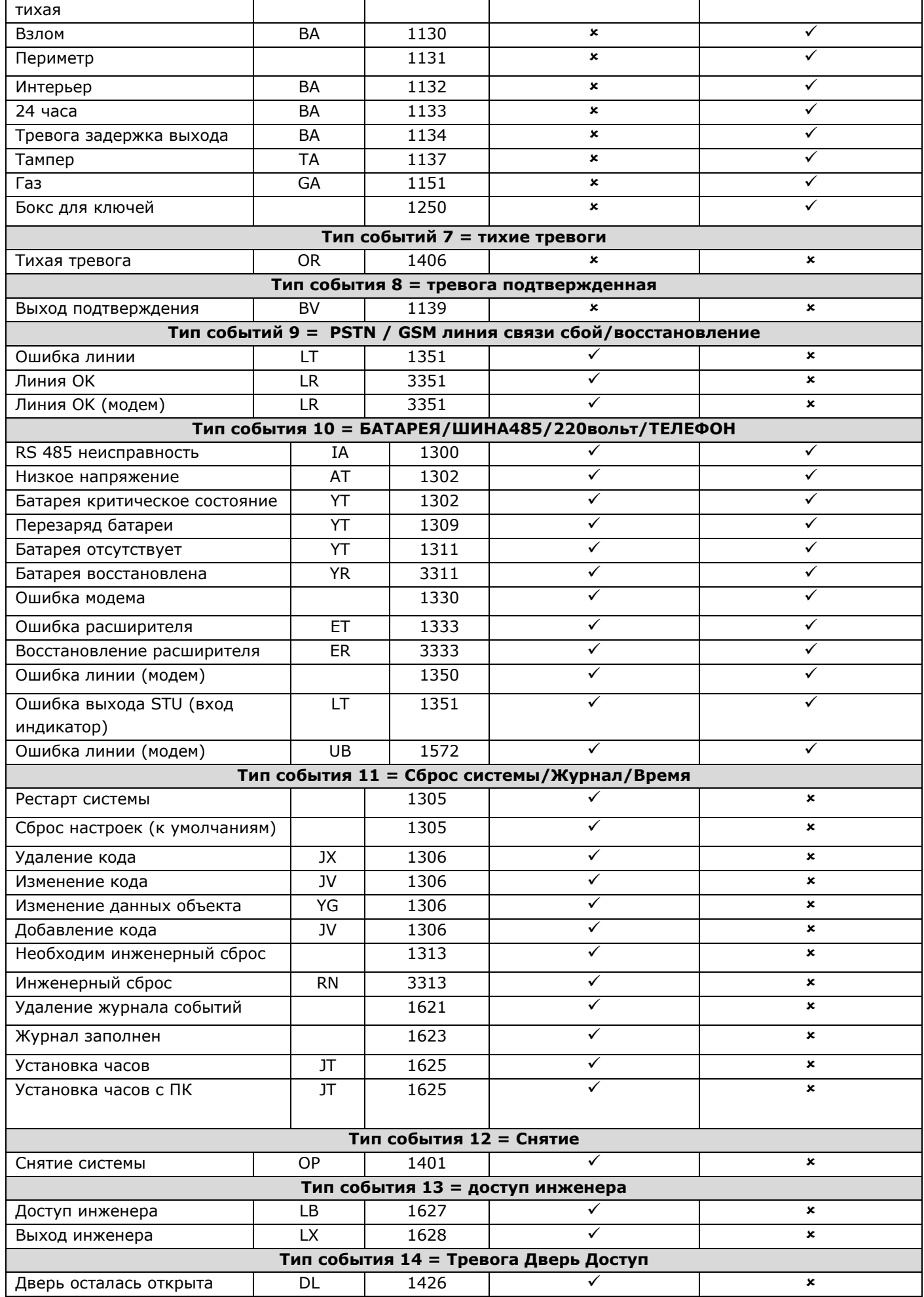

 $\overline{a}$ 

Page: 48 Cправочное руководство по программированию

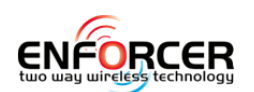

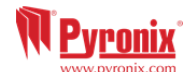

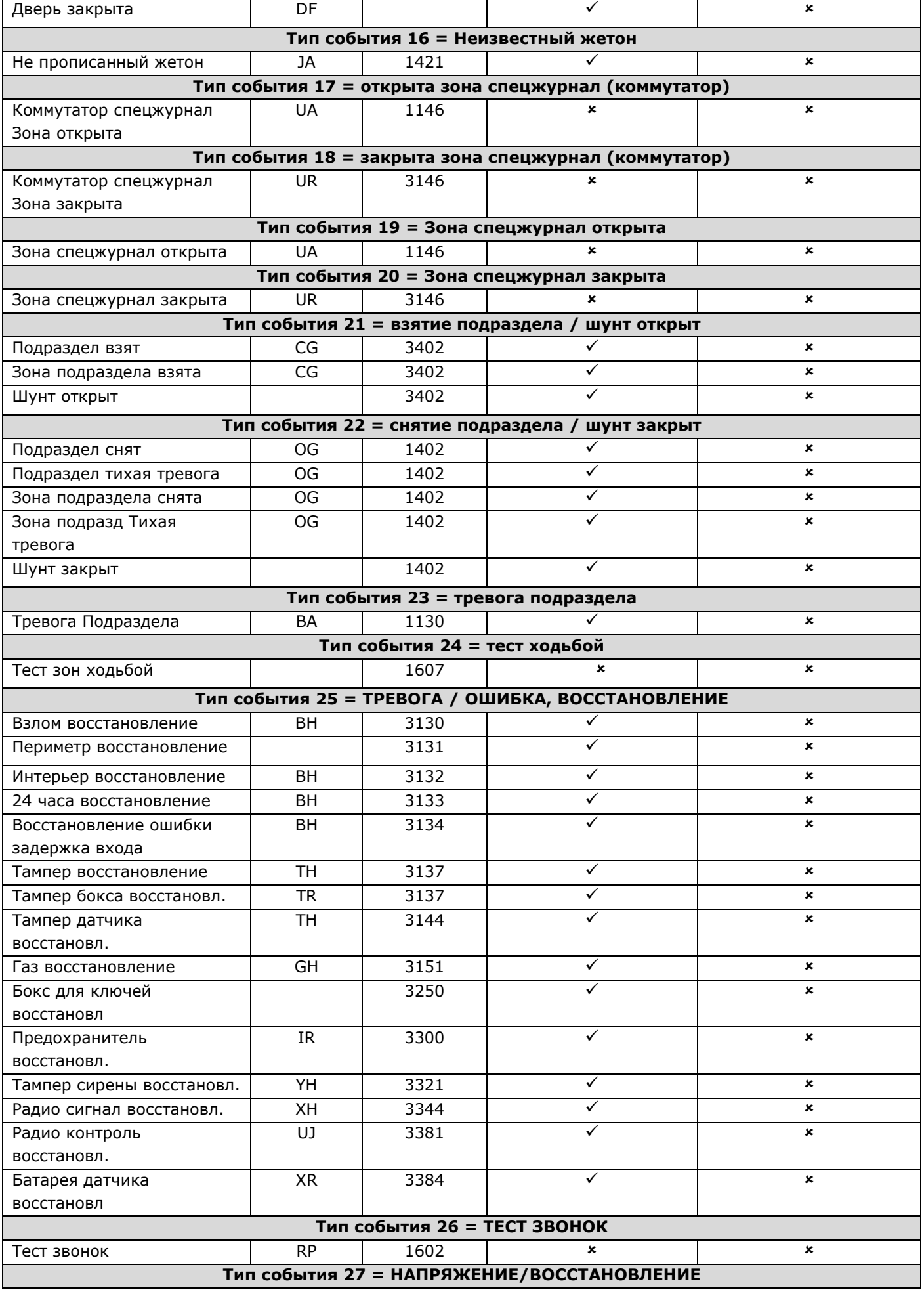

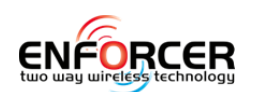

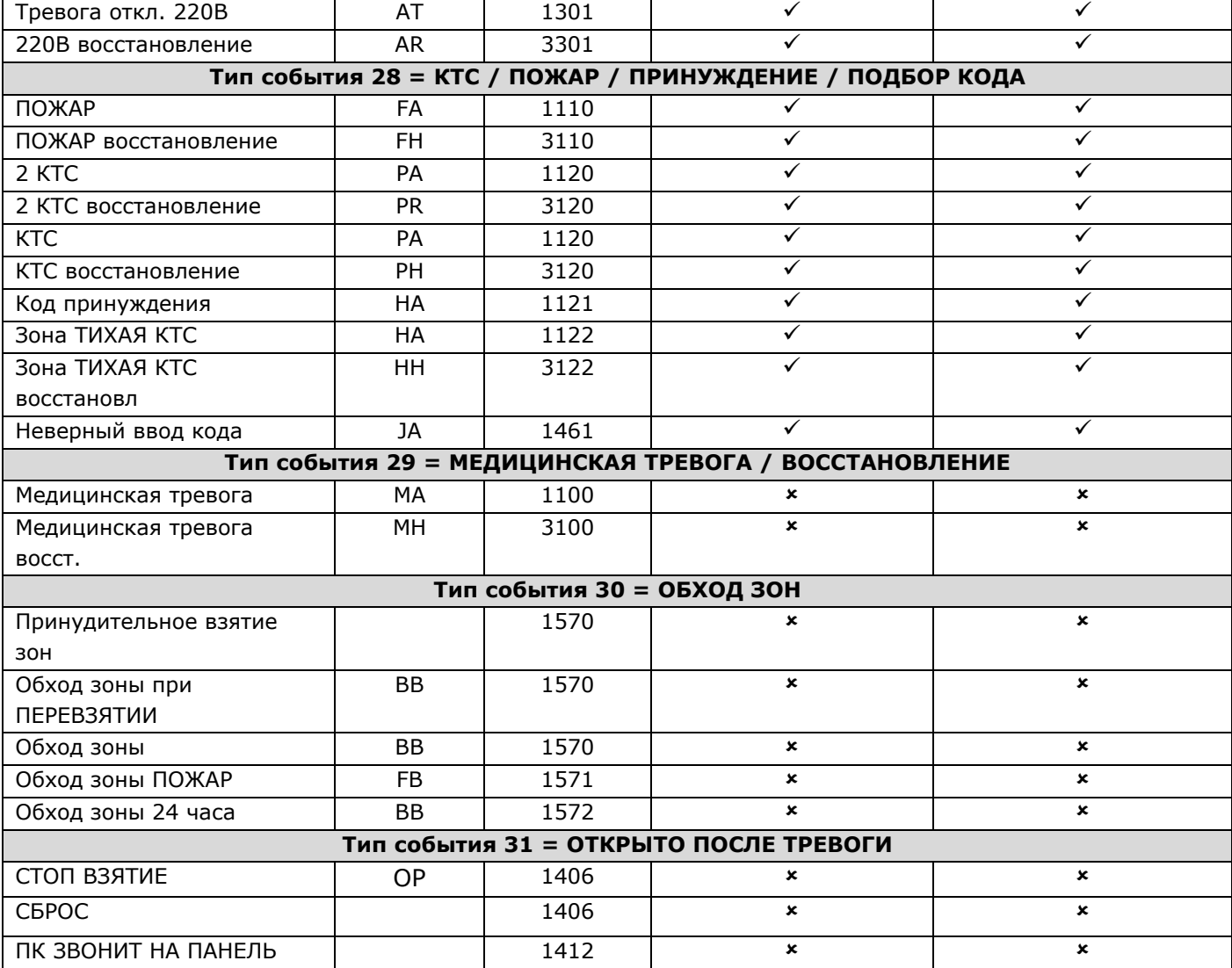

 $\overline{a}$ 

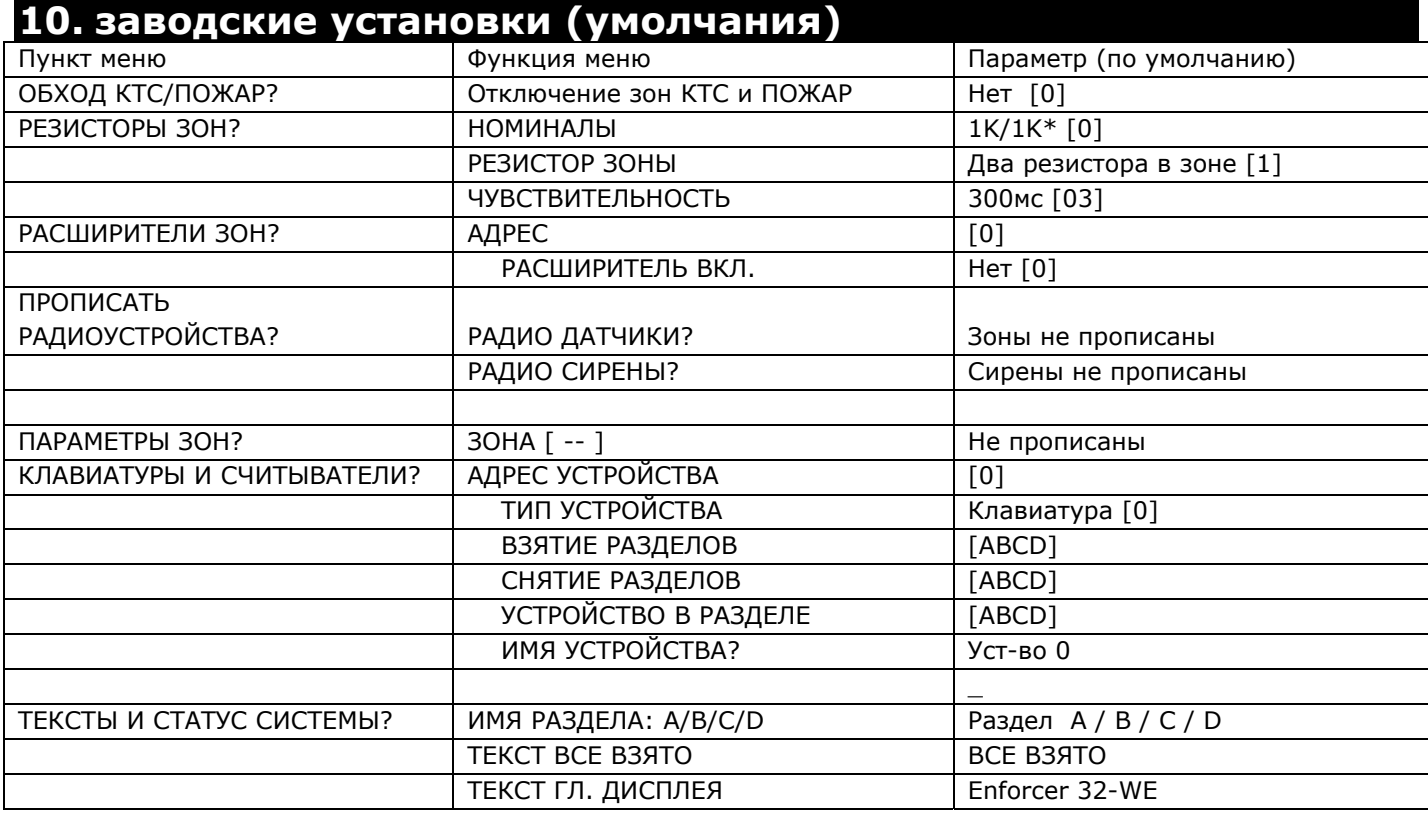

Page: 50 Cправочное руководство по программированию

**W** Pyronix

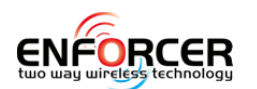

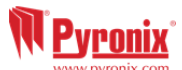

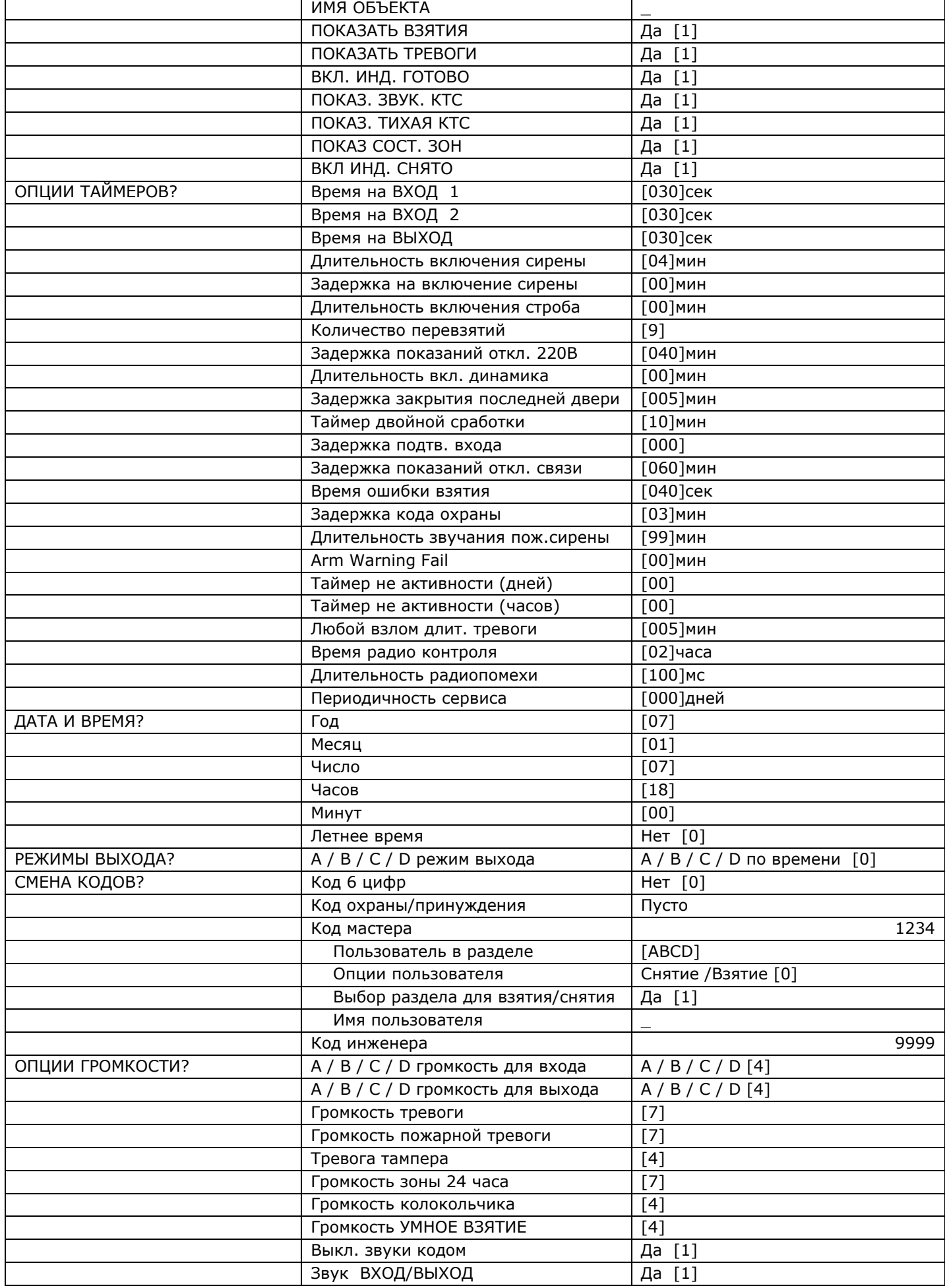

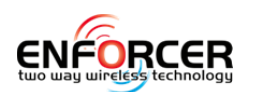

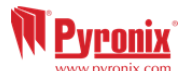

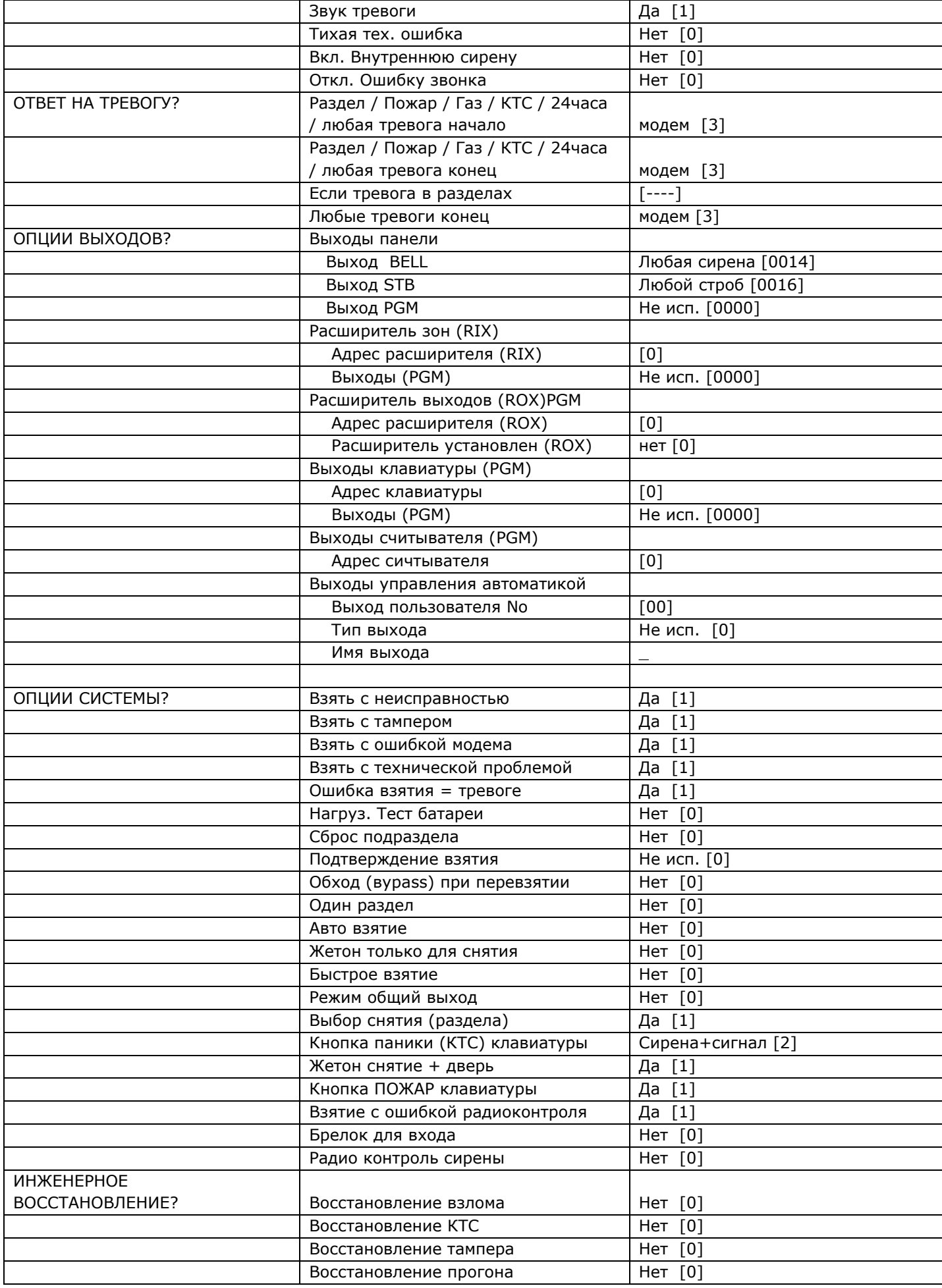

 $\overline{a}$ 

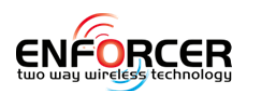

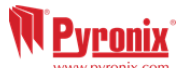

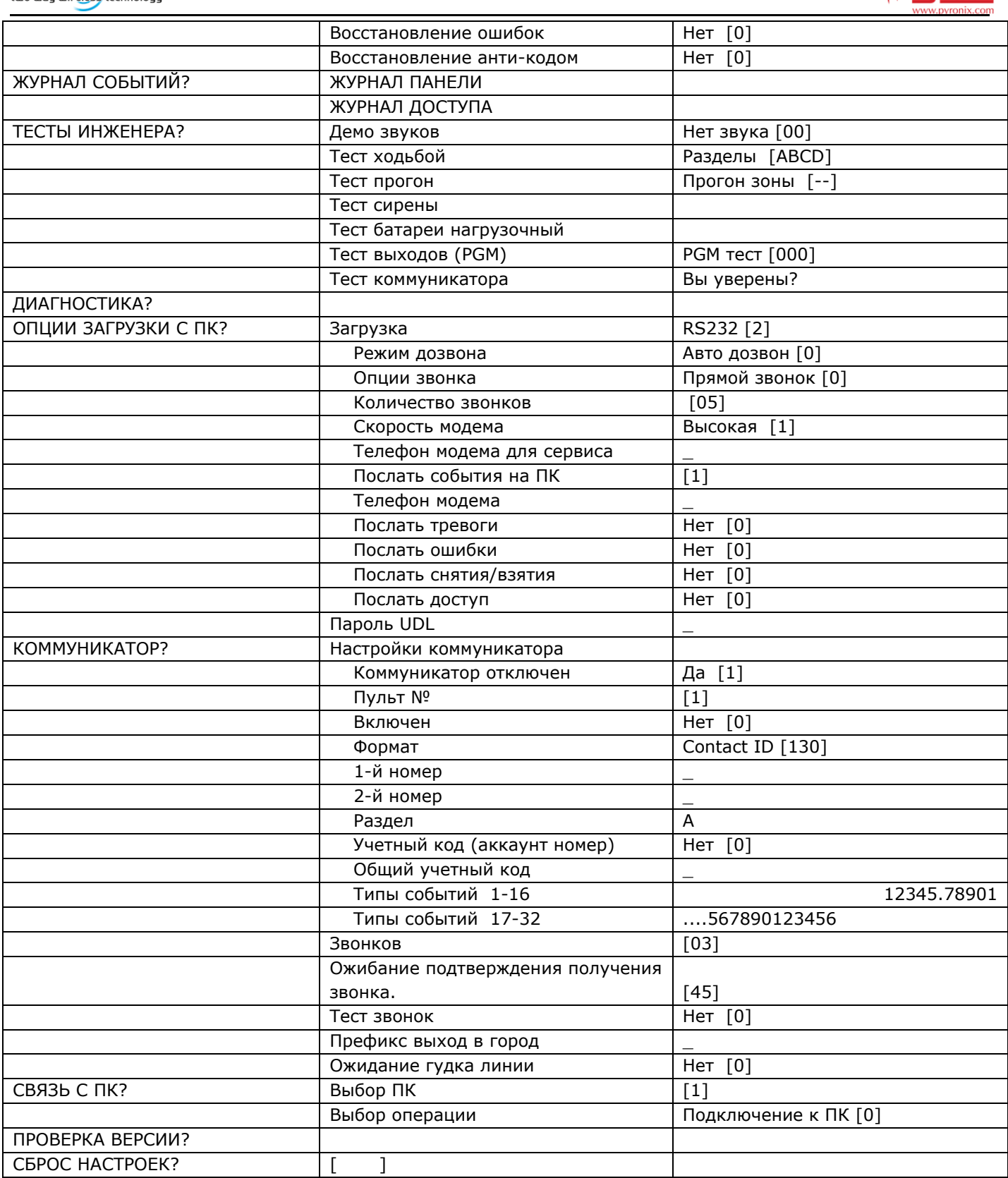

## **11. часть 17: уровни доступа**

**уровень 1:** доступ пользователя; например любой из офиса.

**уровень 2:** мастер; например главный пользователь.

**уровень 3:** доступ инженера; например специалист компании установщика.

**уровень 4:** доступ производителя оборудования.

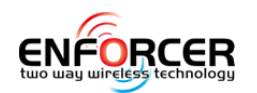

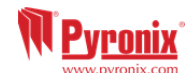

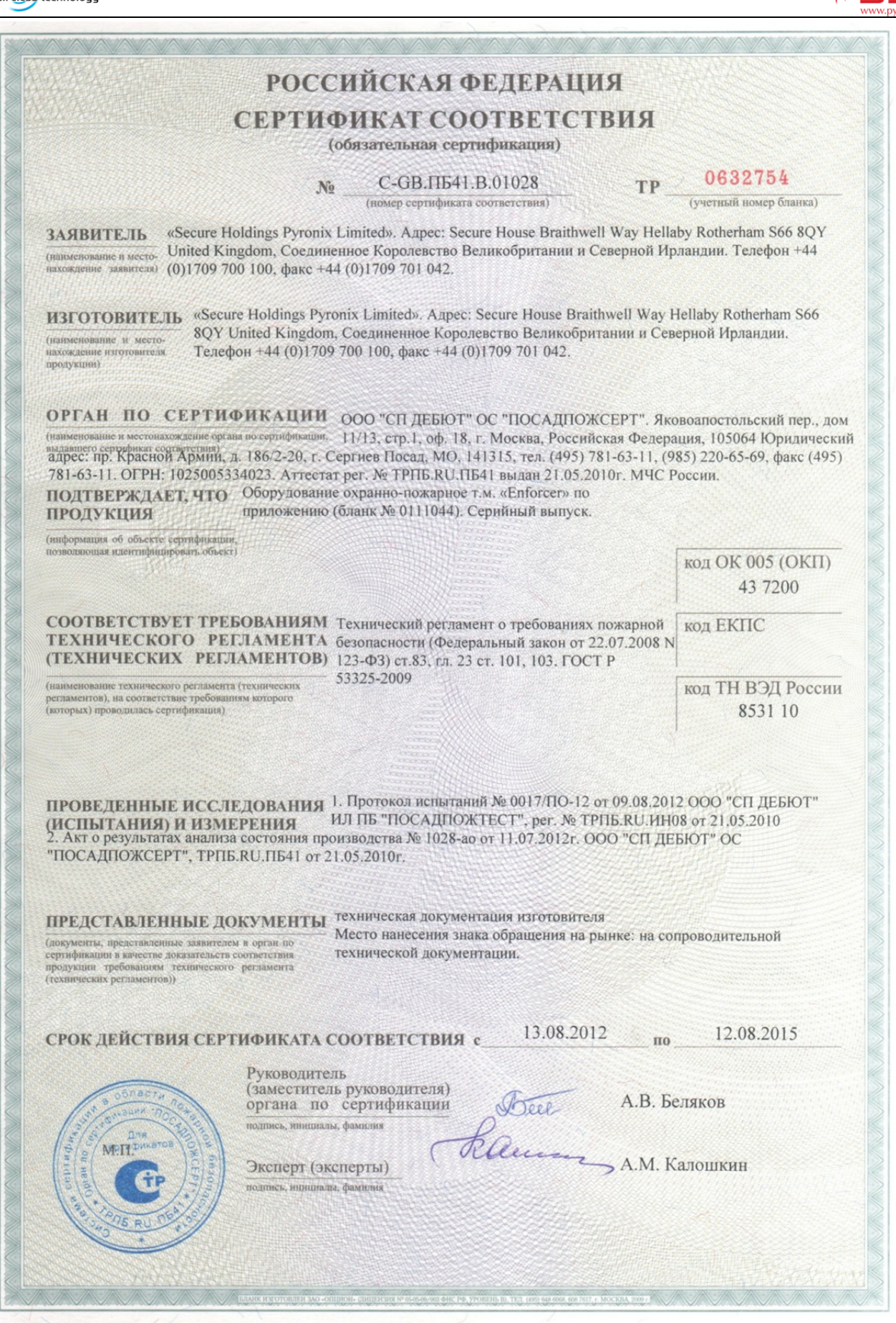

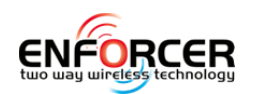

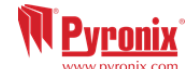

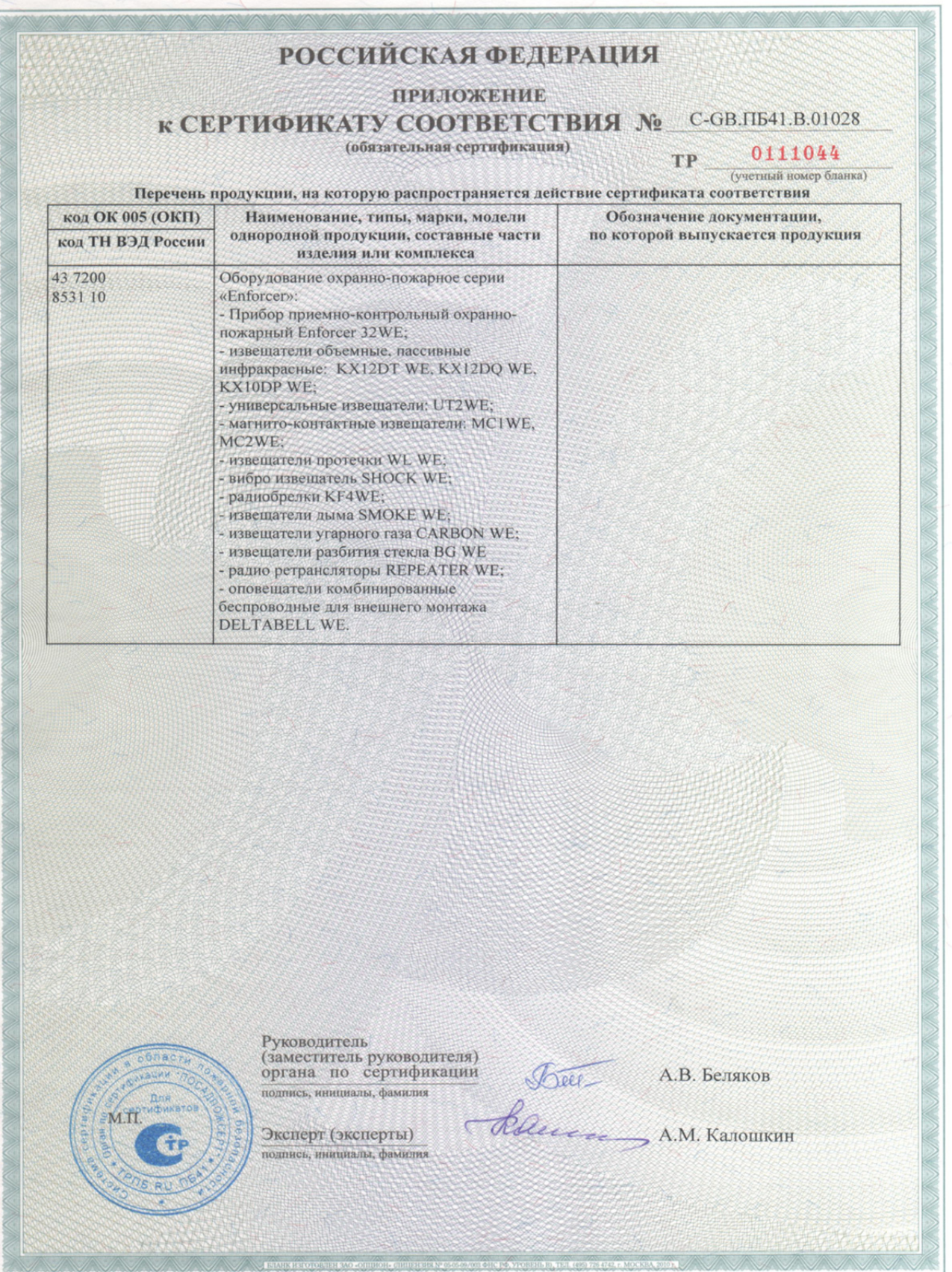

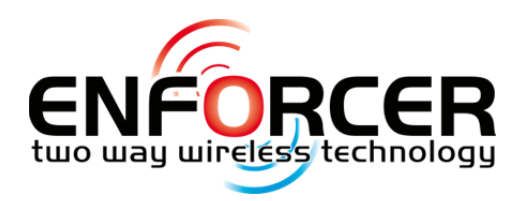

Secure Holdings Pyronix House Braithwell Way Hellaby Rotherham S66 8QY

Email: customer.support@pyronix.com Website: www.pyronix.com

Cusotmer Support line UK: +44(0)1709 535225 Hours: 8:00am - 6:30pm, Monday to Friday

Поддержка в России: +7 901 3166978 С 8:30 до 18:30, с понедельника до пятницы

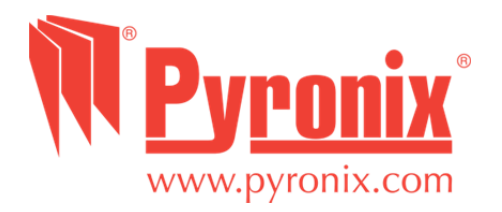